# Oracle FLEXCUBE System Operations User Manual Release 4.5.0.0.0 Part No E52127-01

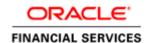

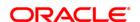

# **Table of Contents (index)**

| 1. | Introduction                                          | 4  |
|----|-------------------------------------------------------|----|
|    | 1.1. Purpose of the Manual                            | 5  |
|    | 1.2. Audience                                         | 6  |
|    | 1.3. Overview                                         |    |
| 2. | Branch Server                                         | 8  |
|    | 2.1. Bank Maintenance                                 | 9  |
|    | 2.1.1. Bank Master Maintenance                        | 9  |
|    | 2.1.2. Bank Calendar Maintenance                      | 11 |
|    | 2.2. Branch Operations                                | 12 |
|    | 2.2.1. Branch Server Start Operations                 |    |
|    | 2.2.2. Cash and Transfer Operations                   | 13 |
|    | 2.3. Branch Tables Purging                            | 18 |
|    | 2.4. Clearing File Uploads                            | 20 |
|    | 2.4.1. Inward Clearing batch Upload                   | 20 |
|    | 2.4.2. Load Central Bank Floppy File                  | 20 |
|    | 2.4.3. Load the Inward MICR file                      | 21 |
|    | 2.5. Database Backups and Reports Backups             | 23 |
|    | 2.5.1. Database Backup                                |    |
|    | 2.5.2. Reports Backups                                |    |
|    | 2.6. Data Downloads                                   |    |
|    | 2.6.1. Automatic Download                             | 24 |
|    | 2.6.2. Manual Download                                |    |
|    | 2.7. GEFU File Upload                                 |    |
|    | 2.7.1. Upload Process                                 |    |
|    | 2.7.2. Inquiry                                        |    |
|    | 2.7.3. Reports                                        |    |
|    | 2.8. Maintenance                                      |    |
|    | 2.8.1. Release Area Maintenance                       |    |
|    | 2.8.2. Branch Server Maintenance                      |    |
|    | 2.9. Security Management System Related Activities    |    |
|    | 2.9.1. Transferring Users from One Branch to Another  |    |
|    | 2.9.2. Logging Out of User ID                         |    |
|    | 2.9.3. Enable / Disable of user ID                    |    |
|    | 2.9.4. Adhoc Reports                                  |    |
|    | 2.9.5. Dos and Don'ts on the Branch Server            |    |
|    | 2.10. BA093 - Calendar Holiday Maintenance            |    |
|    | 2.11. BA094 - Calendar Propagation Maintenance        |    |
| 3. | Data Center                                           |    |
|    | 3.1. Database Backups and Reports Backups             |    |
|    | 3.1.1. Database Backup                                |    |
|    | 3.1.2. Reports Backups                                |    |
|    | 3.2. Data Purging                                     |    |
|    | 3.2.1. Host Tables Purging                            |    |
|    | 3.2.2. Log Files Purging                              |    |
|    | 3.2.3. Reports Purging                                |    |
|    | 3.3. Host Operations                                  | 58 |
|    | 3.4. Interfacing with FLEXCUBE Corporate              | 59 |
|    | 3.4.1. EOD Flow of Events for FCR                     |    |
|    | 3.5. Login for EOD Operations                         |    |
|    | 3.5.1. Control of EOD Services for Retail Application |    |
|    | 3.5.2. Bringing Up the Operator Menu                  |    |
|    | 3.5.3. Invoking the EOD Console                       |    |
|    | 3.5.4. Other Buttons on the EOD Console               | 70 |

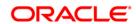

# System Operation User Manual

|    | 3.5.5. Process Run and Status Update                                                                                                    | 71                                                                                                    |
|----|----------------------------------------------------------------------------------------------------|----------------------------------------------------------------------------------------------------|
|    | 3.5.6. Exception Processing                                                                                                    | 75                                                                                                    |
|    | 3.6. Normal Processing Day                                                                                                    | . 77                                                                                                    |
|    | 3.6.1. Cut-off processing                                                                                                    |                                                                                                    |
|    | 3.6.2. End of day (EOD) processing                                                                                                    |                                                                                                    |
|    | 3.6.3. Beginning of day (BOD) processing                                                                                                    |                                                                                                    |
|    | 3.6.4. Adhoc processing                                                                                                    |                                                                                                    |
|    | 3.7. Other Activities Done During EOD Processing                                                                                                    | . 82                                                                                                    |
|    | 3.8. Pre-requisites Required for EOD Processing                                                                                                    |                                                                                                    |
|    | 3.8.1. FLEXCUBE Retail Services                                                                                                    | 83                                                                                                    |
|    | 3.8.2. Data Area                                                                                                    |                                                                                                    |
|    | 3.8.3. Branch Batch Close                                                                                                    |                                                                                                    |
|    | 3.9. Steps for EOD on a Normal Processing Day                                                                                                    |                                                                                                    |
|    | 3.9.1. Eligibility Shell                                                                                                    |                                                                                                    |
|    | 3.9.2. Cut-off Processing                                                                                                    |                                                                                                    |
|    | 3.9.3. End of day (EOD) Processing                                                                                                    |                                                                                                    |
|    | 3.9.4. Beginning of day (BOD) Processing                                                                                                    |                                                                                                    |
|    | 3.10. System Maintenance                                                                                                    |                                                                                                    |
|    | 3.10.1. Release Area Maintenance                                                                                                    | 01                                                                                                    |
|    | 3.10.2. Host Maintenance                                                                                                    |                                                                                                    |
|    | 3.11. Troubleshooting                                                                                                    |                                                                                                    |
|    | 3.11.1. Path for Logging the Trace File                                                                                                    |                                                                                                    |
|    | 3.11.2. Process Abort Procedures                                                                                                    |                                                                                                    |
|    |                                                                                                    |                                                                                                    |
|    | 2.11.2 Common Script to Undate Non Operator Login Status                                                                                                    |                                                                                                    |
|    | 3.11.3. Common Script to Update Non-Operator Login Status                                                                                                    | 95<br>                                                                                                    |
| 1  | 3.11.4. Database Access Problem or Space Problem                                                                                                    | 96                                                                                                    |
| 4. | 3.11.4. Database Access Problem or Space Problem  Download Related Transactions                                                                                                    | 96<br>. <b>. 97</b>                                                                                                    |
| 4. | 3.11.4. Database Access Problem or Space Problem  Download Related Transactions  4.1. 5504 - Download-Upload Status Inquiry*                                                                                                    | 96<br>. <b>. 97</b><br>98                                                                                                    |
| 4. | 3.11.4. Database Access Problem or Space Problem  Download Related Transactions  4.1. 5504 - Download-Upload Status Inquiry*  4.2. 5531 - Download-Upload File.                                                                                                    | 96<br><b>97</b><br>98<br>100                                                                                                    |
| 4. | 3.11.4. Database Access Problem or Space Problem  Download Related Transactions  4.1. 5504 - Download-Upload Status Inquiry*  4.2. 5531 - Download-Upload File                                                                                                    | 96<br><b>97</b><br>98<br>100<br>102                                                                                                   |
| 4. | 3.11.4. Database Access Problem or Space Problem  Download Related Transactions  4.1. 5504 - Download-Upload Status Inquiry*  4.2. 5531 - Download-Upload File.  4.3. 8889 - Download Scheduler Maintenance*  4.4. 8890 - Cluster Maintenance*                                                                                                    | 96<br><b>97</b><br>98<br>100<br>102<br>108                                                                                            |
| 4. | 3.11.4. Database Access Problem or Space Problem  Download Related Transactions  4.1. 5504 - Download-Upload Status Inquiry*  4.2. 5531 - Download-Upload File  4.3. 8889 - Download Scheduler Maintenance*  4.4. 8890 - Cluster Maintenance*  4.5. 8891 - Download Log*                                                                                                    | 96<br>97<br>98<br>100<br>102<br>108<br>113                                                                                            |
|    | 3.11.4. Database Access Problem or Space Problem  Download Related Transactions  4.1. 5504 - Download-Upload Status Inquiry*  4.2. 5531 - Download-Upload File  4.3. 8889 - Download Scheduler Maintenance*  4.4. 8890 - Cluster Maintenance*  4.5. 8891 - Download Log*  4.6. 8892 - Download Service                                                                                                    | 96<br>97<br>98<br>100<br>102<br>108<br>113                                                                                            |
|    | 3.11.4. Database Access Problem or Space Problem  Download Related Transactions  4.1. 5504 - Download-Upload Status Inquiry*  4.2. 5531 - Download-Upload File  4.3. 8889 - Download Scheduler Maintenance*  4.4. 8890 - Cluster Maintenance*  4.5. 8891 - Download Log*  4.6. 8892 - Download Service  File Upload                                                                                                    | 96<br>97<br>98<br>100<br>102<br>108<br>113<br>117<br><b>120</b>                                                                       |
|    | 3.11.4. Database Access Problem or Space Problem  Download Related Transactions  4.1. 5504 - Download-Upload Status Inquiry*  4.2. 5531 - Download-Upload File  4.3. 8889 - Download Scheduler Maintenance*  4.4. 8890 - Cluster Maintenance*  4.5. 8891 - Download Log*  4.6. 8892 - Download Service  File Upload  5.1. 7239 - Upload Local File                                                                                                    | 96<br>97<br>98<br>100<br>102<br>108<br>113<br>117<br><b>120</b>                                                                       |
|    | 3.11.4. Database Access Problem or Space Problem  Download Related Transactions  4.1. 5504 - Download-Upload Status Inquiry*  4.2. 5531 - Download-Upload File  4.3. 8889 - Download Scheduler Maintenance*  4.4. 8890 - Cluster Maintenance*  4.5. 8891 - Download Log*  4.6. 8892 - Download Service  File Upload  5.1. 7239 - Upload Local File  5.2. 7240 - File Upload Status Inquiry                                                                                                    | 96<br>97<br>98<br>100<br>102<br>108<br>113<br>117<br><b>120</b><br>121                                                                |
|    | 3.11.4. Database Access Problem or Space Problem  Download Related Transactions  4.1. 5504 - Download-Upload Status Inquiry*  4.2. 5531 - Download-Upload File  4.3. 8889 - Download Scheduler Maintenance*  4.4. 8890 - Cluster Maintenance*  4.5. 8891 - Download Log*  4.6. 8892 - Download Service  File Upload  5.1. 7239 - Upload Local File  5.2. 7240 - File Upload Status Inquiry  5.3. 8893 - Upload Account Balance File*                                                                                                    | 96<br>97<br>98<br>100<br>102<br>108<br>113<br>117<br><b>120</b><br>121<br>124<br>127                                                  |
|    | 3.11.4. Database Access Problem or Space Problem  Download Related Transactions  4.1. 5504 - Download-Upload Status Inquiry* 4.2. 5531 - Download-Upload File. 4.3. 8889 - Download Scheduler Maintenance* 4.4. 8890 - Cluster Maintenance*. 4.5. 8891 - Download Log*. 4.6. 8892 - Download Service.  File Upload  5.1. 7239 - Upload Local File. 5.2. 7240 - File Upload Status Inquiry. 5.3. 8893 - Upload Account Balance File* 5.4. BA450 - Generic External File Upload*                                                                                                    | 96<br>97<br>98<br>100<br>102<br>108<br>113<br>117<br><b>120</b><br>121<br>124<br>127                                                  |
|    | 3.11.4. Database Access Problem or Space Problem  Download Related Transactions  4.1. 5504 - Download-Upload Status Inquiry*  4.2. 5531 - Download-Upload File  4.3. 8889 - Download Scheduler Maintenance*  4.4. 8890 - Cluster Maintenance*  4.5. 8891 - Download Log*  4.6. 8892 - Download Service  File Upload  5.1. 7239 - Upload Local File  5.2. 7240 - File Upload Status Inquiry  5.3. 8893 - Upload Account Balance File*  5.4. BA450 - Generic External File Upload*  5.5. BA452 - File Upload (GEFU ++)                                                                                                    | 96<br>97<br>98<br>100<br>102<br>108<br>113<br>117<br><b>120</b><br>121<br>124<br>127<br>129<br>133                                    |
|    | 3.11.4. Database Access Problem or Space Problem  Download Related Transactions  4.1. 5504 - Download-Upload Status Inquiry*  4.2. 5531 - Download-Upload File.  4.3. 8889 - Download Scheduler Maintenance*  4.4. 8890 - Cluster Maintenance*  4.5. 8891 - Download Log*  4.6. 8892 - Download Service  File Upload  5.1. 7239 - Upload Local File  5.2. 7240 - File Upload Status Inquiry  5.3. 8893 - Upload Account Balance File*  5.4. BA450 - Generic External File Upload*  5.5. BA452 - File Upload (GEFU ++)  5.6. BAM53 - SCHEDULAR SETUP                                                                                                    | 96<br>97<br>98<br>100<br>102<br>108<br>113<br>117<br><b>120</b><br>121<br>124<br>127<br>129<br>133<br>140                             |
|    | 3.11.4. Database Access Problem or Space Problem  Download Related Transactions  4.1. 5504 - Download-Upload Status Inquiry*  4.2. 5531 - Download-Upload File  4.3. 8889 - Download Scheduler Maintenance*  4.4. 8890 - Cluster Maintenance*  4.5. 8891 - Download Log*  4.6. 8892 - Download Service  File Upload  5.1. 7239 - Upload Local File  5.2. 7240 - File Upload Status Inquiry  5.3. 8893 - Upload Account Balance File*  5.4. BA450 - Generic External File Upload*  5.5. BA452 - File Upload (GEFU ++)  5.6. BAM53 - SCHEDULAR SETUP  5.7. BAM54 - External File Setup                                                                                                    | 96<br>97<br>98<br>100<br>102<br>108<br>113<br>117<br><b>120</b><br>121<br>127<br>129<br>133<br>140<br>146                             |
|    | 3.11.4. Database Access Problem or Space Problem  Download Related Transactions  4.1. 5504 - Download-Upload Status Inquiry*  4.2. 5531 - Download-Upload File                                                                                                    | 96<br>97<br>98<br>100<br>102<br>108<br>113<br>117<br><b>120</b><br>121<br>124<br>127<br>129<br>133<br>140<br>146<br>155               |
|    | 3.11.4. Database Access Problem or Space Problem  Download Related Transactions  4.1. 5504 - Download-Upload Status Inquiry*  4.2. 5531 - Download-Upload File  4.3. 8889 - Download Scheduler Maintenance*  4.4. 8890 - Cluster Maintenance*  4.5. 8891 - Download Log*  4.6. 8892 - Download Service  File Upload  5.1. 7239 - Upload Local File  5.2. 7240 - File Upload Status Inquiry  5.3. 8893 - Upload Account Balance File*  5.4. BA450 - Generic External File Upload*  5.5. BA452 - File Upload (GEFU ++)  5.6. BAM53 - SCHEDULAR SETUP  5.7. BAM54 - External File Setup  5.8. BAM94 - File Extract Inquiry  5.9. BAM96 - File Upload Inquiry (GEFU++)                                                                                                    | 96<br>97<br>98<br>100<br>102<br>108<br>113<br>117<br><b>120</b><br>121<br>124<br>127<br>129<br>133<br>140<br>155<br>158               |
|    | 3.11.4. Database Access Problem or Space Problem  Download Related Transactions  4.1. 5504 - Download-Upload Status Inquiry*  4.2. 5531 - Download-Upload File.  4.3. 8889 - Download Scheduler Maintenance*  4.4. 8890 - Cluster Maintenance*.  4.5. 8891 - Download Log*.  4.6. 8892 - Download Service.  File Upload  5.1. 7239 - Upload Local File.  5.2. 7240 - File Upload Status Inquiry.  5.3. 8893 - Upload Account Balance File*  5.4. BA450 - Generic External File Upload*  5.5. BA452 - File Upload (GEFU ++)  5.6. BAM53 - SCHEDULAR SETUP.  5.7. BAM54 - External File Setup.  5.8. BAM94 - File Extract Inquiry.  5.9. BAM96 - File Upload Inquiry (GEFU++)  5.10. CHM43 - Cheque Book Issue Upload.                                                                                                    | 96<br>97<br>98<br>100<br>102<br>108<br>113<br>117<br><b>120</b><br>121<br>124<br>127<br>129<br>133<br>140<br>146<br>155<br>158        |
|    | 3.11.4. Database Access Problem or Space Problem  Download Related Transactions  4.1. 5504 - Download-Upload Status Inquiry*  4.2. 5531 - Download-Upload File.  4.3. 8889 - Download Scheduler Maintenance*  4.4. 8890 - Cluster Maintenance*  4.5. 8891 - Download Log*  4.6. 8892 - Download Service  File Upload  5.1. 7239 - Upload Local File  5.2. 7240 - File Upload Status Inquiry  5.3. 8893 - Upload Account Balance File*  5.4. BA450 - Generic External File Upload*  5.5. BA452 - File Upload (GEFU ++)  5.6. BAM53 - SCHEDULAR SETUP  5.7. BAM54 - External File Setup  5.8. BAM94 - File Extract Inquiry  5.9. BAM96 - File Upload Inquiry (GEFU++)  5.10. CHM43 - Cheque Book Issue Upload  5.11. ST043 - Load Inward Remittance File                                                                      | 96<br>97<br>98<br>100<br>102<br>108<br>113<br>117<br><b>120</b><br>121<br>124<br>127<br>129<br>133<br>140<br>155<br>158<br>165        |
| 5. | 3.11.4. Database Access Problem or Space Problem  Download Related Transactions                                                                                                    | 96<br>97<br>98<br>100<br>102<br>108<br>113<br>117<br><b>120</b><br>121<br>124<br>127<br>129<br>133<br>140<br>146<br>155<br>165<br>167 |
| 5. | 3.11.4. Database Access Problem or Space Problem  Download Related Transactions  4.1. 5504 - Download-Upload Status Inquiry*  4.2. 5531 - Download-Upload File.  4.3. 8889 - Download Scheduler Maintenance*  4.4. 8890 - Cluster Maintenance*  4.5. 8891 - Download Log*  4.6. 8892 - Download Service  File Upload  5.1. 7239 - Upload Local File.  5.2. 7240 - File Upload Status Inquiry.  5.3. 8893 - Upload Account Balance File*  5.4. BA450 - Generic External File Upload*  5.5. BA452 - File Upload (GEFU ++)  5.6. BAM53 - SCHEDULAR SETUP  5.7. BAM54 - External File Setup.  5.8. BAM94 - File Extract Inquiry  5.9. BAM96 - File Upload Inquiry (GEFU++)  5.10. CHM43 - Cheque Book Issue Upload  5.11. ST043 - Load Inward Remittance File  5.12. ST044 - Outward Remittance Handoff  Host and Branch Report | 96<br>97<br>98<br>100<br>102<br>108<br>113<br>117<br><b>120</b><br>121<br>124<br>127<br>129<br>133<br>140<br>146<br>155<br>165<br>167 |

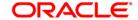

1. Introduction

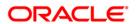

## 1.1. Purpose of the Manual

The purpose of this manual is to provide details into all the operations which would be required to be undertaken at the branch as well as the Data Center level. Banks can prepare an exhaustive operations manual using the contents of this manual as the base. This manual is not expected to provide an exhaustive checklist of all operations/tasks which are required to be done in particular operations.

Depending upon the configuration of **FLEXCUBE**, it is possible that some operations need not be undertaken or some additional steps would be needed to be undertaken to complete a task. For e.g., **FLEXCUBE Corporate** as an external system may not be used at a particular site. In such a scenario, the related/brief operations pertaining to **FLEXCUBE Corporate** should be disregarded.

As this manual refers to operations pertaining to **FLEXCUBE Core Banking**, the operations in other systems such as **FLEXCUBE Corporate** would not be mentioned in detail.

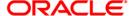

# 1.2. Audience

The audience of this manual would be:

- Branch personnel who are responsible for operations on branch server
- Data center personnel who are responsible for operations on Application and Database server
- EOD/EOM and batch operators

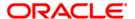

#### 1.3. Overview

The first task of the day for the System Operator is to prepare the bank for the day's operation. This Beginning of Day (BOD) operation is carried out by the System Operator at the Host server. Next, the designated supervisor at the branch carries out the Branch batch opening. This opens the branch for transactions. Then the vault operator opens the Vault batch for currency vault operations and the teller opens the Teller Batch for the teller counter transactions. The teller then gets cash for transactions from the Cash Officer using the Buy Cash from Vault option. The designated Supervisor checks transactions executed in EOD/BOD viz. Standing Instructions, Sweepin/Sweepout, Maturity Processing, and Interest compounding/payout using the EOD/BOD Reports.

After all the above basic operations, the bank begins transactions for the day. The transactions include clearing operations, customer/module transactions, CASA, RD, Term Deposit, Loans, and GL. Clearing Operations such as inward clearing, authorizing data entry batches are done with the help of GEFU Upload.

At the end of the day's transactions, a sequence of steps is followed before the bank is closed for the day. The first operation is to balance the cash. This is done by the teller. Next, the teller hands over cash to the Cash Officer with the **Sell Cash to Vault** option. Then the teller closes its day's operations through the Close Teller Batch option. After this the vault operator closes the vault for the day. If for any reason the branch is cut off from host for some time, the transactions will be transferred from branch server to host server after the restoration of network. The Branch Batch Confirm option will show whether both are in sync. Finally, the supervisor will close the branch for the day.

After all the branches are closed, a pre cutoff backup is taken. Next, transactions done after the previous cutoff till current cut-off are taken up for processing in the EOD. Further transactions posted through TBS, POS, ATM, and INB will be taken up on the next day. The System Operator then starts the EOD operation and takes a post EOD backup.

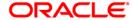

2. Branch Server

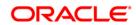

#### 2.1. Bank Maintenance

Bank maintenance is a key operation. The two important bank maintenance operations are: **Bank Master Maintenance** and **Bank Calendar Maintenance**.

#### 2.1.1. Bank Master Maintenance

The user can maintain the general information of the bank operating **FLEXCUBE** using the **Bank Master Maintenance** (Fast Path: BAM08) option. The Bank Master is a single record table, set up at installation. A user cannot add or delete data in it. The Bank Master contains all the bank level parameters such as the bank code, module-wise processing date, next process date, local currency of the bank, suspense GL and Inter-Branch (IB) GL codes that are used by all branches and modules.

It also enables the bank to maintain the name and address of the Head Office along with separate process date for each of the modules.

The various GLs such as the suspense GL, Inter-branch GL, With-Holding Tax GL, Cash Overage, Cash Shortage, Bank Cash GL and Branch Vault GL can also be specified in this maintenance.

For more information on bank codes refer to **Bank Codes Maintenance** (Fast Path: BAM20) option

To view the bank master details:

- Open the **Bank Master Maintenance** (Fast Path: BAM08) option.
- The Bank Master Maintenance screen is displayed.

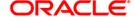

#### **Bank Master Maintenance**

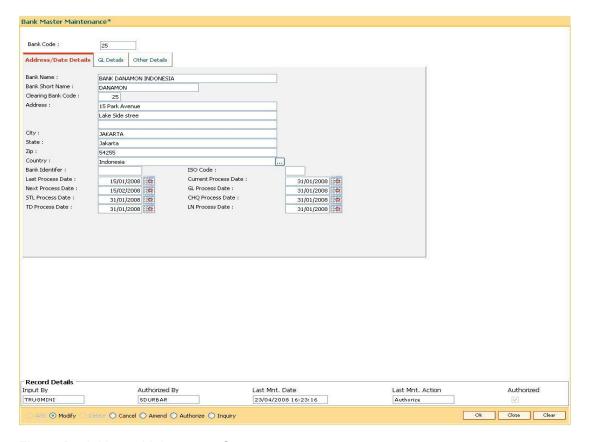

Fig 37: Bank Master Maintenance Screen

- Select the **Inquiry** mode.
- Type the Bank Code and press the <Tab> key.
- The system displays the bank master details.

#### 2.1.2. Bank Calendar Maintenance

You can maintain a calendar for the cost center or branch bank using **Bank Calendar Maintenance** (Fast Path: BA090) option.

To view the bank calendar details:

- Open the Bank Calendar Maintenance (Fast Path: BA090) option.
- The Bank Calendar Maintenance screen is displayed.

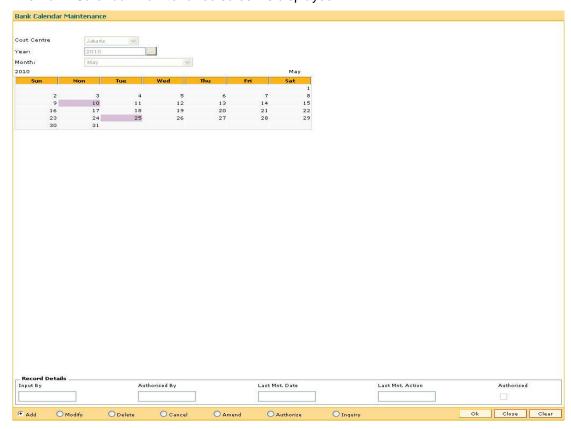

Fig 38: Bank Calendar Maintenance Screen

- Select the **Inquiry** mode.
- Select the Cost Centre from the pick list.
- The system displays the bank calendar details.

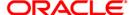

## 2.2. Branch Operations

#### 2.2.1. Branch Server Start Operations

The activities mentioned in this section constitute the Beginning of Day operations for the Branch Systems. The Branch system administrator can perform these tasks.

From a **FLEXCUBE** perspective, the following services should be running on the branch server for effective operations:

| Sr.<br>No. | Service Name | Order of Start | Description / Purpose of Service          |
|------------|--------------|----------------|-------------------------------------------|
| 1          | IIS          | 1              | Web Service for publishing the branch URL |

#### **Branch Server Start Operations Screen**

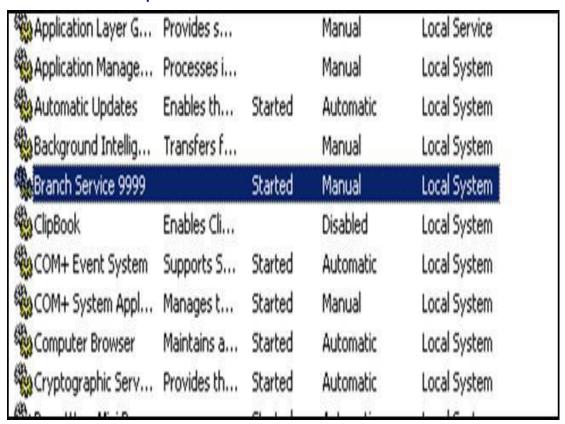

Fig 1 - Branch Server Start Operations Screen

#### To prepare the bank for the day's operation

- 1. Switch on the **UPS** and **Branch Server**, in that order.
- 2. After the Branch Server comes up, click the **Services** shortcut icon on the **Branch Server** desktop. (IT staff to ensure that the shortcut is created.)
- 3. Start the Branch Service.

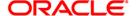

- 4. Data Center will then download the previous day's EOD / Current day's BOD reports from the Data Center.
- 5. Double-click the **Download** icon on the desktop to start the automatic download operations.
- 6. Now the Branch server is ready for the branch to start the day's operations.

#### 2.2.2. Cash and Transfer Operations

This section deals with the workflow related to the cash and transfer operations in a typical business day, in chronological order, with respect to **FLEXCUBE**.

#### **Start of Business Day**

#### **Open Branch Batch**

The Branch Manager / Operations Manager opens the branch batch for a particular posting day in **FLEXCUBE** using the **Open Branch Batch** (Fast Path: 6001) option. Only after the branch batch has been opened will the vault teller and the other tellers be able to open their respective batches for that posting day. In case of split day processing, the Operations In charge or the branch manager can open a branch batch for the next working day. At any point in time a maximum of 2 days including the current one can be opened.

#### **Open Vault Batch**

The vault custodian should open the vault batch immediately after the branch batch has been opened. Execution of the **Open Vault Batch** (Fast Path: 9003) option also signifies the opening of the physical cash vault of the branch. While opening the vault batch, the system prompts the vault custodian to enter the physical count for the vault cash. This process also verifies whether the vault cash tallies at the start of the day. The related tellers can buy cash for their individual transactions for the day only after this process.

#### **Open Teller Batch**

The Teller can start posting transactions for the day after the teller batch has been opened (**Open Teller Batch** (Fast Path: 9001) option) for the day. If the teller is a cash teller then the system prompts the teller to enter the physical cash position at the start of the day. This also ensures that the physical count matches the system count i.e. the cash position is tallied at the end of the day.

The basic order of activities is as listed below.

The order of the transactions need not be strictly followed and the same can be modified to suit the bank workflow.

- TC Balancing (Fast Path: 6203): If the teller is authorised to deal in foreign currency TC's, the teller can balance the TC's in his custody at the start of the day to ensure that the physical TC count matches the system count.
- Buy Cash from Vault (Fast Path: 9007): The teller would be required to buy cash if the
  entire cash has been returned to the vault at the end of the previous business day.
  Alternatively, the teller can retain a certain amount of cash in his cash-till which is equal to
  or less than the teller limit.
- The teller can also buy/sell cash from the vault anytime through the day whenever the teller cash falls below/above the drawer lower limit.
- Buy TCs from Vault (Fast Path: 9017): If the teller is authorized to deal in foreign currency TC's, he can buy/sell the TC's from the vault according to his requirement.
- General transactions.

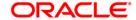

After completion of the activities mentioned above, the tellers can proceed with their respective operations like:

- Cash Withdrawals (Withdrawal slips and Cheque withdrawals)
- · Cash Deposits
- · Cheque Deposits
- CASA related operations
- Remittance transactions like issuance of Bankers Cheques, Demand Drafts, and Telegraphic Transfers
- Term deposit related operations
- · Loan related operations

#### **EOD and BOD Report Verification**

The reports pertaining to the branch for previous day's EOD and the same day's BOD are available in a designated area on the host server to a designated area on the branch server. The default designated area is:

#### <FLEXCUBE Installation Path>\rjsout\<mm>\<dd>

where, mm: month of the posting date and dd: day of posting.

For example, reports for 15th June will be available in **FLEXCUBE Installation Path>/rjsout/06/15** area.

The default designated area is rjsout area of the application server. This default area can be configured during **FLEXCUBE** installation. Then after the day is complete and the next set of reports is generated, the earlier reports move into the mmdd folder in the same area. For the specific reports to be downloaded to the branches, there are three methods. They are:

- Manually transfer the same to the respective branch servers' rjsout area, and the branches at their end will check the reports.
- Through the report download utilities (external utility and not part of FC), can be configured for the download of the reports to the respective branch servers.
- The reports are kept in an Intranet set up of the Bank and the branches will be authorised to view their reports.

The supervisors in the branch can refer to these reports and verify the transactions, mainly the GL postings for the previous day's transactions using the **Report Request** (Fast Path: 7775) option and selecting the relevant report. This activity should form a part of the supervisors' daily branch operations. The daily BOD reports also include important details like the SI success, failure, the TD maturity processing, the OD maturity processing related reports, etc.

#### **Intermediate Cash Balancing and Verification**

The teller should balance his physical cash with the system count at an intermediate interval, e.g. before going for lunch.

The teller should also verify at frequent intervals whether he has submitted all the transactions which had been sent for remote authorisation and which have been subsequently authorised.

#### **Closure of Business Day**

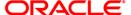

#### **After Business Hours**

The teller should ensure that all the transactions, including batch data entry for the day, have been authorised. The teller should use the **Search Electronic Journal** (Fast Path: 6006) option to verify if there are any authorised transactions which are pending for submission. If there are any transactions pending, they should be completed by clicking the **Submit** button.

To verify whether all the batches have been authorised, the teller should use the **List Batch Status** (Fast Path: 5515) option. If any batches are pending for authorisation, then the system will not allow the user to close the batch for the day.

Before the teller closes his teller batch, he should print **TP5050** - Batch **Journal Report** and verify the entries for correctness with actual vouchers/slips. This is a must so that if any entry has been posted wrongly, it can be reversed through the **Search Electronic Journal** (Fast Path: 6006) option.

#### End of Day Cash Balancing & Transfer of Cash to Vault:

At the end of the day the teller should tally the physical cash with the system cash.

If there is any shortage or overage, the teller should try to resolve the difference by verifying the actual slips and details of denominations with the **TP5050** - Teller **Transaction Report** and **TP5021** - Cash **Position Report**. If the difference remains even after verification, a Shortage or Overage needs to be booked accordingly.

After the teller has tallied his physical cash with the system count, the cash can be retained in the teller's till-box to the extent of the teller drawer lower limit. However if the entire cash has to be turned over to the vault overnight, the teller can use the **Sell Cash to Vault** (Fast Path: 9008) option. Similarly for TCs, the **Sell TCs to Vault** (Fast Path: 9019) option needs to be used.

The teller should also print and verify the following reports to verify transactions posted through GL Voucher Data Entry GLM01:

#### GL210 - GL Voucher TX's Summary

#### GL211 - GL Voucher batches not closed report

#### **End of Day Teller Batch Closure**

The teller should close the teller batch at the end of the day after the following has been done:

- 1. All data entry batches have been Authorised and Closed.
- 2. All transactions have been submitted.
- 3. Physical cash has tallied with the system count.
- 4. Entire / Excess cash has been transferred to the vault.

**Note**: The teller should not leave the branch while the teller batch is still open.

**Close Teller Batch** (Fast Path: 9005) option needs to be used for closing teller batches for a particular posting date.

In case the teller does not close batch, cannot be contacted, or password is not known, the password needs to be reset and the teller batch needs to be closed by the System Administrator.

#### **Batch Status Verification**

Before the tellers leave for the day, the Supervisors should verify if the batches for the respective tellers are closed for the day. The supervisor can use the **Batch Status Enquiry** (Fast Path: 7017) option to inquire the batch status.

#### **End of Day Vault Teller Batch Closure**

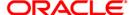

The vault custodian should close the vault teller batch at the end of the day after the following has been done:

- 1. All the tellers have closed their respective batches and successfully tallied their cash.
- All transactions have been submitted.
- 3. The physical cash in the vault has tallied with the system count.

The vault custodian should not leave the branch while the vault teller batch is still open.

#### **End of Day Branch Batch Closure**

The Branch Manager / Supervisor / Operator should ensure that all the branch reports listed below have been printed for the branch at the end of each business day using the **Report Request** (Fast Path: 7775) and **Advice / Report Status Enquiry** (Fast Path: 7778) options.

TP5021 - Cash Position

TP5023 - Teller Transaction Report

TP5028 - Inter Branch Accounts Opened Today

TP5029 - Teller Inter Branch Transactions Report

TP5049 - Cash Transactions Position

TP5050 - Batch Journal Report

TP5051 - EOD Cash Position Report

TP5052 - Authentication Report

TP5070 - Overage/Shortage Report

TP5033 - Instrument Details Report

TP5080 - Travelers' Cheque Sold Report

TP5081 - Travelers' Cheque Purchase Report

All reports generated through the **Adhoc Report** / **Advice Request** option are present in the following default area / dictionary on the branch server:

#### <FLEXCUBE INSTALLATION PATH>\branch\brn\reports\

After the above reports have been taken the branch supervisor /manager should ensure the following:

- 1. Supervisors should ensure that all the batches have been authorised and there is no batch pending for authorisation.
- 2. All tellers have tallied their cash and successfully closed their respective batches. The branch batch can be closed only after all the tellers belonging to that branch have successfully closed their batches.
- 3. The vault custodian has tallied the vault cash and successfully closed the vault batch.
- 4. The Branch Batch Confirm (Fast Path: 6005) option is executed successfully.

The supervisor should check for any differences in the transactions posted in branch and transactions updated in Data Center (host). If there is a difference between these transactions, the system will give a warning stating that branch batch confirmation is not successful and will not allow the supervisor to close the branch batch. In such cases, the supervisor should inform the data center about the difference immediately and seek guidance.

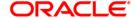

If the branch batch confirmation is successful, the supervisor should close the branch batch using **Branch Batch Close** (Fast Path: 6002) option.

If the branch batch confirmation is not successful, the supervisor should invoke the **Force Close Branch Batch** (Fast Path: 6009) option for closing the branch batch *on the advice of the data center.* The differences displayed in the branch batch confirmation should be accounted in the next business day and suitable remedial action should be undertaken.

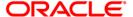

# 2.3. Branch Tables Purging

All the temporary tables and the transaction history tables in the branch database need to be purged at periodic intervals through the option provided in the software. Before purging, take a full dump of the database on to a separate DAT with appropriate label.

The suggested purge tables and their retention frequency are mentioned below. Additional tables can be set up for purge whenever required and the purge retention period is set up depending on the data requirements of the bank.

#### **Purge Mechanism for Dynamic Tables - Branch**

| Table Name                                     | Purpose                                                                                               | Recommended<br>Purge<br>Frequency | Recommended<br>Purge<br>Handling<br>(Days<br>retained) |
|------------------------------------------------|----------------------------------------------------------------------------------------------------|-----------------------------------|--------------------------------------------------------|
| sm_br_event_log                                | Login/Logout information for tellers                                                                  | Daily                             | 30                                                     |
| rec_bctl                                       | Stores control information for Teller / Supervisor / Vault Teller Batch Opening/Reopening and closing |                                   | 60                                                     |
| rec_txnlog                                     | Log of daily transaction details                                                                      | Daily                             | 120                                                    |
| rec_txnlog_rejects                             | Log of rejected online branch transactions                                                            |                                   | 120                                                    |
| rec_denm                                       | Stores information of tellers cash position with the denomination details                             | Daily                             | 120                                                    |
| rec_auth                                       | Stores information of (local/remote) authorisation granted in a branch for teller transactions        | Daily                             | 60                                                     |
| br_document_store Log of all spooled documents |                                                                                                    | Daily                             | 120                                                    |
| br_instr_issued                                | Log of instruments<br>BC/DD issued from<br>the branch                                                 | Daily                             | 120                                                    |

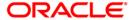

| Table Name              | Purpose                                                     | Recommended<br>Purge<br>Frequency | Recommended<br>Purge<br>Handling<br>(Days<br>retained)                |
|-------------------------|-------------------------------------------------------------|-----------------------------------|-----------------------------------------------------------------------|
| br_batch_details        | Log of all batches –<br>batch data entry<br>option          | Daily                             | 60                                                                    |
| br_consolidated_cheques | Data for consolidated cheque batches inputted in the branch | Daily                             | 60                                                                    |
| br_consol_chqs_data     | Data for consolidated cheque batches inputted in the branch |                                   | 60                                                                    |
| br_inward_chqs_data     | Data for inward cheque batches inputted in the branch       | Daily                             | 60                                                                    |
| br_outward_chqs_data    | Data for outward cheque batches inputted in the branch      |                                   | 60                                                                    |
| rjs_requests            | Stores log of adhoc report / advice requests processed      |                                   | 0                                                                     |
| br_salary_details       | Data for salary<br>details                                  | Daily                             | Delete all<br>records with<br>status<br>'Authorised' or<br>'Reversed' |
| br_salary_chqs_data     | Data for salary<br>cheques data entry<br>batches            | Daily                             | Delete all<br>records with<br>status<br>'Authorised' or<br>'Reversed' |
| ba_download_log         | Stores information about the downloaded tables              | Daily                             | 15                                                                    |
| rec_txnxmllog           | XML log of daily transaction details                        | Daily                             | 120                                                                   |

The Recommended Purge Handling days data cannot be changed.

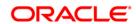

# 2.4. Clearing File Uploads

#### 2.4.1. Inward Clearing batch Upload

If an inward clearing file format is different to that accepted by the system in the central bank file screens, or the clearing file format is available with the account number rather than the small clearing number then this method may be used.

The **Batch Inward-Clearing Cheque Data Entry** (Fast Path: 5521) option can be used for directly adding the inward clearing cheques to form a batch or to upload a file containing the records to be processed in inward clearing.

#### **Branch Inward-Clearing Cheque Data Entry Screen**

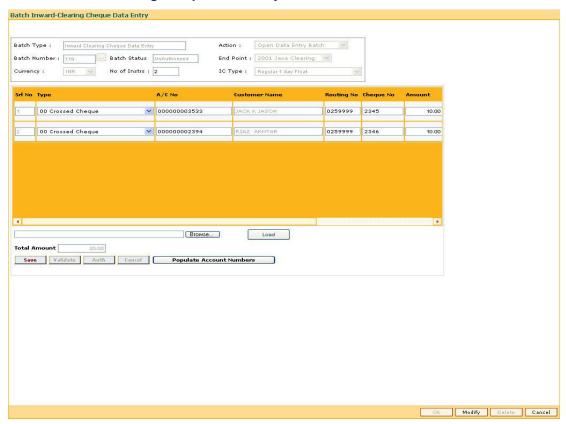

Fig 2 - Batch Inward-Clearing Cheque Data Entry Screen

The teller / data entry operator would use the **Branch** screen to directly upload the inward clearing file in XML format. This file can be present anywhere and can be selected using the **Browse** button. There is a utility available to convert the text file into an XML format (Utility Name: InwdFloopyUpld.exe). The data can then be loaded onto the screen using the **Load** button. Once the data is successfully loaded the operator can save and validate the batch. The rest of the processes would be the same as that for the batch data entry. The records uploaded and authorised using the above would be processed in the next Inward Clearing batch run.

#### 2.4.2. Load Central Bank Floppy File

The **Load Central Bank File** (Fast Path: ST042) option enables the user to upload the inward clearing flat file received from the central bank. **FLEXCUBE Retail** reads the input file and creates another flat file, which is used in the **Load Inward MICR File** (Fast Path: ST031) option.

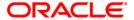

#### **Load Central Bank File Screen**

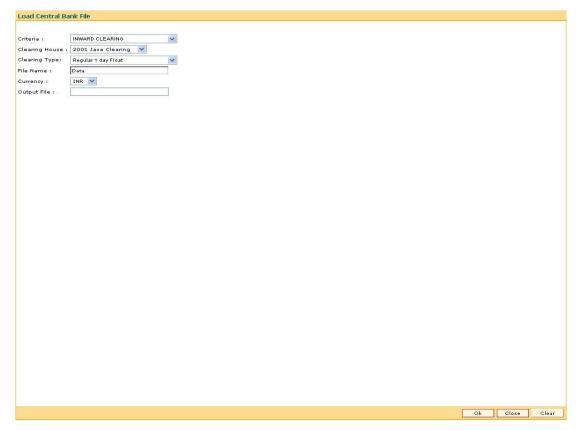

Fig 3 - Load Central Bank File Screen

There is a pre-specified format that can be used to directly load the data provided by the central bank. The file needs to be present in the **FLEXCUBE** branch data base area in the **Host \ rjsin** area. The system will convert the small clearing account numbers to the account numbers used by the **FLEXCUBE** system and use the same for further processing. Note down the batch number so generated.

The system creates a MICR file and generates a file name for the same which requires to be noted down.

#### 2.4.3. Load the Inward MICR file

The **Load Inward MICR File** (Fast Path: ST031) option enables the user to complete the inward clearing data file upload process. Once the central floppy file is uploaded, the system generates a file name which has to be selected from this screen to complete the file upload. You can also load data directly for inward clearing of cheques from a flat file using this option. The file should be present in the appropriate area and in the correct format. Each flat file should have all cheques in the same currency and should be from the same endpoint.

When the upload from the central bank file upload screens is successful, the system generates a file number. Note down this file name. The file number which was generated will be available as part of the pick list under the file name.

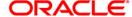

#### **Load Inward MICR File Screen**

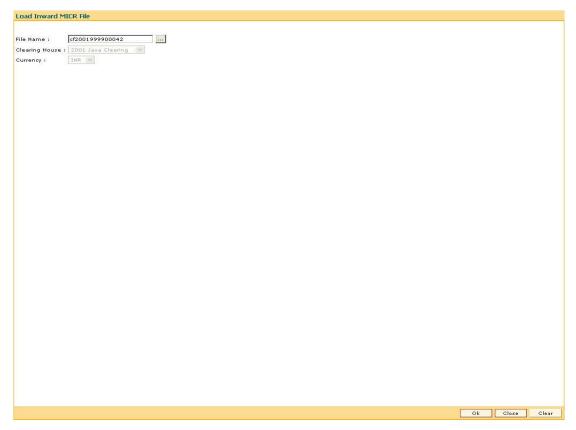

Fig 4: Load Inward MICR File Screen

In the **MICR Upload** screen, enter the **File Number** and the system will generate the host batch number. Note down this number for further processing.

## 2.5. Database Backups and Reports Backups

#### 2.5.1. Database Backup

Backup should be taken on the hard disk and DAT media provided on all the branch servers. There should be 6 DATs, one for each day of the week. Data backup should be taken daily through oracle export dump (using 'fastbackup.bat' provided to the branches) on the hard disk of a designated client machine. The same dump should also be taken to the appropriate DAT (DAT labeled for that day of the week). The media backup should be kept offsite.

Backup of the branch database schema should be taken every week on Saturday to a separate DAT with appropriate label. This ensures that at any point of time, branches can have the database schema with all updates till the previous week for restoration in case of need. Backups for the successive weeks can be appended to the same tape.

#### 2.5.2. Reports Backups

Backup of all the reports downloaded from the data center should be taken once in a month to a separate DAT with appropriate label. Backups for the successive months can be appended to the same tape.

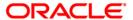

#### 2.6. Data Downloads

Once an entity is defined in the **FLEXCUBE Retail**, you need to download the entity to the respective branch, using the **Data Download** option. The user with specific access rights can download the product.

There are two different types of downloads:

- Automatic Download
- Manual Download

#### 2.6.1. Automatic Download

Automatic download is done using a download scheduler. Once the schedule is defined, download starts automatically. This schedule can later be changed or removed.

When the automatic download is enabled, the system automatically downloads the entity / entities at the pre-configured time provided the link to the branch server is working at that time. In case the link is not working at the time of download, the download process creates an output file in a pre-designated directory in the **FLEXCUBE** Application Server.

The type of Automatic download is defined in the TBL file. There are two types of Automatic downloads:

#### Incremental Download

Incremental download only downloads the records which are added or updated after the sync point. This sync point is defined in the XML (TBL) file for a particular table.

In the incremental download, it will check for the latest records and download only the new records.

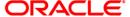

Use the following steps for an automatic incremental download:

- Open the **Download Service** (Fast Path: 8892) option.
- The **Download Service** screen is displayed.

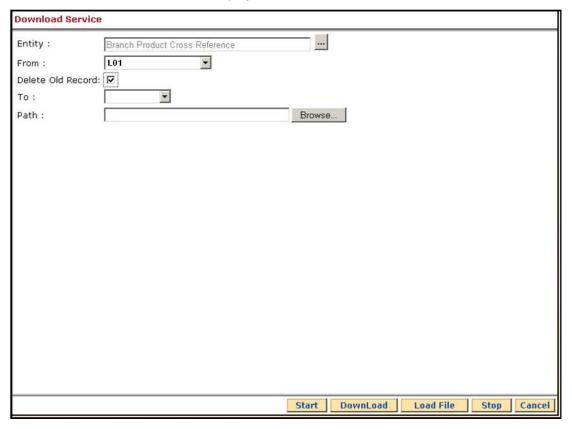

Fig 5 - Download Service Screen

- Type the appropriate information in the **Entity**, **From**, and **To** fields.
- Clear the **Delete Old Record** check box.
- Select the path in the Path field using the Browse button.
- Click the **Start** button. The system checks the entered data.
- Click the **Download** button.
- A request ID is generated. This ID should be noted down.

The Request ID is used to enquire the download status for a particular download. Request ID is a unique ID generated when the download starts.

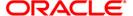

#### To view the download status:

 Open the Download-Upload Status Inquiry (Fast Path: 5504) option. The Download-Upload Status Inquiry screen is displayed.

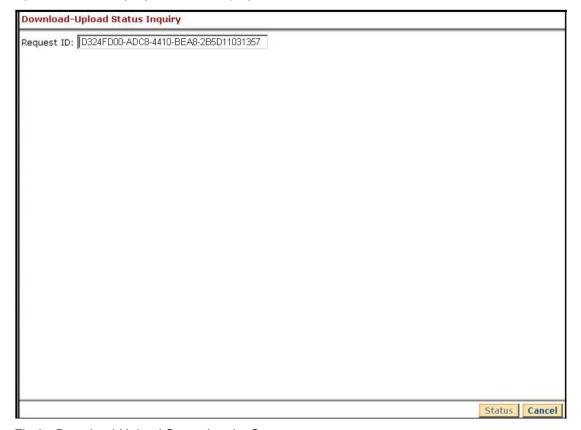

Fig 6 - Download-Upload Status Inquiry Screen

- Type the request ID in the Request ID field.
- Click the Status button.

#### **Full Download**

Full download deletes all existing records and the new records are inserted in the table.

The procedure for a Full Automatic download is same as Incremental Automatic download except for a full download, the **Delete Old Record** check box is selected.

#### 2.6.2. Manual Download

Manual download can be used to download data in adhoc mode. In case of manual download, the user uses download service to download data at a particular time.

There are two types of Manual downloads:

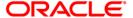

#### Incremental Download

Incremental download downloads only the records which are added or updated after the sync point. This sync point is defined in the XML (TBL) file for a particular table.

In the incremental download, it will check for the latest records and download only the new records.

Manual Incremental download is similar to Automatic Incremental download, except a Manual download has to be triggered by a user.

#### **Full Download**

Full download deletes all existing records and the new records are inserted in the table.

Use the following steps for a manual full download:

- The FLEXCUBE download service runs on the branch server. It has to be invoked by
  double-clicking the shortcut to download on the branch server. The Download icon will
  appear on the bottom right on the status bar next to the date and time slot.
- Double-click the icon, and in the **Flexcube-Download** screen, type the appropriate information in the **Entity**, **From**, and **To** fields.
- The Flexcube-Dowload Screen is displayed.

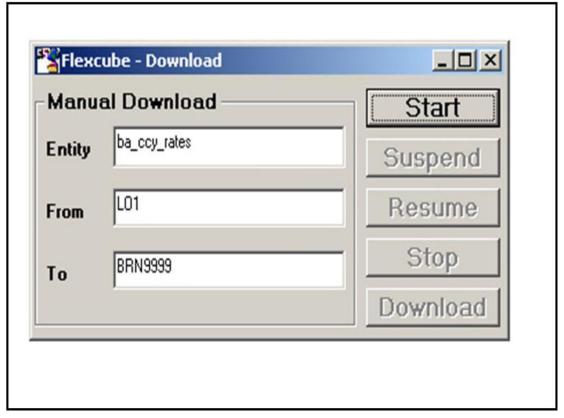

Fig 7 - Flexcube-Download Screen

 Click the Start button. The system checks the entered data and displays the Flexcube-Download screen.

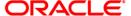

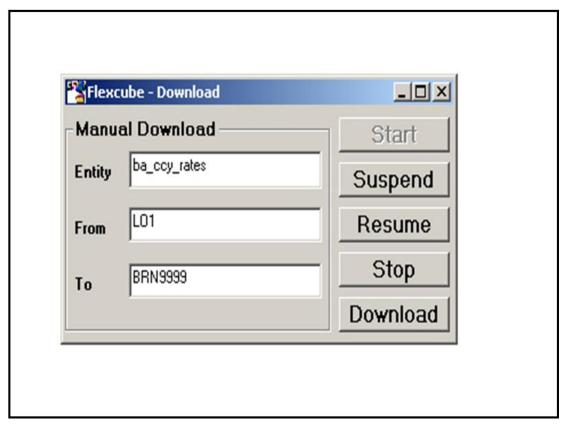

Fig 8 - Flexcube-Download Screen

**Note**: On the centralized branch server the download service should be running only on one of the branch server.

• Click the **Download** button to start the download service. If the trace file is viewed, it will display the contents of the data extraction and then the successful completion of the download. If there is a failure, then the error message can be viewed in the trace file.

By downloading this, the existing records in the branch table are deleted and the full data is downloaded.

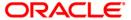

# 2.7. GEFU File Upload

Generic file upload can be used for any bulk transactions like salary credits, utility payments, inward direct debit, inward direct credit, etc. The GEFU ++ functionality enables the user to define the file format in XML as per the utility requirement. It also continues to support the earlier GEFU functions.

A Global set up is required, which will capture the vital details for a specific file like the file format, required GL's, scheduler details, etc.

Following are the tabs for the **External File Setup** (Fast Path: BAM54) option:

#### **Common Parameters**

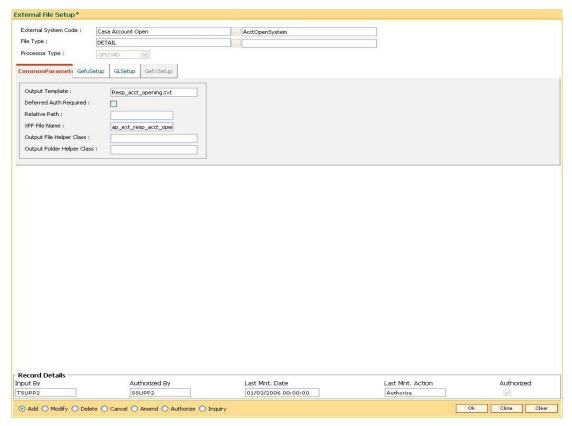

Fig 9 - File Upload Setup (GEFU ++)

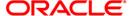

#### **GL Setup**

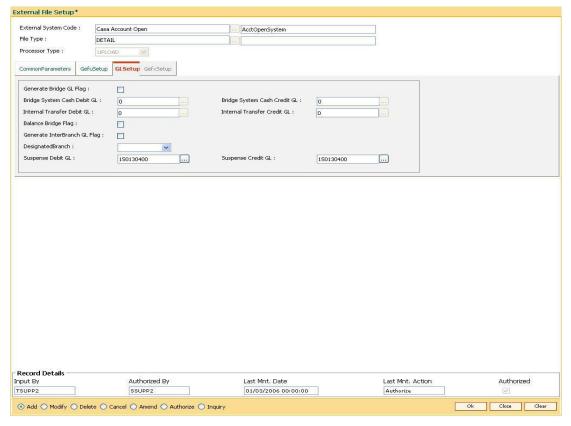

Fig 10 - File Upload Setup (GEFU ++) - GL Setup

The required data can be maintained in an XML file format and the different functions which can be performed through the GEFU file upload can be pre-defined. Only these functions can be done through the File Upload process.

The set up is also done if the user requires that the output of this processing should go for another interface or for another processing in **FLEXCUBE** itself.

The data which is to be uploaded into the system is entered into the Excel file as per the format mentioned in the file. The flat file is generated, which will be in the file format required for it to be uploaded in the application. The generated file, by running the macro in the Excel sheet, will have to be kept in the rjsin folder of the Branch server. This is as per the earlier GEFU file format. Alternately, the GEFU ++ also supports the file in a comma separated format, which can be created and directly kept in the rjsin folder of the Branch Server.

Before uploading the file ensure that the GEFU service is up and running. If it is not, start the service as mentioned in the **Branch Server Start Operations** section of the document under the startup of online services.

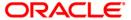

#### **FLEXCUBE Retail Services Screen**

| Name A                 | Description  | Status  | Startup Type | Log On As    |
|------------------------|--------------|---------|--------------|--------------|
| FCR CIFS Server 1      |              | Started | Manual       | Local System |
| FCR COMM Server        |              | Started | Manual       | Local System |
| FCR EODController      |              |         | Manual       | Local System |
| FCR FEPI Server 1      |              |         | Manual       | Local System |
| FCR GEFU Server 1      |              | Started | Manual       | Local System |
| FCR GENOLTP Serv       |              | Started | Manual       | Local System |
| FCR HSFTS Server 1     |              | Started | Manual       | Local System |
| FCR HSSCS Server 1     |              | Started | Manual       | Local System |
| FCR POS Server 1       |              |         | Manual       | Local System |
| FCR RJS Server 1       |              |         | Manual       | Local System |
| FCR TBS Server 1       |              |         | Manual       | Local System |
| File Replication       | Allows files |         | Manual       | Local System |
| FTP Publishing Service | Enables thi  | Started | Automatic    | Local System |
| Help and Support       | Enables He   | Started | Automatic    | Local System |
| HTTP SSL               | This servic  | Started | Manual       | Local System |
| Human Interface D      | Enables ge   |         | Disabled     | Local System |
| IIS Admin Service      | Enables thi  | Started | Automatic    | Local System |
| IMAPI CD-Burning C     | Manages C    |         | Disabled     | Local System |
| Indexing Service       | Indexes co   |         | Disabled     | Local System |
| Internet Connectio     | Provides n   |         | Disabled     | Local System |

Fig 11 - FLEXCUBE Retail Services Screen

**Note:** The GEFU service can be shut down once the upload is over, and then restarted once the new files have to be uploaded. Only ensure that when the file is uploaded, the service is up for it to get processed.

#### 2.7.1. Upload Process

For the file to upload, use the **File Upload (GEFU ++)** (Fast Path: BA452) option. Depending on the set up done in the application the system code is selected from the pick list.

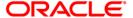

#### File Upload (GEFU ++) Screen

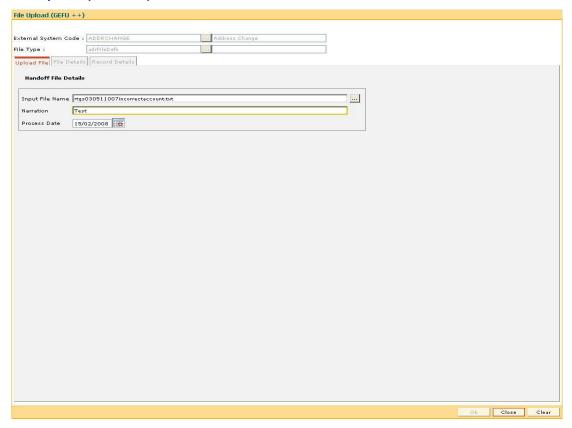

Fig 12 - File Upload (GEFU ++) Screen

The file to be uploaded is kept in the rjsin directory of the Branch server. The file name is entered in the **Input File Name** field. It is case sensitive, so the name has to be entered accurately.

A proper description of the file which is uploaded is mentioned in the Narration field.

After adding the file details, before the actual upload, the user has the option of viewing/enquiry of the file being uploaded. The user can view the summary of all records in the file and also, on double-clicking each record, can view the further details of that particular record item. To do the upload, the screen requires online authorisation from an online Supervisor.

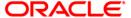

#### **Generic External File Upload Details Screen**

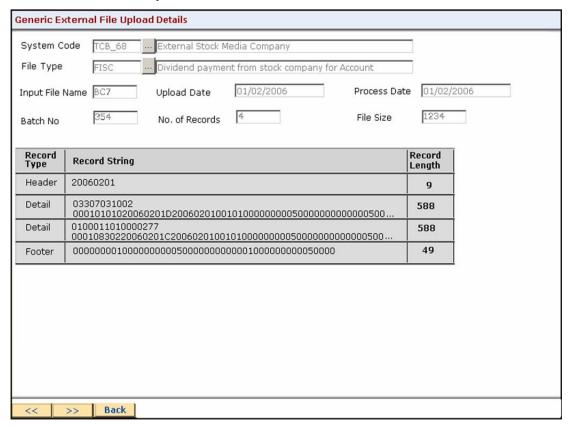

Fig 13 - Generic External File Upload Details Screen

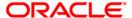

#### Gefu Record Details Screen

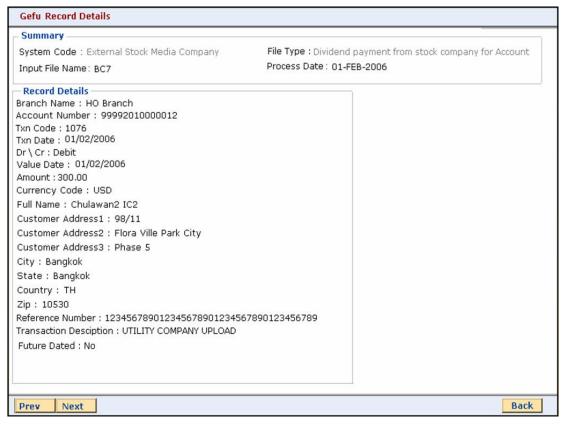

Fig 14 - Gefu Record Details Screen

#### **2.7.2. Inquiry**

After the online authorisation, if the GEFU service is started, the file is processed. After the processing the operator can inquire on the status of the file in the **File Upload Inquiry (GEFU ++)** (Fast Path: BAM96) option.

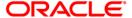

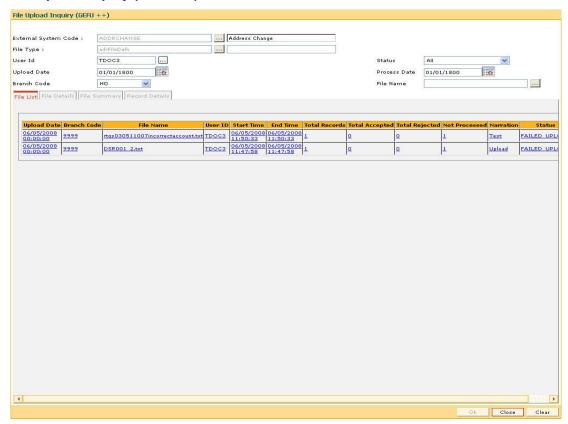

#### File Upload Inquiry (GEFU ++) Screen

Fig 15 - External File Processing - Upload File Status Inquiry Screen

The details and the status of the file can be selected by the **File Name** (which is case sensitive), the **Status** (Processed, unprocessed, all), the **Branch Code** from which the file was uploaded, **Upload Date** and the **User Id** fields.

The processing of the file is done and the status of success and failure along with the reasons will be given. If the file is rejected, the reason for the same will be displayed. The file should have matching credits and debits if the format demands else the file will be rejected. The related suspense will be generated only if the total details of the file are ok, but there are specific exceptions at the account or GL level like account status, balance issues, incorrect account numbers, etc.

Based on the functionality, the financial debits or credits occur online after the successful processing of the file. The non financial data files like customer creation or account opening also occur online.

#### 2.7.3. Reports

After a file is uploaded and if the auto report generation is set up, the reports are automatically generated in the reports folder of the **FLEXCUBE** in the application server.

Else the adhoc reports can be generated as shown below under 'File upload reports'.

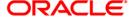

#### **Report Request Screen**

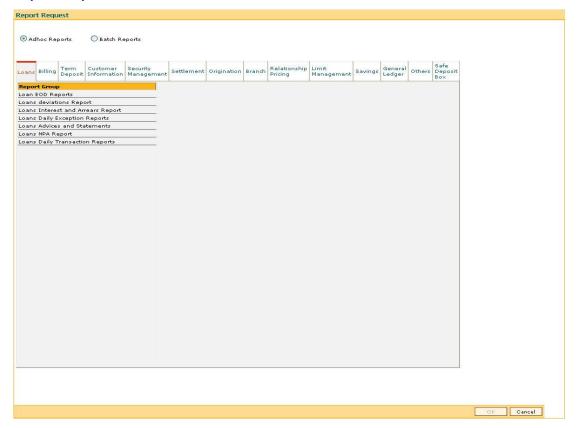

Fig 16 - Report Request Screen

# 2.8. Maintenance

Maintenance allows the user to up keep different activities. It also allows the user for the smooth functioning of various activities.

### 2.8.1. Release Area Maintenance

The Release area is the main section where **FLEXCUBE** is installed. This area contains all the executable and supporting files. All the reports are also generated here. This makes the area very critical and should have strict controlling and restraining access.

The access to this area should be controlled. It should not be available to everyone. It should be monitored as users can go in that area and modify data, which could lead to disastrous effects.

### 2.8.2. Branch Server Maintenance

Following are the options which can enhance the productivity of the branch server.

- Routine cleanup of C:\temp
- Regular backup and cleanup of event viewer (eventvwr)
- Regular clean up of %WinDir%\System32\LogFiles (IIS log)
- Regular space check and monitoring memory usage to enhance the server productivity
- Anti virus schedule set up (to ensure that scanning time does not coincide with branch working hours)
- Restarting server (frequency), restarting services (frequency), ready batch files on desktop for restart, etc.
- Check growth of branch tables (fast growing tables)
- Regular check on date-time synchronization on all branch servers in line with application/database server
- Auto download scheduler, set up, frequency set up, and monitoring for any failures

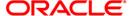

# 2.9. Security Management System Related Activities

# 2.9.1. Transferring Users from One Branch to Another

An existing user belonging to one branch can be transferred to the other branch of the bank. That user has to be modified in the user profile maintenance using the modify option.

The cost center, i.e. the branch to which the existing user has been transferred will have to select from the available pick list, which is the listing of the branches of the bank.

The **User Profile Maintenance** (Fast Path: SMM02) option should be used for transferring users from one branch to another.

#### **User Profile Maintenance Screen**

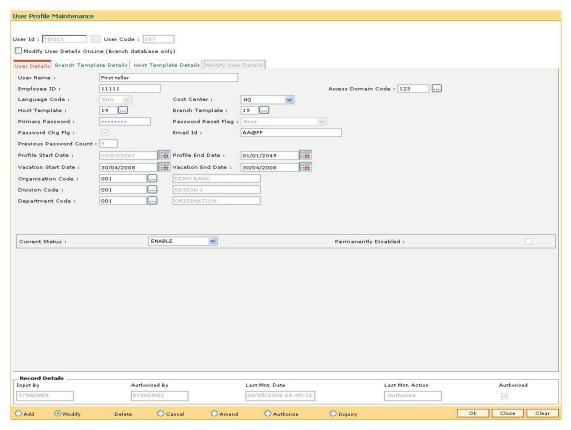

Fig 17 - User Profile Maintenance Screen

After the branch code has been changed to the new branch, the download option for the user profile has to be done for both the previous branch as well as the new branch.

# 2.9.2. Logging Out of User ID

Using the **Modify Login Status** (Fast Path: 755) option, the operator can log out the user at the branch level. This option is used when the teller has killed his **FLEXCUBE** session without a formal signoff.

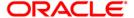

# **Modify Login Status Screen**

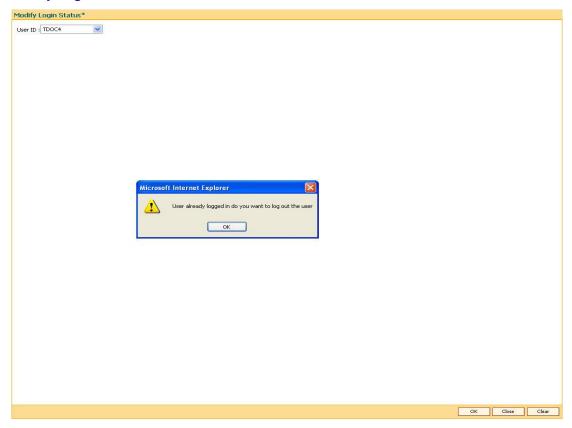

Fig 18 - Modify Login Status Screen

The pick list will give the listing of the users logged in. The operator can select the user and log the user out.

# 2.9.3. Enable / Disable of user ID

Using the **Enable / Disable User** (Fast Path: 753) option the operator can enable or disable the user at the branch level.

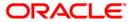

### **Enable / Disable User Screen**

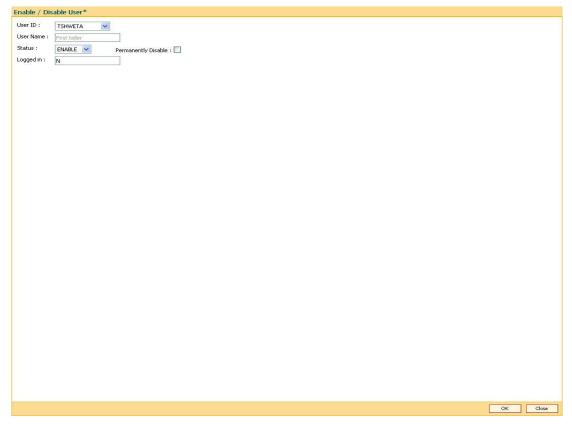

Fig 19 - Enable / Disable User Screen

### 2.9.4. Adhoc Reports

Please refer to Host & Branch Reports section for details on generation of Adhoc Reports.

### **Branch Server Shutdown Operations**

After the branch batch is closed successfully, the branch system administrator should proceed to shutdown the branch server as per the steps explained in the section below.

- Take the branch database backup. Also transfer the data to a DAT drive. A standard naming convention of dumps is to be maintained.
- For example: BRNCODE\_date.
- Shutdown the Branch Server and power off the Branch Server and UPS.
- By default, the back up for Key Data tables (master tables, transaction log tables, etc.) is taken. Full database backup should be taken at periodic intervals.

### 2.9.5. Dos and Don'ts on the Branch Server

### Don'ts:

- Do not remove any folders/files on the branch server without the explicit approval from the Datacenter.
- Do not create any new files and folders on the branch server hard disk.
- Do not power off the branch server when it is up and running.

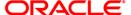

# Security Management System Related Activities

- Do not change the system parameters or Oracle parameters without the explicit approval from Datacenter.
- Do not unplug the cables when the server is up and running.
- Do not connect the printers to the branch server, as it will reduce the server performance in case of continuous printing.

### Dos:

- Startup and shutdown the branch server as per the procedure explained above.
- Keep updating the branch server and clients with the latest anti-virus software.
- Change the power-on and administrator passwords of the branch server as per the password policy.

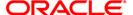

# 2.10. BA093 - Calendar Holiday Maintenance

Using this option you can maintain the weekly holidays for corporate customers. The bank will have the option of selecting the month and year for which the week days are required to be marked as weekly holidays. All the selected days are identified as weekly holidays by the system. The input for the year is mandatory while the input for the month is optional. In event of the bank not selecting any particular month for a given year, the marked days are stamped as weekly holidays for all the weeks / months in that respective year. This is a yearly maintenance and becomes effective from the immediate next month onwards.

### **Definition Prerequisites**

• BAM03 - Branch Master Maintenance

#### **Modes Available**

Not Available

### To do calendar holiday maintenance

- Type the fast path BA093 and click Go or navigate through the menus to Global Definitions >Master > Calendar Holiday Maintenance.
- 2. The system displays the Calendar Holiday Maintenance screen.

# **Calendar Holiday Maintenance**

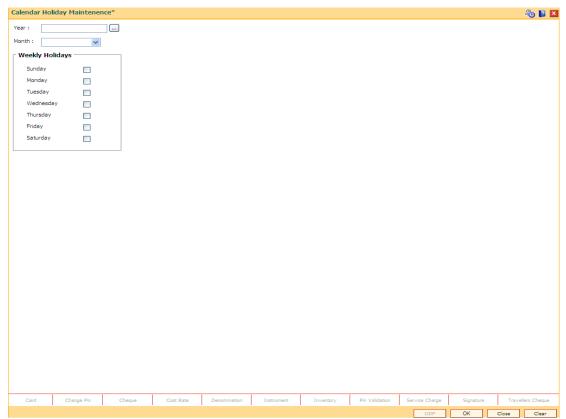

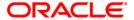

# **Field Description**

| Field Name         | Description                                                                                                    |
|--------------------|----------------------------------------------------------------------------------------------------|
| Year               | [Mandatory, Pick List] Select the year for maintaining the holidays from the pick list.                            |
| Month              | [Optional, Drop-Down] Select the month for maintaining the holidays from the drop-down list.                       |
| Weekly<br>Holidays | [Mandatory,Check box] Select the particular check box of the days to specify the weekly holiday for the corporate. |

- 3. Select the year from the pick list.
- 4. Select the month from the drop-down.
- 5. Select the checkbox to specify day of the week as holiday.

# **Calendar Holiday Maintenance**

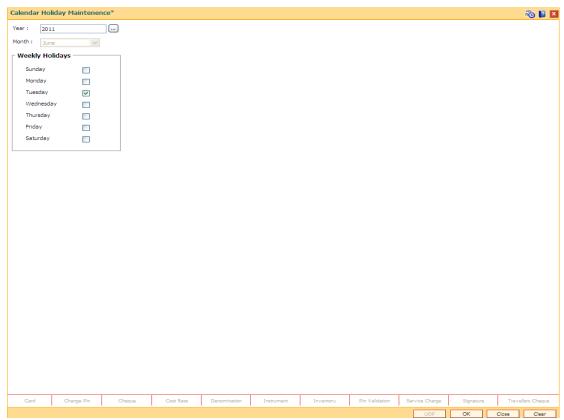

6. Click the Ok button.

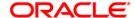

# 2.11. BA094 - Calendar Propagation Maintenance

Using this option the bank can propagate calendar maintained for one branch to another branch. The user can propagate both Corporate and Bank calendar.

# **Definition Prerequisites**

• BAM03 - Branch Master Maintenance

#### **Modes Available**

Not Available

# To do calendar propagation maintenance

- Type the fast path BA094 and click Go or navigate through the menus to Global Definitions > Master > Calendar Propagation Maintenance.
- 2. The system displays the Calendar Propagation Maintenance screen.

# **Calendar Propagation Maintenance**

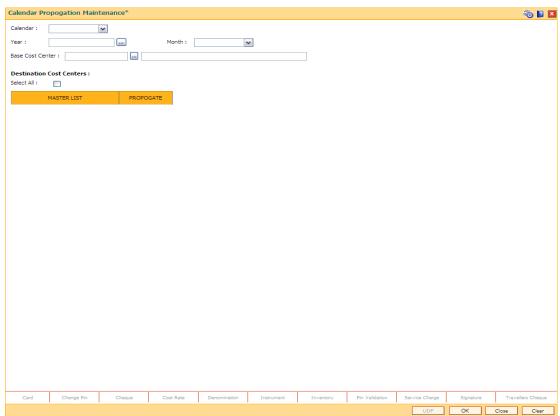

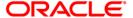

# **Field Description**

| Field Name      | Description                                                                        |
|-----------------|------------------------------------------------------------------------------------|
| Calendar        | [Mandatory, Drop down]                                                             |
|                 | Select the calendar for propagation purposes from the drop-down list.              |
|                 | The options as follows:                                                            |
|                 | Bank                                                                               |
|                 | Corporate.                                                                         |
| Year            | [Mandatory, Pick List]                                                             |
|                 | Select the year for which calendar needs to be propagated from the pick list.      |
| Month           | [Mandatory, Pick List]                                                             |
|                 | Select the month for which calendar needs to be propagated from the pick list.     |
| Base Cost       | [Mandatory, Pick List]                                                             |
| Centre          | Select the branch codes for which the bank calendar is defined from the pick list. |
|                 | The bank user can select the branch which is required as the base for propagation. |
| Destination Cos | t Centre                                                                           |
| Select All      | [Optional, Check box]                                                              |
|                 | Select the check box for selecting all the cost centers.                           |
| Master list     | [Mandatory, Pick List]                                                             |
|                 | Select the list of destination branches from the pick list.                        |
| Propagate       | [Optional, Checkbox]                                                               |
|                 | Select the checkbox if the calendar has to be propagated to the branch.            |

- 3. Select the calendar from the drop-down list.
- 4. Select the year and base cost center from the pick list.

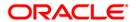

# **Calendar Propogation Maintenance**

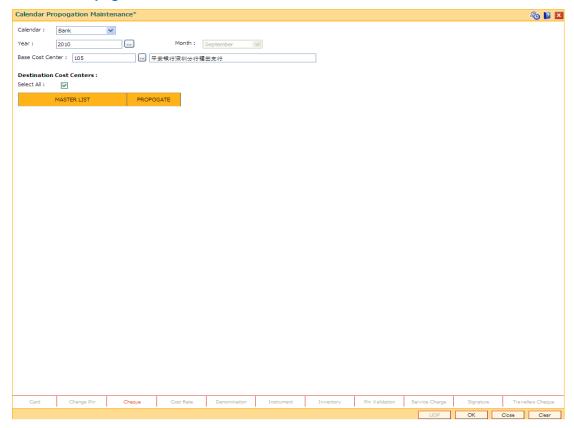

- 5. Click the Ok button.
- 6. The system displays the message "Record Add...Authorisation Pending..Click Ok to Continue". Click the **OK** button.
- 7. The calendar propogation are maintained once the record is authorized.

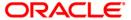

3. Data Center

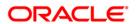

# 3.1. Database Backups and Reports Backups

### 3.1.1. Database Backup

Backups are an essential part of the EOD and BOD processing in **FLEXCUBE Retail**. It is a very important activity which has to be performed as a part of the batch processing activities.

In FLEXCUBE Retail, backups have to be taken at the following stages:

- PRECUTOFF
- POSTEOD
- POSTBOD

The stage names themselves clearly indicate the stage at which the **FLEXCUBE Retail** system will be when the backup is taken. For PRECUTOFF backup, it has to be taken before the operator initiates the cutoff process.

The POSTEOD backup has to be initiated once the entire End of Day category is over in **FLEXCUBE Retail** and End of Financial Input or EOFI has been marked in **FLEXCUBE Corporate**.

This backup has to be taken before starting the Beginning of Day for the next process date.

The POSTBOD backup has to taken after the operator runs the BOD process.

It is suggested that the backups follow a naming convention as follows:

### <FCR><Stagename><Date>

For example:

Post BOD backup for 20/02/2006 can be named as FCRPOSTBOD20062002.

After the backup is over, the backups should be moved to the tape drive, which can be used later for any data restorations if required.

**Note:** Once in a while the backups should be restored in the support database to verify for the data consistency.

Apart for the regular data backups, there should be a schema backup of the Oracle database taken at a fixed interval.

#### 3.1.2. Reports Backups

The reports are generated daily during the process of EOD and BOD. These reports should be backed up on a monthly bases. The ATM transactions occupy significant space on the server. The user can take backup of the ATM trace files at regular intervals and can delete them.

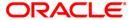

# 3.2. Data Purging

The Purge shell which runs as part of the **FLEXCUBE** BOD process, enables a frequency based data purge from internal host tables that are used by the system for temporary storage.

In addition to the above daily purge process, financial and non financial data needs to be purged at specific frequency. The purge for financial tables like ch\_acct\_ledg, gl\_txnhist, etc. can be set up such that it is aligned with the financial year end of the bank.

Before running the purge process a database backup would be taken which can be retained and retrieved for any future reference to the purged data.

### 3.2.1. Host Tables Purging

During the batch processing there is a shell called as purge shell which is run as part of BOD processing. This process purges data from transaction tables and temporary tables created for report generation, based on the pre-defined set-up in purge control table.

### 3.2.2. Log Files Purging

Depending on the logging configuration done in Host, the log files need to be purged. In case LOG4J logging is used, no purging is required. If RAS logging is being used, it is recommended to purge the diagnostic trace log file once a week preferably on the Saturday before the host server is brought down. In addition, the host startup/shutdown log files can be purged after taking backup.

# 3.2.3. Reports Purging

The EOD reports occupy significant space on the hard disk of the host server. In case a separate report server is not being used, after taking backup on a DAT or on another machine, the reports can be purged from the main host server at monthly intervals.

#### **Host Data Purge (Financial Tables)**

| Table Name          | Purpose                                               | Recommended<br>Purge<br>Frequency | Recommended<br>Purge<br>Handling<br>(Months) |
|---------------------|-------------------------------------------------------|-----------------------------------|----------------------------------------------|
| ba_billing_details  | Used in ASP<br>mode for billing<br>transactions       | Monthly                           | 6                                            |
| ol_td_aux_table     | Stores<br>information of<br>online TD<br>transactions | Monthly                           | 6                                            |
| st_clrreg_mmdd      | Stores details<br>of cheques<br>sent for<br>clearing  | Monthly                           | 12                                           |
| ol_sweepin_log_mmdd | History of online sweepins                            | Monthly                           | 12                                           |

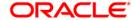

| Table Name               | Purpose                                                                                                    | Recommended<br>Purge<br>Frequency | Recommended<br>Purge<br>Handling<br>(Months) |
|--------------------------|----------------------------------------------------------------------------------------------------|-----------------------------------|----------------------------------------------|
| xf_ol_ch_ib_req_logs     | Stores history<br>of adhoc<br>requests done<br>through<br>NetBanking                                       | Monthly                           | 12                                           |
| xf_ol_ch_requestlog_mmdd | Stores history<br>of adhoc<br>requests<br>(statements,<br>cheque book,<br>etc.) done<br>across<br>channels | Monthly                           | 12                                           |
| xf_ol_st_txnlog_mmdd     | Stores<br>transactions<br>from branch                                                                      | Monthly                           | 12                                           |
| xf_stcap_gl_txns_mmdd    | Stores GL<br>handoff<br>transactions                                                                       | Monthly                           | 12                                           |
| xf_st_cap_input_txn_temp | History of<br>transactions<br>processed by<br>CASA, Loans,<br>and TD<br>modules                            | Monthly                           | 12                                           |
| xf_ol_st_txnlog_stl_mmdd | Stores details<br>of transaction<br>details<br>processed by<br>STL EOD                                     | Monthly                           | 12                                           |
| st_inward_temp_bkup      | Stores details<br>of records<br>processed by<br>Inward<br>Clearing                                         | Monthly                           | 12                                           |
| st_inwtxn_bkup           | Stores details<br>of records<br>passed by<br>Inward<br>Clearing                                            | Monthly                           | 12                                           |

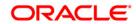

| Table Name            | Purpose                                                        | Recommended<br>Purge<br>Frequency | Recommended<br>Purge<br>Handling<br>(Months)                                                                                                    |
|-----------------------|----------------------------------------------------------------|-----------------------------------|----------------------------------------------------------------------------------------------------|
| st_inwtxn_rej_bkup    | Stores records<br>rejected by<br>Inward<br>Clearing<br>process | Daily                             | 60                                                                                                    |
| st_inwtxn_rej_hist    | Stores records<br>rejected by<br>Inward<br>Clearing<br>process | Monthly                           | 12                                                                                                    |
| fct_all_fcr_txns_mmdd | Stores log of<br>all transactions<br>on GL<br>accounts.        | Monthly                           | 12                                                                                                    |
| ba_cheque_issue       | Stores the details of MC/DD/TT Issued                          | Bi-monthly                        | The MC/DD/TT which are issued to the customer and for which issue date is 7 days earlier from today's posting date are purged.                                                                                                    |
| ch_acct_ledg          | Ledger for the transactions on CASA accounts                   | Monthly                           | The data in CASA account ledger is retained for the period specified at the product level. All records in the ledger which are older than the data retention period specified at the product level from today's posting date are purged. |

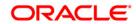

| Table Name    | Purpose                                                                        | Recommended<br>Purge<br>Frequency | Recommended<br>Purge<br>Handling<br>(Months)                                                                                                    |
|---------------|--------------------------------------------------------------------------------|-----------------------------------|----------------------------------------------------------------------------------------------------|
| ch_nobook     | Stores the transaction details of CASA accounts to print passbook & statements | Monthly                           | In the third year, the transaction entries that are printed by the system of two years earlier than today's posting date are purged (For e.g. If Bank has data for 2000, 2001 & 2002 starting from 15th June 2000, Then on 15th June 2002 all transactions belonging to the period 15th June 2000 to 14th June 2001 are purged by the system). For the transactions that are yet not printed by the system and that are to be purged will be converted in to one entry after the consolidation. |
| gl_txnhist    | Stores log of<br>transactions on<br>GL accounts                                | Yearly                            | In the second year, the transaction entries earlier than one year from today's posting date are purged.                                                                                                    |
| st_bp_availed | Stores the details of BP availed by CASA accounts                              | Daily                             | Records are purged on the value date of check from this table.                                                                                                    |

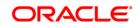

| Table Name             | Purpose                                                                                                    | Recommended<br>Purge<br>Frequency | Recommended<br>Purge<br>Handling<br>(Months)                                                                                             |
|------------------------|----------------------------------------------------------------------------------------------------|-----------------------------------|----------------------------------------------------------------------------------------------------|
| st_float_extension     | Stores the details of float extensions performed (The data from this table is primarily used for report generation) | Weekly                            | The records pertaining to float extensions done seven days earlier than today's posting date are purged.                                 |
| td_acct_ledg           | Ledger of<br>transactions on<br>TD accounts                                                                         | Yearly                            | In the second year, the ledger transactions earlier than two years from today's posting date are purged.                                 |
| td_int_payment_history | Stores interest<br>payment<br>history for TD<br>accounts                                                            | Yearly                            | The records for which interest has been paid by the system and are two years earlier from today's posting date are purged by the system. |
| td_renewal_history     | Stores the log<br>of<br>automatic/on-<br>line renewal<br>done for TD<br>accounts                                    | Yearly                            | In the second year, the transaction entries earlier than one year from today's posting date are purged.                                  |
| xf_ol_st_chq_deposits  | Stores details<br>of cheque<br>details                                                                              | Daily                             | After the outward clearing process is run for a posting date the records of the instrument that are processed in OWC are purged.         |

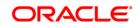

| Table Name         | Purpose                                                                         | Recommended<br>Purge<br>Frequency | Recommended<br>Purge<br>Handling<br>(Months)                                                                                                    |
|--------------------|---------------------------------------------------------------------------------|-----------------------------------|----------------------------------------------------------------------------------------------------|
| ch_acct_mast       | CASA Account<br>Master                                                          | None                              | No system purge set up on this table.                                                                                                    |
| td_acct_mast       | TD Account<br>Master                                                            | None                              | No system purge set up on this table.                                                                                                    |
| In_acct_mast       | Loans Account<br>Master                                                         | None                              | No system purge set up on this table.                                                                                                    |
| In_acct_ledg       | Ledger for transactions on Loan accounts                                        | None                              | No system purge set up on this table                                                                                                    |
| ch_acct_statistics | Stores the<br>CASA account<br>balances to be<br>used for ADB<br>computation     | None                              | At the beginning of financial year the balances from this table get initialized by the system. When ever CASA account is closed, corresponding record from this table is deleted by the system. |
| ch_si_table        | Stores the information of Standing Instructions on CASA accounts to be executed | Monthly                           | Records pertaining to the standing instructions for which execution period has expired three months before the today's posting date are purged by the system                                    |

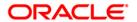

| Table Name        | Purpose                                                           | Recommended<br>Purge<br>Frequency | Recommended<br>Purge<br>Handling<br>(Months)                                                                                                    |
|-------------------|-------------------------------------------------------------------|-----------------------------------|----------------------------------------------------------------------------------------------------|
| ch_chqbk_issue    | Stores cheque<br>book issuance<br>details for<br>CASA<br>accounts | Monthly                           | The records of check books that are fully utilized/paid and for which cheque book issuance date is earlier than posting date by six months are purged |
| ch_acct_stmt_hist | The log of periodic account statements generated by the system    | Monthly                           | The statement that are generated six months earlier than today's posting date are purged                                                              |
| xf_ol_st_late_clg | Stores details<br>of late cheque<br>marking                       | Daily                             | Records pertaining to late clearing markings done one month earlier than today's posting date are purged                                              |
| td_audit_trail    | Stores details<br>of transactions<br>performed on<br>TD accounts  | Yearly                            | In the second year, the transactions on TD account earlier than two years from today's posting date are purged                                        |
| td_temp_ren_red   | Stores<br>information of<br>online TD<br>transactions             | Daily                             | 90                                                                                                    |

# **Host Data Purge (Non-Financial Tables)**

| Table Name Purpose | Purge Purg<br>Frequency Han | ommended<br>ge<br>dling<br>nths) |
|--------------------|-----------------------------|----------------------------------|
|--------------------|-----------------------------|----------------------------------|

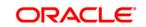

| Table Name               | Purpose                                                                                    | Recommended<br>Purge<br>Frequency | Recommended<br>Purge<br>Handling<br>(Months) |
|--------------------------|--------------------------------------------------------------------------------------------|-----------------------------------|----------------------------------------------|
| ba_log_cube_txn          | Stores log of<br>transactions<br>that happened<br>to and from<br>FCC                       | Daily                             | 6                                            |
| ba_report_restart        | Stores details<br>of reports<br>generated<br>during<br>EOD/BOD<br>along with the<br>status | Daily                             | 2                                            |
| ba_tmp_r_ext_hoff        | Stores details<br>of files<br>uploaded<br>through<br>GEFU                                  | Daily                             | 6                                            |
| ol_bots_bcl              | Stores log of<br>Branch Batch<br>status for<br>each posting<br>date                        | Daily                             | 12                                           |
| ol_batch_info            | Stores log of<br>Branch Batch<br>status for<br>each posting<br>date                        | Daily                             | 12                                           |
| mu_unauth_logtable       | Stores details<br>of<br>unauthorised<br>maintenances                                       | Daily                             | 12                                           |
| rjs_requests             | Stores log of<br>adhoc report<br>requested by<br>the branch                                | Daily                             | 2                                            |
| sm_evtlog                | Stores the activity of maintenances                                                        | Daily                             | 12                                           |
| xf_cap_cifs_handoff_temp | Stores history<br>of balance<br>change of<br>accounts                                      | Daily                             | 12                                           |

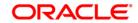

| Table Name                    | Purpose                                                    | Recommended<br>Purge<br>Frequency | Recommended<br>Purge<br>Handling<br>(Months) |
|-------------------------------|------------------------------------------------------------|-----------------------------------|----------------------------------------------|
| ba_download_log               | Stores<br>information<br>about the<br>downloaded<br>tables | Daily                             | 2                                            |
| gl_batctrl                    | Details of IC<br>and Voucher<br>Entry batches              | Daily                             | 1                                            |
| ch_stop_chq_hist              | History of<br>Stopped<br>cheques                           | Monthly                           | 1                                            |
| ch_acct_activate_details_hist | Stores the account activation history                      | Monthly                           | 0                                            |

The Recommended Purge Handling (Days Retained) for a particular table can be changed by updating the retention period or frequency in ba\_purge\_control table. For adhoc purges, the frequency of running the purge needs to be changed.

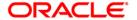

# 3.3. Host Operations

**Note**: For more information to start the host server please refer to the **Installation Guide**. A detailed description to install and start the server is provided in the guide.

# **Services Running at Application Server**

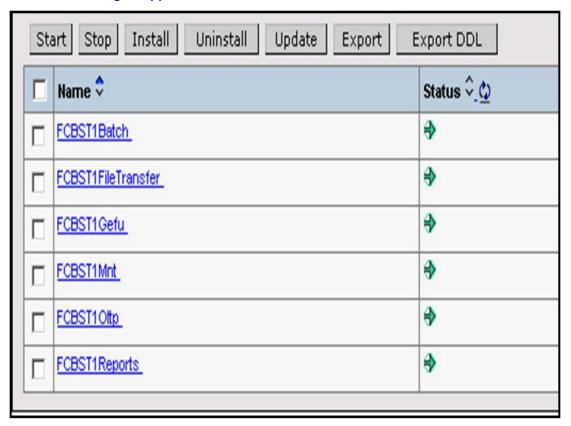

Fig 20 - Services Running at Application Server Screen

From a **FLEXCUBE** perspective, the following services should be running on the application server for effective operations:

| Sr.<br>No. | Service Name               | Order of<br>Start | Description / Purpose of Service         |
|------------|----------------------------|-------------------|------------------------------------------|
| 1          | IBM WAS or Oracle<br>10gAS | 2                 | Host Application Server hosting FLEXCUBE |
| 2          | MQ Server                  | 1                 | Provides MQ support                      |
| 3          | Http Server                | 3                 | For providing reports over http server   |

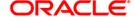

# 3.4. Interfacing with FLEXCUBE Corporate

This section is applicable only for sites where **FLEXCUBE Corporate** is also installed.

There are some interdependencies between **FLEXCUBE Core Banking** and **FLEXCUBE Corporate**. Though the End of Day / Month batch operations are commenced simultaneously in both the systems, there are some dependencies for commencement of Loans shell in **FLEXCUBE Core Banking** and GL processing in **FLEXCUBE Corporate**.

Regarding the EOD processing, the Retail EOD process category contains a sub process called **FLEXCUBE** Loans Shell. When the EOD runs, this process keeps on polling till the **Allow retail to run** flag is marked from **FLEXCUBE** Corporate module EOD. This flag will be marked when the IFPREGL shell is completed for all branches as a part of the corporate module EOD.

Also, the GL upload operation in **FLEXCUBE Corporate** should be performed only after the EOD process is completed in **FLEXCUBE Retail**.

Following is EOD Flow of Events Screen.

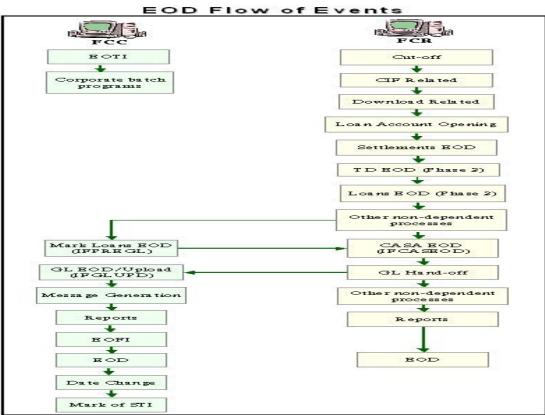

Fig 21 - EOD Flow of Events Screen

Checklist for the EOD operator when there is an interface with the FCC:

| Sr. | Description | FCR/FCC |
|-----|-------------|---------|
| No. |             |         |

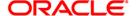

| Sr.<br>No. | Description                                                                                                    | FCR/FCC |
|------------|----------------------------------------------------------------------------------------------------|---------|
| 1          | Closing of all teller, vault, and branch batches                                                                                           | FCR     |
|            | To authorise unauthorised (transactions) for all the branches. There should not be any pending authorised transaction.                     | FCC     |
| 2          | Mark End of Transaction Input (EOTI) for all branches                                                                                      | FCC     |
| 3          | FCC EOTI Backup                                                                                                    | FCC     |
| 4          | FCR Branch Backup of the branch before running EOD                                                                                         | FCR     |
| 5          | FCR Pre-Cutoff Backup (host from corporate to retail)                                                                                      | FCR     |
| 6          | Run EOTI batches for each branch other than IFPREGL, IFCASAEOD, IFGLUPD, ACCREVAL, and FX Auto revaluation                                 | FCC     |
| 7          | Run Loans Hands-off (i.e. IFPREGL) – for all branches                                                                                      | FCC     |
| 8          | Check if the Batch Application is running in Host. Start if not running.                                                                   | FCR     |
| 9          | Start the cutoff                                                                                                    | FCR     |
| 10         | Run the EOD                                                                                                    | FCR     |
| 11         | Run the statement shell                                                                                                    | FCR     |
| 12         | Take FCR Post EOD backup                                                                                                    | FCR     |
| 13         | Make sure the CASA EOD completed successfully for each branch                                                                              | FCC     |
| 14         | Run GL Upload for each branch                                                                                                    | FCC     |
| 15         | Run Account Revaluation for each branch Run FX Auto Revaluation for each branch                                                            | FCC     |
| 16         | Mark End Of Financial Input (EOFI) for all the branches                                                                                    | FCC     |
| 17         | Run FCC EOFI Backup                                                                                                    | FCC     |
| 18         | Spool the necessary reports such as balance sheet and trial balance for each branch Generate GL consolidated balance sheet for Head Office | FCC     |
| 19         | 9 Run End Of Day for each branch F                                                                                                    |         |
| 20         | Run the BOD batches (viewing the pending programs would be helpful) for each branch                                                        | FCC     |
| 21         | Take SOTI backup                                                                                                    | FCC     |
| 22         | Start Transaction Input for each branch                                                                                                    | FCC     |

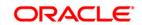

| Sr.<br>No. | Description              | FCR/FCC |
|------------|--------------------------|---------|
| 23         | Run FCR BOD              | FCR     |
| 24         | Run Generate CIF program | FCR     |
| 25         | Run Apply CIF program    | FCR     |
| 26         | Take FCR Post BOD Backup | FCR     |

# 3.4.1. EOD Flow of Events for FCR

Following is the screen for EOD Flow of Events for FCR

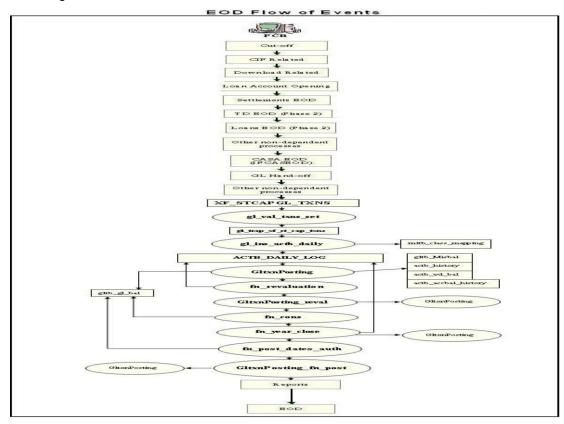

Fig 22 - EOD Flow of Events - FCR Screen

Checklist for the EOD operator for FCR:

| Sr.<br>No. | Description                                        |
|------------|----------------------------------------------------|
| 1          | Closing of all teller, vault, and branch batches   |
| 2          | FCR Branch Backup of the branch before running EOD |
| 3          | Eligibility Evaluation Category (if required)      |

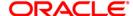

# Interfacing with FLEXCUBE Corporate

| Sr.<br>No. | Description                                                              |
|------------|--------------------------------------------------------------------------|
| 4          | FCR Pre-Cutoff Backup (host)                                             |
| 5          | Check if the Batch Application is running in Host. Start if not running. |
| 6          | Start the cutoff                                                         |
| 7          | Run the EOD                                                              |
| 8          | Take Post EOD backup                                                     |
| 9          | Run BOD                                                                  |
| 10         | Take Post BOD Backup                                                     |
| 11         | Run statement category to generate statements (on Month-ends)            |

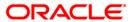

# 3.5. Login for EOD Operations

### 3.5.1. Control of EOD Services for Retail Application

For FLEXCUBE Retail, there are a number of services that are running and that can be viewed.

To view them, login to the **IBM WAS Admin Console**. This will invoke a window which will appear as follows:

### **Enterprise Applications Screen**

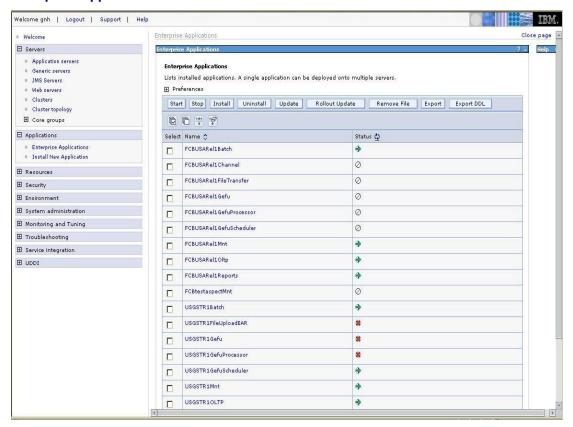

Fig 23 - Enterprise Applications Screen

When these services are running, the status should be shown with a green arrow Started, while if the service is not running then the status is a blank. It indicates that the service is not running any more.

For the EOD/BOD processing, the most important service Batch is required to be up and running.

Before starting off cutoff, this service should be stopped and started again. This is an ideal sequence before starting the batch processing activities of the bank.

### For this, the operator has to follow these steps.

- Go to Applications on the Web server application server.
- Select the Batch service.
- If the status for this shows Blank, select the check box and then start the service.
- Once this is completed, then the operator can start the **EOD Processing**.

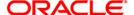

 Before running any operation under the EOD Processing, the operator has to ensure that the service Batch is started using the Services window as follows:

**Note:** The service to check is the one which has been highlighted in the screen below.

# **EOD Services for Retail Application Screen**

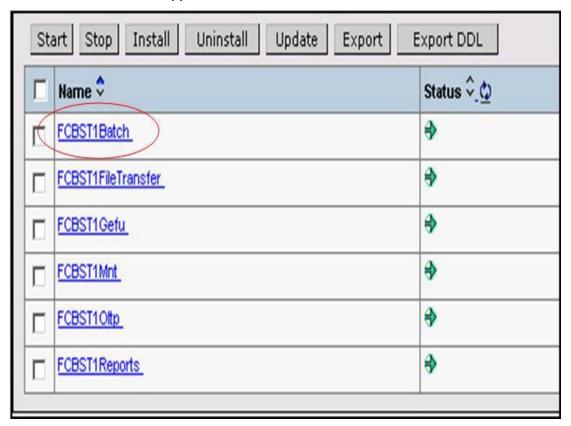

Fig 24 - EOD Services for Retail Application Screen

### 3.5.2. Bringing Up the Operator Menu

The Beginning of Day (BOD) is run from an operator's login on FLEXCUBE Retail.

### To open the operator menu:

• Logon to FLEXCUBE with a valid System Operator Login ID.

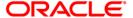

# **Login Screen**

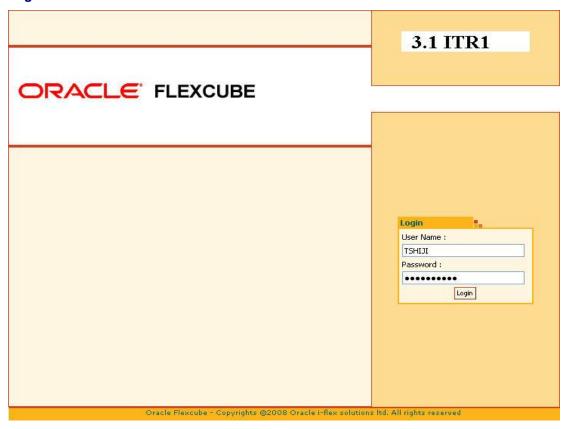

Fig 25 - Login Screen

# 3.5.3. Invoking the EOD Console

All the batch processing operations mentioned above have to be run from the **EOD Processing** (Fast Path: EOD10) option.

# To invoke the EOD console:

- 1. Logon to FLEXCUBE with a valid System Operator Login ID.
- 2. Enter the Fast Path: EOD10.

OR

- 3. From the **EOD/BOD** Operations menu, select **EOD Processing**.
- 4. FLEXCUBE displays the screen as shown in the following figure.

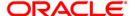

### **EOD Client Screen**

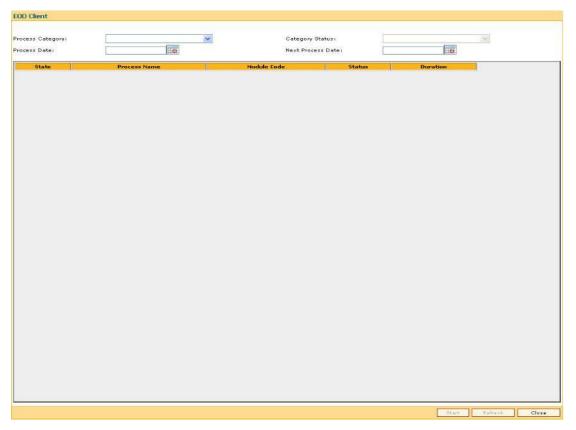

Fig 26 - EOD Client Screen

As can be seen from the screen above, there are two frames in this window. The top frame is called the General frame and the bottom frame is called the Status frame. Both the frames are disabled when no category is selected.

The General frame displays the status of the process category which will run once it is selected and also the current and next process date for which the category will be run.

From the General frame, the operator has to select the process category which has to be run for that process or system date in **FLEXCUBE Retail**. The other details are automatically populated.

There is also a drop-down list of the various categories that can be run from FLEXCUBE Retail.

It can be best explained with an example.

For e.g. suppose the process category cutoff has to be run for 28th Nov 2004. Once the console is obtained, the operator just has to press the **Down Arrow** next to the **Process Category** field and select **Cutoff** from the options available as follows:

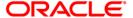

# **EOD Client Screen**

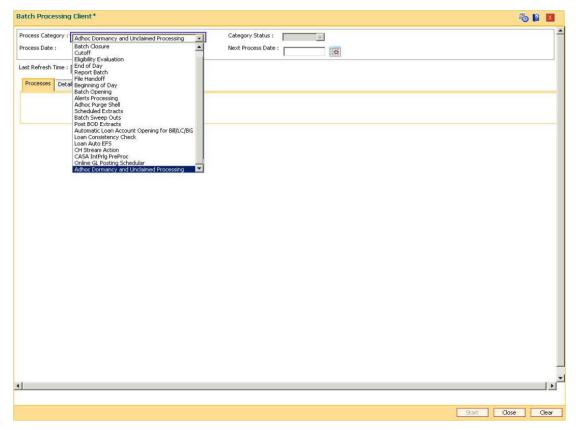

Fig 27 - EOD Client Screen

# **FLEXCUBE Process Categories:**

| Category Name     | Category No. | Description                                                                                                    |
|-------------------|--------------|----------------------------------------------------------------------------------------------------|
| Eligibility Shell | 11           | The eligibility shell is related with RVT (Relationship Value Tagging).                                                                                                    |
|                   |              | Eligibility criteria can be defined under the tag of an "Eligibility Plan" in the Relationship Pricing Project. This Plan determines which set of customers will get benefits defined under a scheme, and thus helps identify the target customers for a scheme. The benefits available under a scheme can be reduction in Service Charges or positive variance in Credit Interest Rates. |

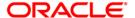

| Category Name                        | Category No. | Description                                                                                                    |
|--------------------------------------|--------------|----------------------------------------------------------------------------------------------------|
| Cut-off Processing                   | 3            | Cut-off is the process that operator must run at the end of every day before starting the EOD for that day, to ensure that all transactions done through the on-line delivery channels (including branch, ATMS, POS and Tele banking) are handed over to a log for batch processing. A fresh log is created for the next day's transactions. Here it is important to note that while the processing date from the point of view of EOD processing is still today, the on-line processing date and the online transactions done after cut-off will be processed in the next day's EOD. |
| End of Day (EOD)<br>Processing       | 1            | EOD refers to the processing required to be done for each functional module of <b>FLEXCUBE Retail</b> as well as some files that are generated for updating data in other LO's.                                                                                                    |
| Beginning of Day<br>(BOD) Processing | 2            | Beginning of the Day process opens a new transaction day for the Bank. BOD as a process depends on EOD process for the previous working day. This means, if the EOD is not completed for a day, system will not allow the BOD for the next day to start. The days are always business days as specified in Branch Calendars. So, even if one branch is functioning on a particular day, BOD will have to be run for that day.                                                                                                    |
| Process CIF<br>Handoff               |              | This process is used to download the customers and related tables, which are opened in other branch to the base branch of the customer. The validation for CIF handoff is that the previous day BOD should be completed.                                                                                                    |
| Schedule Extracts                    |              | It is a process to extract specific schedule and to have a proper handoff to the interface.                                                                                                    |
| MONTHLY<br>STATEMENTS                |              | This process is used to generate the customer monthly statement in order to stream line the time during the actual EOM process. This process is run separately. This process can be run even after the BOD process next day.                                                                                                    |
| Handoff After EOD                    |              | It is a process to extract specific schedule and to have a proper handoff to the interface.                                                                                                    |

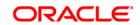

| Category Name                       | Category No. | Description                                                                                                    |
|-------------------------------------|--------------|----------------------------------------------------------------------------------------------------|
| Elig Evaluation                     |              | It is a process to evaluate the eligibility of the RVT schemes. For more information on RVT schemes refer to Relationship Pricing user manual.                                                                                                    |
| File Handoff                        |              | It is a process to extract specific schedule and to have a proper handoff to the interface.                                                                                                    |
| Automatic EFS for<br>Converted Loan |              | This process is used to close the loan accounts with <b>Automatic EFS Date</b> falling on running day. If running of this process is skipped on a particular day, such accounts falling due for automatic closure on that day will be picked on next working day process. Future dated closure or back dated closure is not be supported. If the automatic closure date falls on a holiday, then such accounts will be picked up on the next working days process. All accounts attempted for such system initiated closure will be marked as <b>Tried</b> for both successful and failure cases. The accounts which are marked as <b>Tried</b> will not be picked up for further retries when the process is attempted at the later dates. |
| Mark for Write Off                  |              | In this process system displays the "Accounts marked for write off are pending processing. Cannot proceed" message for the account which are marked for write off for which the write off process has not been executed. If there are no accounts marked for write off, FLEXCUBE will start the process of marking accounts for write off based on the parameters defined. The system displays the message "SUCCESS MESSAGE" after the process is completed.                                                                                                    |
| Bulk Tax Certificate                |              | This process is used to generate tax certificate of all the customers of the bank and stored in a spool file. The report is generated customer wise with page break and print can be taken whenever required.                                                                                                    |

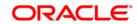

| Category Name                         | Category No. | Description                                                                                                    |
|---------------------------------------|--------------|----------------------------------------------------------------------------------------------------|
| Automatic Write Off                   |              | In this process system displays the "No accounts marked for write off, Cannot Proceed" message if no account is write off for which the write off process. Accounts manually marked for write off will be fully written off irrespective of the present CRR status or the DPD. If the accounts are marked for write off, <b>FLEXCUBE</b> will write off the accounts if the accounts meet the eligibility criteria as on the date of write off. Accounting entries including off balance sheet entries will be passed by the system pertaining to written off accounts. The system displays the message "SUCCESS MESSAGE" after the process is completed. |
| Adhoc Dormancy & Unclaimed Processing |              | It allows running the adhoc dormancy and unclaimed processing before the cut-off for the accounts whose dormancy plan parameters are modified.                                                                                                    |

Once the process category is selected, the other details in the General frame will be populated.

This can change depending on the status of the category. If the entire category is complete, the status will be displayed as Completed or if the category has aborted or fallen over, the status is Aborted.

**Note**: Whenever any process category is chosen, before the category is started, the operator must look at the process and next process date and confirm that these are the current and next working dates of the bank.

After the dates have been confirmed, the process category can be started by clicking the **Start** button.

As soon as this is done, the processing will begin and control will be taken over by the EOD Console. The first event to take place is that the Status frame will be enabled and the list of processes within that category or the jobs in that category will be thrown up on the console.

Once this is done, the initiation of the different processes will be controlled by the EOD Service that will be running on the Application Server for **FLEXCUBE Retail** and will not involve any intervention by the user in the sense of selection of processes and running them individually.

### 3.5.4. Other Buttons on the EOD Console

There are two more buttons at the bottom right hand corner of the console next to the **Start** button. These are **Refresh** and **Close** button.

#### **Refresh Button**

The **Refresh** button can be used by the operator to get the latest status of the various processes running for a particular category.

Alternatively, the system also has an auto-refresh feature which automatically updates the status of a particular process after a certain period of time. After refreshing the particular process, it regularly refreshes the status of the different processes.

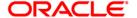

#### **Close Button**

The **Close** button is used for closing the EOD Console.

This can be done in a number of scenarios.

For example:

• The process category is completed successfully and the user wants to logout.

OR

 The process category has aborted but the user wants to check some other or invoke another application and can use the Close button to close the EOD Console.

**Note**: Closing of the EOD Console when a process category has finished or aborted is acceptable. When the process is restarted, in case of an abort, then the status would have changed to Aborted, so the operator will know exactly what the status of the category is once the console is brought up or invoked again.

### 3.5.5. Process Run and Status Update

When individual processes in a category are run, each process goes through various stages. The order in which these processes are run is pre-defined and will not change unless new processes / jobs have to be added to a category.

The various stages for a particular process that will be displayed, in the status window are as follows

- COMPLETE
- NOT STARTED
- STARTED
- ABORTED
- PREREQ\_ABORTED and
- PREREQ ABSENT

These are the stages that a process can be in. When the category is started, it builds a reference and pre-requisite list which determines the order in which the processes have to be run.

Once the process is started, it may resemble as follows:

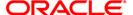

### **EOD Client Screen**

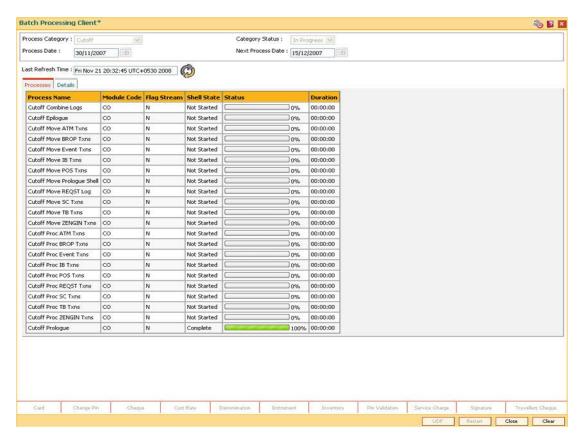

Fig 28 - EOD Client Screen

The block next to the **Process Name** field indicates the status of the process in addition to the **Status** field, which it displays as STARTED. Also, the duration for which the process is running is displayed.

The time, till which the process is not completed, the auto-refresh will update the individual process status and duration of the process run in this category.

Once the process is over, the screen will be refreshed and will be displayed as follows:

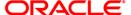

#### **EOD Client Screen**

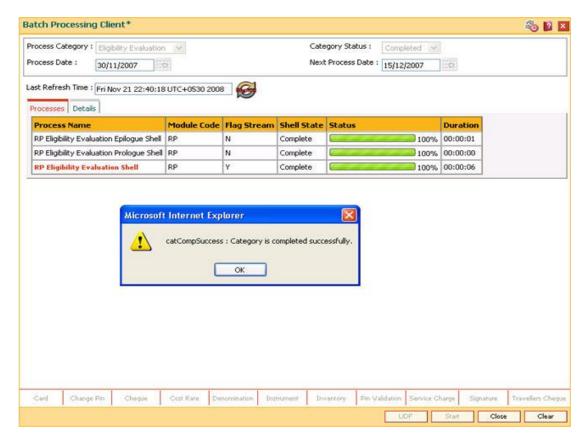

Fig 29 - EOD Client Screen

Once the individual process is over, the status bar for that process will be like the one above.

**Note:** The color bar indicating the status has now become grayed and the **Status** field shows COMPLETE, which indicates that the process has run for that day under this process category.

Once the entire process category is over, the window indicating the status of the category appears as follows:

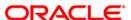

#### **EOD Client Screen**

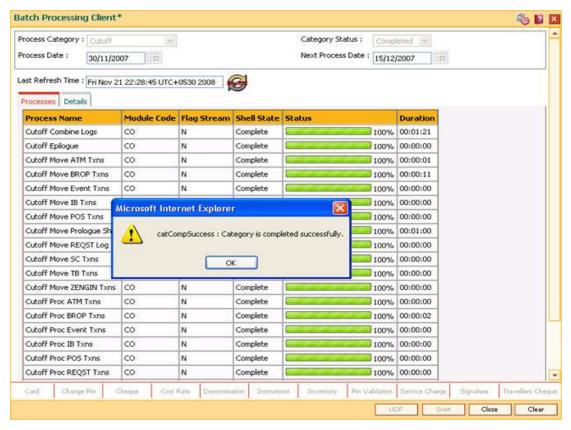

Fig 30 - EOD Client Screen

The operator can clear this window by either clicking the **Ok** button or pressing the **Space Bar**. After this, click the **Close** button on the EOD Console which should take the user back to his Access menu.

If a particular process does not complete successfully, the status is indicated as ABORTED.

The colour bar indicating the process status is marked Red and the field for Status shows ABORTED which means that the process has stopped running for this processing date.

After this, if there are dependent processes on this process, they will be marked on the EOD Console as PREREQ\_ABORTED. Once the category reaches a stage where the aborted process has to be restarted without which the category will not be completed, a messages box will appear as follows:

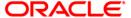

#### **EOD Client Screen**

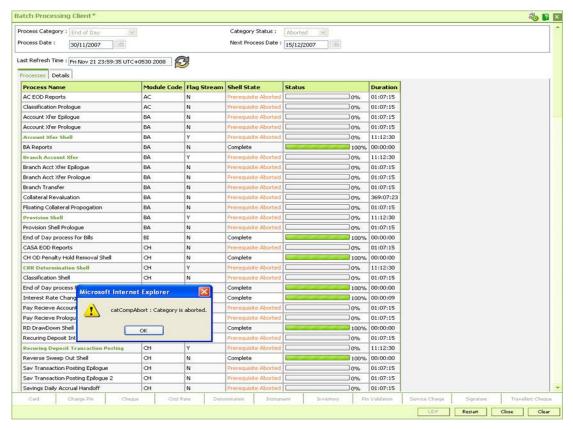

Fig 31 - EOD Client Screen

This indicates that the process that has been aborted has to be corrected or looked into by the support personnel and the category has to be restarted after the problem has been resolved.

Once the category is completely run and all the processes have run, the message "Category successfully completed" is displayed.

### 3.5.6. Exception Processing

Once an EOD category is started, it will continue till one of the following conditions occurs:

- All the processes of that category are completed successfully
- Some of the processes are aborted

In case some process is aborted and if all the remaining processes depend on this process, the EOD will stop. Sometimes this will not lead to the stopping of the entire EOD. Processes which are independent of the aborted process will continue. The operator will have to look in the status log to check for the error that has occurred. Some of the reasons for which a process may abort are:

- Setup error
- System error
- The operating system resources such as shared resources and memory or disk space are exhausted.
- Database error
- Application error

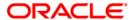

#### · Incorrect or Inconsistent Data

To view the log file, please refer to the **Troubleshooting** section.

Based on the error reported in the status log, corrective action will have to be taken. Once the action has been taken, it is possible to restart the aborted process (es) by pressing the **F2** key, without waiting for the remaining processes to finish.

All processes have restart logic built into them. For example, the CASA EOD has aborted in the middle of the processing it will restart from the point where it stopped and not from the beginning.

If all the processes are in the completed state or stopped, the operator will have to restart the EOD. In such a case the system will start only those processes which were not completed in the previous run. Also, the system will display the message "This is not a Fresh Start." on the screen.

BOD as a process category depends on EOD. This means, that if the EOD is not completed for a day, system will not allow the BOD for the next day to start.

A successful completion of the EOD sets the processing date to the next working day.

.

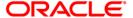

## 3.6. Normal Processing Day

Normal processing day includes the following:

- · Cut-off processing
- End of day (EOD) processing
- Beginning of day (BOD) processing
- · Adhoc processing

### 3.6.1. Cut-off processing

#### A. Take pre cutoff backup for that process date

#### B. Checking whether the service is running

- Check whether the service 'Batch' shows status as 'Started'.
- If the service shows the status 'Started', just stop the service and start it again.
- If the service is not running, then simply start it.

### C. Starting with the category

- · Login into the application using a valid user id and password
- Select 'EOD Processing' from the Menu
- When the EOD Console comes up, Select the process category 'CUTOFF' from the drop-down list
- Check the current process date and next process date and ensure that they are correct
- Click on the 'Start' button

The processes that should be run will be displayed and the processes will start running automatically. The 'Refresh' button can be used to refresh the process status.

Even if this is not done, it has an auto-refresh mechanism which will update the status after the refresh poll time-interval.

- Once the process is over the message box, 'Category successfully completed' will appear.
   Clear this box using the space bar or by clicking on the Ok button. After this, press the Close button.
- After the Cutoff process is over, exit out of the menu and before starting End of Day, login afresh into the system.
- During OLTP CUT-OFF
- Change of business day
- · Close current logs and
- Initiate a new log file
- System not available. Typically less than few minutes.

#### **During ATM CUT-OFF**

• Change of business day for ATM network

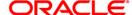

• ATM available only in off-line mode

EOD can start after last cut-off (ATM and OLTP) is done

### 3.6.2. End of day (EOD) processing

### A. Checking whether the batch service is running

- Check whether the service 'Batch' shows status as started.
- If the service shows the status 'Started', Stop it and Start it again.
- If the service is not running, then Start it again.

### **B. Start EOD category**

- · Login into the application using a valid user id and password
- Select 'EOD Processing' from the Menu
- When the EOD Console comes up, Select the process category 'End of Day' from the drop-down list

**Note:** Check the current process date and next process date and ensure that they are correct

· Click on the 'Start' button

The processes that should be run will be displayed and the processes will start running automatically. The 'Refresh' button can be used to refresh the process status.

Even if this is not done, it has an auto-refresh mechanism which will update the status after the refresh poll time-interval.

- Once the process is over the message box, 'Category successfully completed' will appear.
- Clear this box using the space bar or by clicking on the Ok button. After this, press the Close button.

**Note**: Once this is done, the operator logout completely out of the system and login again. After the EOD Console is brought up again, the operator must check the process date displayed at the bottom right hand corner of the status bar below. The date should have moved to the next process date.

#### C. Take POSTEOD backup for that process date

**FCC Note**: Please ensure that the post eofi backup for Flexcube corporate and post EOD backup for Flexcube retail are taken at the same time. So, even if one process is over, do not start the backup unless the other system has reached the stage for backup

### End of Day Activities

- · Transactions Posting
- Interest Processing
- · Service Charges change of cycle depending on the
- Capitalisation frequency
- Interest Rate Changes
- Sweep Out transactions

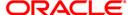

- Account and customer Dormancy
- Account classification
- · Reports Generation
- GL-Handoff to FLEXCUBE Corporate
- Account status change
- · Account provisioning

### 3.6.3. Beginning of day (BOD) processing

**Note:** The BOD Category Should Be Run As Soon As The Post EOD Backup Has Been Completed.

### A. Check whether service is running

Ensure that the status of on-line services is started

If one of them or a few are not running then start the services.

Note: If during any of these stages, the operator faces a problem, then I-flex Support should be contacted immediately.

### B. Start BOD category

- Login into the application using a valid user id and password
- Select 'EOD Processing' from the Menu
- When the EOD Console comes up, Select the process category 'Beginning of Day' from the drop-down list

Note: This date should be the process date for which BOD has to be run. If it is the "correct process date", then the operator can proceed and run BOD by selecting from the drop-down list.

If the category runs smoothly and gets completed, the message box 'Category completed successfully' is displayed.

After this, the user has to clear this box and close the EOD Console.

Then log out of the application.

Go to the Application Server and the Services under Control Panel. Check whether all the services mentioned below Show status as 'Started' in the Panel. If not, then start the services

### C. Take POSTBOD backup for that process date

Beginning of Day Activities

- Time Deposits Interest Processing
- Time Deposits Maturity Processing
- Time Deposits Unclaimed Deposits Processing
- Standing Instructions Execution
- Value Date Processing of cheques

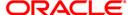

- Expiry of Overdraft Limits
- Maturity processing for Recurring Deposit (RD) accounts
- Release of hold funds which have expired the previous day
- · Resetting of the average daily balance statistics on the
- BOD of the New Year.
- Updating the Unclaimed Status for the instruments
- SC package change

### 3.6.4. Adhoc processing

#### GENERATE CIFS HANDOFF

Note: THE Generate CIFS Handoff CATEGORY SHOULD BE RUN AS SOON AS THE POSTBOD BACKUP HAS BEEN COMPLETED.

### A: Check Whether Service Is Running

Go to the Web sphere application server

Ensure that the status of the following services is started on the Web sphere application server

### **Adhoc Processing screen**

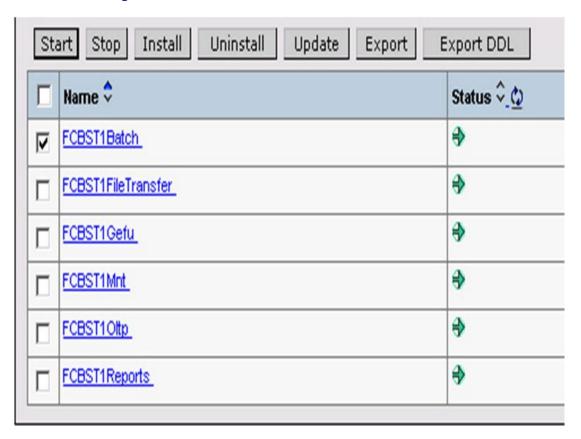

If all of these services are not running, follow the procedure mentioned under the section Start Services below.

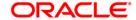

If one of them or a few are not running then follow the procedure mentioned under the Section 'Startup of On-Line Services'.

If during any of these stages, the operator faces a problem, then I-flex Support should be contacted immediately.

### APPLY CIFS HANDOFF

**Note**: the apply cifs handoff category should be run after generate cifs handoff process has been completed.

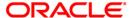

## 3.7. Other Activities Done During EOD Processing

When the EOD is in progress, the branches can continue doing the online transaction. But the users will not be able to do any maintenance as it is not allowed when EOD is in progress. If the user tries doing it, the system will give an error indicating that the EOD/BOD is in progress.

The ATM, POS, and Tele banking transactions can be done during the EOD processing.

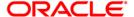

## 3.8. Pre-requisites Required for EOD Processing

### 3.8.1. FLEXCUBE Retail Services

The services that are in use for the **FLEXCUBE Retail** application, running on the Application Server are listed below. These services start at the same time.

| Service Name         | Description                                                                                                   |
|----------------------|----------------------------------------------------------------------------------------------------|
| Batch                | Controller of all the EOD shells running within the system.                                                   |
| File transfer        | Server for the TCP/IP communication of files from branch communication server to the host application server. |
| Gefu                 | Service for handling transactions coming through the GEFU route                                               |
| Mnt                  | Supports the various back office maintenances                                                                 |
| Oltp                 | Server for servicing all monetary branch transactions                                                         |
| Reports              | Server for servicing all the advice/report requests from the branch.                                          |
| FCR ATMS SERVER 1    | Server for servicing the ATM related transactions                                                             |
| FCR FepiSCS Server 1 | Communication service for Front end processing                                                                |
| FCR POS Server 1     | Server for servicing the POS related transactions                                                             |
| FCR FEPI Server 1    | Front end processing service for ATM/POS transactions.                                                        |

### 3.8.2. Data Area

When the EOD or BOD is in progress, the reports are generated in the area called as Reports in the data area in the **FLEXCUBE** folder. It has to be ensured that there is enough space for the reports to be generated. In addition, the user can also do the routine space check on the Oracle database.

#### 3.8.3. Branch Batch Close

All the branches should close their respective branch batch for the day. In case there are branches which work 24 X 7 they should also close the branch batch for that day and open the branch batch for the next working day depending on the bank's policy, rules, and regulations.

The EOD operator can view the list of branches which have not yet closed the branch batch for the day by using the **Branch Batch Status-Inquiry** (Fast Path: BAM95) option.

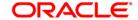

### **Branch Batch Status-Inquiry Screen**

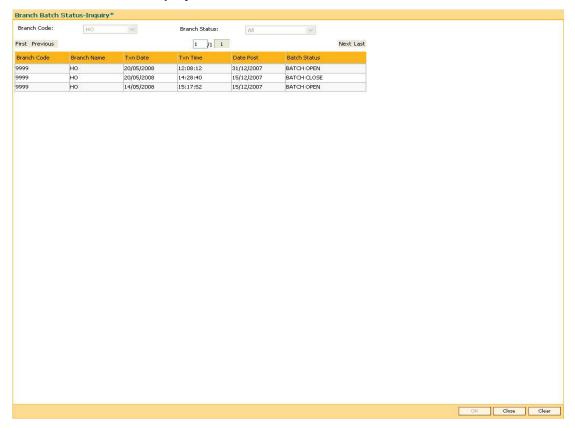

Fig 32 - Branch Batch Status-Inquiry Screen

From the drop-down of the **Branch Status** field on the screen, depending on the selected status, the details will be listed. The latest date will be displayed on the top.

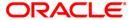

## 3.9. Steps for EOD on a Normal Processing Day

A complete list of the execution steps that the operator has to perform for the End of Day operations is:

**Note:** In case any sub-processes in the categories mentioned below abort, then please follow the instructions in the section Process abort procedures mentioned at the end of the document

#### 3.9.1. Eligibility Shell

#### Overview

The eligibility shell is related with RVT.

Eligibility criteria can be defined under the tag of an Eligibility Plan in the Relationship Pricing Project. This plan determines the set of customers who will get benefits defined under a scheme, and thus helps identify the target customers for a scheme. The benefits available under a scheme can be reduction in service charges or positive variance in credit interest rates.

In addition, customers who will be excluded from getting the benefits defined under the scheme can also be set up as an Exclusion Plan. Once the Eligibility plans are defined, they can be linked to various schemes for the eligible customers as per the eligibility plans.

To link the schemes to customers, eligibility needs to be evaluated first. Eligibility plans are stand alone entities, and can be evaluated at any time of the day.

The following will be executed in the eligibility shell:

- List out all plans from rp\_elig\_plan\_mast, which need to be evaluated, and pick up eligibility plans based on the active flag, the maintenance status, and eligibility frequency.
- Pull out the exclusion plans of all these eligibility plans, their revision frequency is the same as the eligibility plans to which they are attached. Select all customers from ci custmast.

For each customer, check eligibility plan and exclusion plan

- If eligibility is true and exclusions are also true, the customer will not be marked as eligible for the benefits.
- If eligibility is true and exclusions are false, the customer will be marked as eligible for the benefits.

Steps for running the category:

#### Steps for

### A. Checking whether the service is running

- Check whether the service Batch shows status as Started.
- If the service shows the status Started, restart the service.
- If the service is not running, then start it.

#### B. Starting with the category

- Login into the application using a valid user id and password.
- Select **EOD Processing** from the Menu.
- When the EOD Console is displayed, select the process category Elig from the drop-down list.

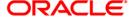

- Check the current process date and next process date and ensure that they are correct.
- Click on the Start button.

The processes that should be run will be displayed and the processes will start running automatically. The **Refresh** button can be used to refresh the process status.

Even if this is not done, it has an auto-refresh mechanism which will update the status after the refresh poll time-interval.

- Once the process is over the message box, 'Category successfully completed' is displayed. Clear this box using the space bar or by clicking on the Ok button. After this, click the Close button.
- After the Elig process is over, exit out of the menu and before starting Cutoff, login afresh into the system.

### 3.9.2. Cut-off Processing

#### Overview

Cut-off is the process that operator must run at the end of every day before starting the EOD for that day, to ensure that all transactions done through the on-line delivery channels (including branch, ATMS, POS and Tele banking) are handed over to a log for batch processing. A fresh log is created for the next day's transactions. Here it is important to note that while the processing date from the point of view of EOD processing is still today, the on-line processing date has moved to the next processing date and the online transactions done after cut-off will be processed in the next day's EOD.

OLTP CUT-OFF - The following transactions are carried out during OLTP cut-off:

- · Change of business day
- Close current logs
- Initiate a new log file while the cutoff process is running
- System is not available for external transactions like ATM, Internet Banking, etc.

ATM CUT-OFF - The following transactions are carried out during ATM cut-off:

- Change of business day for ATM network
- ATM available only in off-line mode

The ATM CUT-OFF is automatically done by the system as soon as the normal cut-off is complete.

EOD can start after last cut-off (ATM and OLTP) is done.

#### Steps for

### A. Take Pre Cutoff Backup for that Process Date

### B. Checking Whether the Service is Running

- Check whether the service Batch shows status as Started.
- If the service shows the status Started, restart the service.
- If the service is not running, start it.

### C. Starting with the Category

• Login into the application using a valid user ID and password.

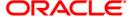

- Select **EOD Processing** from the menu.
- When the EOD Console is displayed, select the process category CUTOFF from the dropdown list.
- Check the current process date and next process date and ensure that they are correct.
- Click on the Start button.

The processes that should be run will be displayed and the processes will start running automatically. The **Refresh** button can be used to refresh the process status.

Even if this is not done, it has an auto-refresh mechanism which will update the status after the refresh poll time-interval.

- Once the process is over the message box, "Category successfully completed" is displayed. Clear this box by using the space bar or by clicking the Ok button. After this, click the Close button.
- After the Cutoff process is over, exit out of the menu and before starting End of Day, login again into the system.

### 3.9.3. End of day (EOD) Processing

#### Overview

EOD refers to the processing required to be done for each functional module of **FLEXCUBE Retail** as well as some files that are generated for updating data in other LO's. While the processing is specific to each module, the typical activities that are performed are:

- Transactions Posting
- Interest Processing
- · Reports Generation
- GL-Handoff
- Generating files for Inter-LO updates
- Loans Account opening in batch

#### Steps for

#### A. Checking Whether the Batch Service is Running

- Check whether the service Batch shows status as started.
- If the service shows the status Started, restart the service.
- If the service is not running, start it.

### **B. Start EOD Category**

- Login into the application using a valid user ID and password.
- Select EOD Processing from the menu.
- When the EOD Console is displayed, select the process category End of Day from the drop-down list.
- Click the Start button.

Note: Check the current process date and next process date and ensure that they are correct.

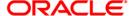

The processes that should be run will be displayed and the processes will start running automatically. The **Refresh** button can be used to refresh the process status.

Even if this is not done, it has an auto-refresh mechanism which will update the status after the refresh poll time-interval.

- Once the process is over the message box, 'Category successfully completed' is displayed.
- Clear this box using the space bar or by clicking the Ok button. After this, click the Close button.

**Note**: Once this is done, the operator should logout completely out of the system and login again. After the EOD Console is brought up again, the operator must check the process date displayed at the bottom right hand corner of the status bar below. The date should have moved to the next process date.

### C. Take POSTEOD Backup for that Process Date

**FCC Note**: Please ensure that the post EOFI backup for **FLEXCUBE Corporate** and post EOD backup for **FLEXCUBE Retail** are taken at the same time. So, even if one process is over, do not start the backup unless the other system has reached the stage for backup.

End of Day / End of Month Activities

There is no separate process or category for End of Day or End of Month. Depending upon the process date for which the End of Day category is run, the system runs certain special categories which fall under the End of Month domain.

The broad set of activities which are undertaken by the system during the End of Day or End of Month are:

- Transactions Posting
- Interest Processing
- · Service Charges change of cycle
- Capitalization frequency
- Interest Rate Changes
- Sweep Out transactions
- Account and customer Dormancy
- Account classification
- Reports Generation
- GL-Handoff to FLEXCUBE Corporate
- Account status change
- Account provisioning

### 3.9.4. Beginning of day (BOD) Processing

#### Overview

Beginning of the Day process opens a new transaction day for the Bank. BOD as a process depends on EOD process for the previous working day. This means, if the EOD is not completed for a day, system will not allow the BOD for the next day to start. The days are always business days as specified in Branch Calendars. So, even if one branch is functioning on a particular day, BOD will have to be run for that day.

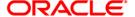

- Apart from starting a new day, BOD does some processing that typically includes
- · Time Deposit processing related to interest and maturity
- Standing instructions execution
- Value date processing of cheques (Based on the set up)
- Salary Processing
- · Expiry of Overdraft Limits

Note: The BOD Category should be run as soon as the post EOD backup has been completed.

### Steps for

#### A. Check Whether Service is Running

Ensure that the status of on-line services is started

If one of them or a few are not running then start the services.

**Note**: If during any of these stages, the operator faces a problem, then support should be contacted immediately.

### **B. Start BOD Category**

- · Login into the application using a valid user ID and password.
- Select EOD Processing from the menu.
- When the EOD Console is displayed, select the process category Beginning of Day from the drop-down list.

**Note**: This date should be the process date for which BOD has to be run. If it is the Correct Process Date, then the operator can proceed and run BOD by selecting from the drop-down list.

If the category runs smoothly and gets completed, the message box 'Category completed successfully' is displayed.

After this, the user has to clear this box and close the EOD Console.

Then log out of the application.

Go to the Application Server and the Services under Control Panel. Check whether all the services mentioned below show status as Started in the Panel. If not, start the services.

### C. Take POSTBOD Backup for that Process Date

Beginning of Day Activities

The broad set of activities which are undertaken by the system during the Start of Day / Beginning of Day are:

- Time Deposits Interest Processing
- Time Deposits Maturity Processing
- Time Deposits Unclaimed Deposits Processing
- Standing Instructions Execution
- Value Date Processing of cheques
- Expiry of Overdraft Limits
- · Maturity processing for Recurring Deposit (RD) accounts

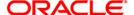

## Steps for EOD on a Normal Processing Day

- Release of hold funds which have expired the previous day
- Resetting of the average daily balance statistics
- BOD of the New Year
- Updating the Unclaimed Status for the instruments
- SC package change

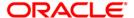

## 3.10. System Maintenance

System Maintenance allows the user to up keep different activities. It also allows the smooth functioning of various activities.

#### 3.10.1. Release Area Maintenance

The Release area is the main section where **FLEXCUBE** is installed. This area contains all the executable and supporting files. All the reports are also generated here. This makes the area very critical and should have strict controlling and restraining access.

The access to this area should be controlled. It should not be available to everyone. It should be monitored as users can go in that area and modify data, which could lead to disastrous effects.

### 3.10.2. Host Maintenance

Following are the options which can enhance the productivity at the host server.

#### **General Checks:**

- Routine check on date and time synchronization on database, Application server, and branch server
- Monitoring the link utilization between Data Center and branches and Data Center and DR site (only if applicable)

#### **Memory Checks:**

Monitoring memory utilization on the Application server

#### **Database Checks:**

- Daily check on invalid objects in the database (disabled triggers)
- Regular check on database, like analyze table/index, rebuild indexes, monitoring tables with rapid growth
- Setting up the adhoc purging processes to make sure that it does not affect the database performance

#### Server Maintenance:

- Anti virus schedule set up. It helps the user to ensure that scanning does not coincide with the EOD process.
- Routine space check on the apps server
- Checking the disk space on the report server (if reports are getting spooled on independent server instead of apps server)

### **System Software Updates:**

• **FLEXCUBE** installation area maintenance, like updating new releases regularly and registry updates for new branch additions

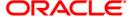

## 3.11. Troubleshooting

### 3.11.1. Path for Logging the Trace File

To locate the path where the trace file will be logged, log into the **Web Sphere Application** server. Under Services, click the application server to view it. The application server will be displayed as shown below in the screen.

### **Application Servers Screen**

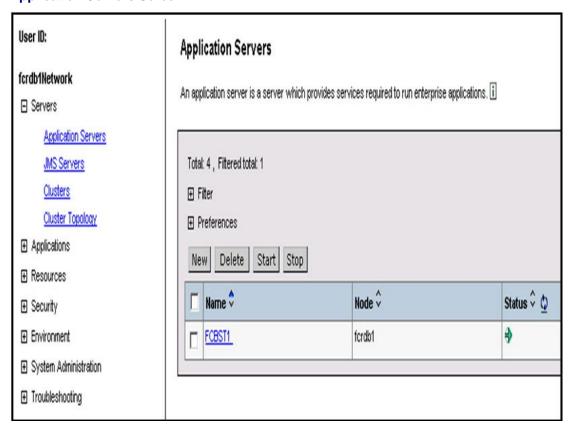

Fig 33 - Application Servers Screen

After double-clicking the service name under the **Name** column, the **Configuration** screen will appear as shown below.

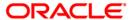

### **Configuration Tab Screen**

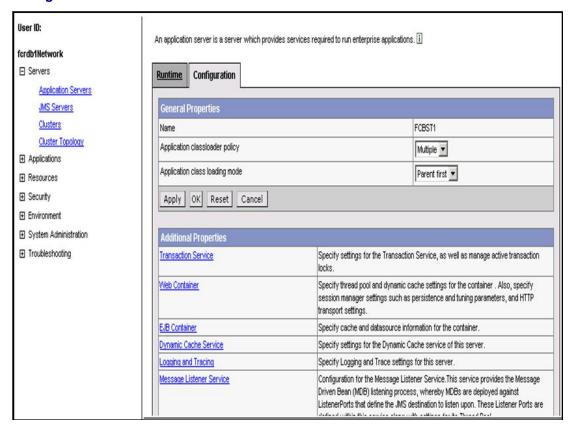

Fig 34 - Configuration Tab Screen

Then double-click the logging and tracking under **Additional Properties** as shown below in the screen.

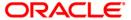

## **Additional Properties Screen**

| Transaction Service      | Specify settings for the Transaction Service, as well as manage active transaction locks.                                                                                                    |
|--------------------------|----------------------------------------------------------------------------------------------------|
| <u>Web Container</u>     | Specify thread pool and dynamic cache settings for the container. Also, specify session manager settings such as persistence and tuning parameters, and HTTP transport settings.                                                                                                    |
| EJB Container            | Specify cache and datasource information for the container.                                                                                                    |
| Dynamic Cache Service    | Specify settings for the Dynamic Cache service of this server.                                                                                                    |
| Logging and Tracing      | Specify Logging and Trace settings for this server.                                                                                                    |
| Message Listener Service | Configuration for the Message Listener Service. This service provides the Message Driven Bean (MDB) listening process, whereby MDBs are deployed against ListenerPorts that define the JMS destination to listen upon. These Listener Ports are defined within this service along with settings for its Thread Pool. |

Fig 35 - Additional Properties Screen

The trace file name and its associated path will be displayed when the user selects the **Logging** and **Tracing** link.

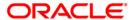

### **Diagnostic Trace Service Screen**

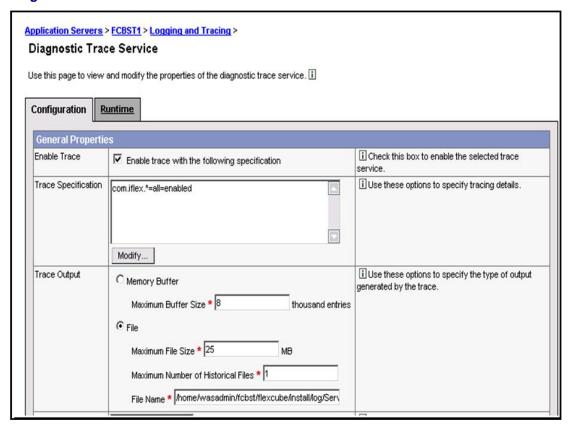

Fig 36 - Diagnostic Trace Service Screen

### 3.11.2. Process Abort Procedures

If any of the process in the Category Cutoff, End of Day, or Beginning of Day shows aborted and the process cannot move ahead, the operator has to follow the instructions mentioned below:

- Note down the sub process name of the category that has aborted.
- Contact support and follow the instructions given by the support staff. Also, by the time contact is established, the operator can ensure that the trace file has been generated in the location mentioned in the diagnostic trace file path.

### 3.11.3. Common Script to Update Non-Operator Login Status

When the operator starts End of Day category in **FLEXCUBE Retail** and he clicks **Start**, then sometimes the error message 'Non-operators logged in, Cannot start Category' is displayed.

This may happen when there are other users still logged into the system or when the client side at the workstation has a problem and the login state has not been reset.

When this problem is encountered, the operator has to follow the following steps:

- Double-click the Folder 'sqlplus' at the Desktop of the EOD workstation.
- Double-click the Retail Live icon which will take the user to the retail database.
- Type @D:\flexsup\db\upd and press **Enter** at the prompt.
- The output should say n rows updated where n can be any number greater than 0.

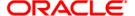

- If the output is zero, then support should be contacted immediately, else, the operator has to type **exit** followed by a **semi-colon (;)** and press **Enter**.
- This will take the user back to the Desktop.
- Once this is done, the operator can proceed with the EOD processing in FLEXCUBE Retail.

### 3.11.4. Database Access Problem or Space Problem

- Sometimes due to network problem, the access to the Oracle database is lost. There is a
  message which is logged into the trace file, indicating that the system is not able to access
  the Oracle database. Try to ping using the ping IP address command in the command
  prompt to the Oracle server and if it is not able to access, contact the system administrator
  immediately.
- When there is a space problem in the database, the cut off / EOD / BOD process gets aborted. A error message is logged in the trace file indicating that there is a table space problem or that the redo log is full. Contact the database administrator for the same or call support for help.

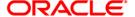

4. Download Related Transactions

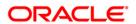

## 4.1. 5504 - Download-Upload Status Inquiry\*

Using this you can view the status of the upload request after uploading or downloading data file into the system.

### **Definition Prerequisites**

Not Applicable

### **Modes Available**

Not Applicable

### To view the download - upload status

- 1. Type the fast path **5504** and click **Go** or navigate through the menus to **Operator Processes>Data Download Options>Download-Upload Status Inquiry**.
- 2. The system displays the **Download-Upload Status Inquiry** screen.

### **Download-Upload Status Inquiry**

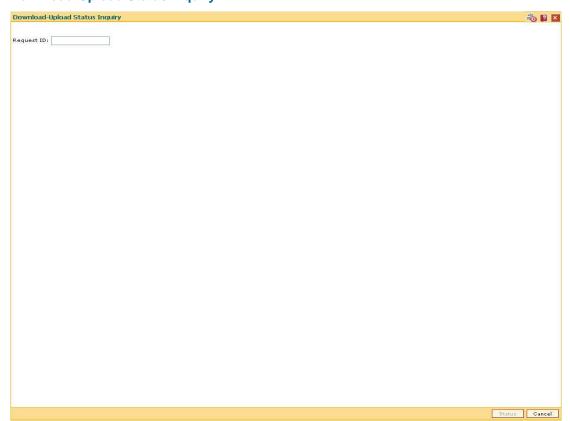

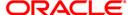

### **Field Description**

| Field Name | Description                                                                                                    |
|------------|----------------------------------------------------------------------------------------------------|
| Request ID | [Mandatory, Alphanumeric, 30]                                                                                                    |
|            | Type the request id of the file whose download or upload status needs to be inquired.                                                      |
|            | This Id is generated by the system after uploading the file using the <b>GEFU upload</b> option or the <b>Download Upload file</b> Option. |

3. Type the request ID.

## **Download-Upload Status Inquiry**

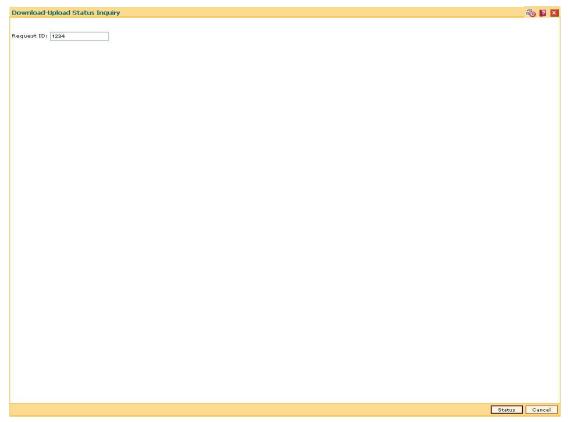

- 4. Click the **Status** button.
- 5. The system displays the status of the download-upload file status.

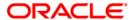

## 4.2. 5531 - Download-Upload File

This option is used to transfer the file from the Branch to the RJSIN area of Host for further processing and even to download any file from the Data Center. This option is commonly used in case of Clearing files upload that are received from the Central Bank for clearing and even used for External file Upload (GEFU).

### **Definition Prerequisites**

Not Applicable

#### **Modes Available**

Not Applicable

### To view about the upload file status

- Type the fast path 5531 and click Go or navigate through the menus to Operator Processes > Data Download Options > Download-Upload File.
- 2. The system displays the **Download-Upload File** screen.

### **Download-Upload File**

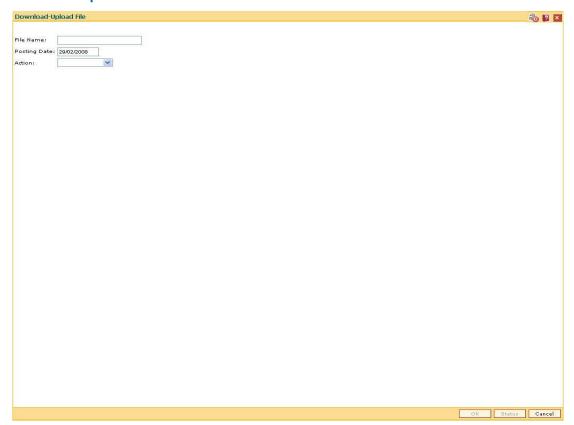

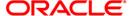

## **Field Description**

| Field Name   | Description                                                                                                    |  |
|--------------|----------------------------------------------------------------------------------------------------|--|
| File Name    | [Mandatory, Alphanumeric, 40]                                                                                  |  |
|              | Type the file name along with the path of the Local PC from where the file needs to be uploaded or Downloaded. |  |
| Posting Date | [Mandatory, Pick List, dd/mm/yyyy]                                                                             |  |
|              | Select the posting date from the pick list.                                                                    |  |
|              | This is always the <b>FLEXCUBE Retail</b> Processing date.                                                     |  |
| Action       | [Mandatory, Drop-Down]                                                                                         |  |
|              | Select the action to be performed from the drop-down list.                                                     |  |
|              | The options are:                                                                                               |  |
|              | <ul> <li>Upload: Use this option to Upload the File</li> </ul>                                                 |  |
|              | <ul> <li>Download: Use this option to Download the File</li> </ul>                                             |  |

- 3. Type the file name and posting date.
- 4. Select the **Action** from the drop-down list.

### **Download-Upload File**

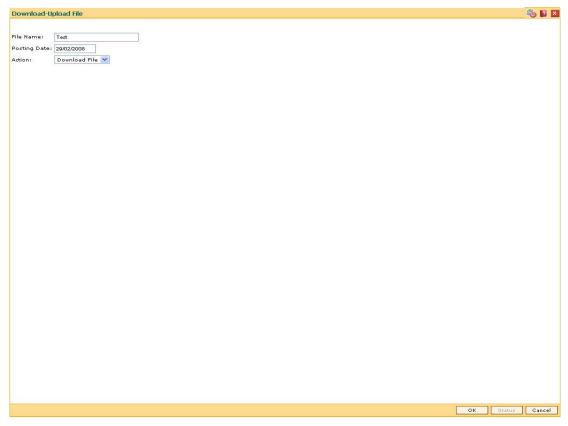

5. Click the **Ok** button.

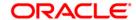

### 4.3. 8889 - Download Scheduler Maintenance\*

Using this option, a specific frequency can be set up to download a specific table(s) to a its own branch database from the Host database. This is a mandatory setup for some tables that are required in the branch. The scheduler can be configured on the host application server or branch server.

If the scheduler is configured on the host application server, the scheduler will 'push' the data to the respective branch server. If the link between central host and branch is down, a flat file will be created in a pre-designated directory on the central host and the same will be downloaded after the link is functional.

If the scheduler is configured on the branch server, the scheduler will 'pull' the data from the central host. If the link is down, no action occurs. When the link comes up, the scheduler will work on all outstanding schedules.

Due to scheduled downloads, the branch database will have the latest data (as of last download) from the host. This maintenance also significantly reduces download-related responsibility on the System Operator.

#### **Definition Prerequisites**

• BAM03 - Bank Master Maintenance

#### **Modes Available**

Not Applicable

#### To inquire about the upload file status

- 1. Type the fast path 8889 and click Go or navigate through the menus to Operator Process > Data Download Options > Download Scheduler Maintenance.
- 2. The system displays the **Download Scheduler Maintenance** screen.

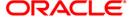

### **Download Scheduler Maintenance**

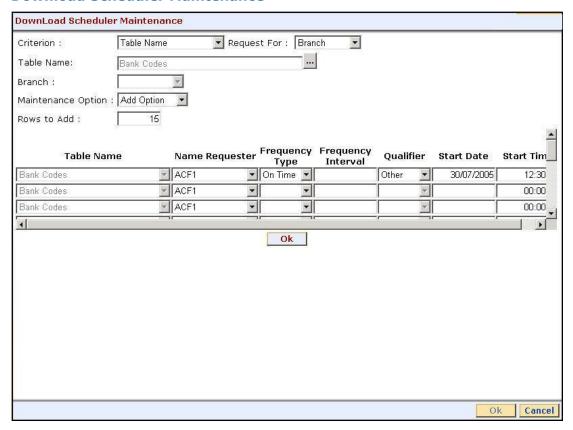

### **Field Description**

### Field Name Description

#### Criterion

[Mandatory, Drop-Down]

Select the appropriate criteria from the drop-down list.

It indicates the criteria on which the download schedule is maintained.

The options are:

- Table Name If the user selects this option it specifies that the schedule has been set up for only one branch code and more than one table.
- Branch Code If the user selects this option it specifies that the schedule has been set up for only one table and more than one branch.
- Both If the user selects this option it specifies that the schedule has been set up only for a specific branch and a specific table.

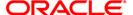

## Field Name Description

#### Request For

[Mandatory, Drop-Down]

Select the entity for which the request has been made from the dropdown list.

The options are:

- Host If the user selects the request for Host option, the schedule for download will reside on the host database and will be executed in the Central application server as per specified frequency.
- Branch If the user selects the request for Branch option, the schedule for download will reside on the branch database. The branch server will execute the download process as per the specified frequency.

By default, this field displays the **Host** option, as scheduling forms part of host activity i.e. the Central Database.

#### **Table Name**

[Conditional, Pick List]

Select the table name for schedule maintenance from the pick list.

This field is enabled, if the user selects the **Table Name** or **Both** options in the **Criterion** field.

#### **Branch**

[Conditional, Drop-Down]

Select the branch code, for which schedule maintenance is defined for a table, from the drop-down list.

This field is enabled, if the user selects **Branch Code** or **Both** options in the **Criterion** field.

# Maintenance Option

[Mandatory, Drop-Down]

Select the schedule maintenance option from the drop-down list.

The options are:

- Delete Option
- Add Option
- View Option

#### Rows to Add

[Conditional, Numeric, Five]

Type the number of rows that should be added in the schedule.

This field is applicable only if the user selects the **Add Option** in the **Maintenance Option** field.

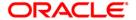

| Column Name        | Description                                                                                                    |
|--------------------|----------------------------------------------------------------------------------------------------|
| Table Name         | [Mandatory, Drop-Down] Select the table name scheduled to be downloaded from the drop-down list.                        |
| Name Requester     | [Mandatory, Drop-Down] Select the name of the requester who has scheduled the download from the drop-down list.         |
| Frequency Type     | [Mandatory, Drop-Down] Select the frequency type of the download that is scheduled by the bank from the drop-down list. |
| Frequency Interval | [Mandatory, Numeric, 22] Type the frequency interval of the download that is scheduled by the bank.                     |
| Qualifier          | [Mandatory, Drop-Down] Select the qualifier of the download that is scheduled by the bank from the drop-down list.      |
| Start Date         | [Display] This column displays the start date of the download.                                                          |
| Start Time         | [Display] This column displays the start time of the download.                                                          |

- 3. Select the criterion and request for from the respective drop-down list.
- 4. The system enables or disables the table name depending on the criterion selected.
- 5. Select the Add Option option from the Maintenance Option drop-down list.
- 6. Enter the number of rows to be added.
- 7. Click the Ok button.
- 8. The system displays the data entry section.
- 9. Enter the relevant information in the data entry section.

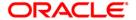

#### **Download Scheduler Maintenance**

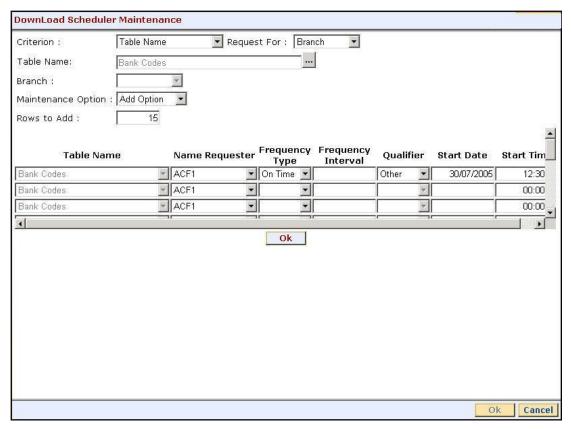

- 10. Click the **Ok** button.
- 11. The system displays the message "Record Saved Successfully".

### To modify download scheduler

- 1. Select the criterion and request for from the respective drop-down list.
- 2. The system enables or disables the table name depending on the criterion selected.
- 3. Select the Modify Option option from the Maintenance Option drop-down list.
- 4. Click the Ok button.
- 5. The system displays the data entry section.
- 6. Modify the relevant information and click the **Ok** button.
- 7. The system displays the message "Record Updated Successfully".

#### To delete download scheduler

- 1. Select the criterion and request for from the respective drop-down list.
- 2. The system enables or disables the table name depending on the criterion selected.
- 3. Select the **Delete Option** option from the **Maintenance Option** drop-down list.
- 4. Click the Ok button.
- 5. The system displays the data entry section in the screen.
- 6. Select the relevant check box.

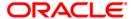

- 7. Click the **Ok** button.
- 8. The system displays the message "Record Deleted Successfully".

### To view download scheduler

- 1. Select the criterion and request for from the respective drop-down list.
- 2. The system enables or disables the table name depending on the criterion selected.
- 3. Select the View Option option from the Maintenance Option drop-down list.
- 4. Click the Ok button.
- 5. The system displays the download scheduler details.

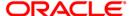

### 4.4. 8890 - Cluster Maintenance\*

In the Download Cluster option, branches that are expected to have common data are grouped for the cluster branch after download from Host to Branch. A cluster could be defined for those cases where the physical branch locations of some branches are close by and the customer of any of these branches are also be serviced in the offline mode. **Download Scheduler** option also refers to the Download Cluster maintenance before downloading data into the branch database.

For example, a bank has four Branches A, B, C and D. Branches A, B and C are physically closer and are to be defined in a cluster. Cluster Download is maintained for Branch A on ch\_acct\_mast table, so as to include data from Branch B and Branch C, Branch D shall does not belong to the Cluster for Branch A for the ch\_acct\_mast table.

Download Process: When Branch A requests the Host for download of ch\_acct\_mast table, download scheduler will consider Cluster Maintenance for this table, and will extract data of accounts belonging to Branches A, B & C. After extraction, the system and loads the data into Branch A database.

Similarly, when Branch B and Branch C trigger download of table ch\_acct\_mast from host, the system downloads data of accounts for their own respective branches (since Cluster Maintenance is not maintained for Branch B and Branch C).

#### **Definition Prerequisites**

Not Applicable

#### **Modes Available**

Not Applicable

#### To add download cluster

- 1. Type the fast path **8890** and click **Go** or navigate through the menus to **Operator Processes > Data Download Options > Cluster Maintenance**.
- 2. The system displays the Cluster Maintenance screen.

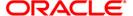

#### **Cluster Maintenance**

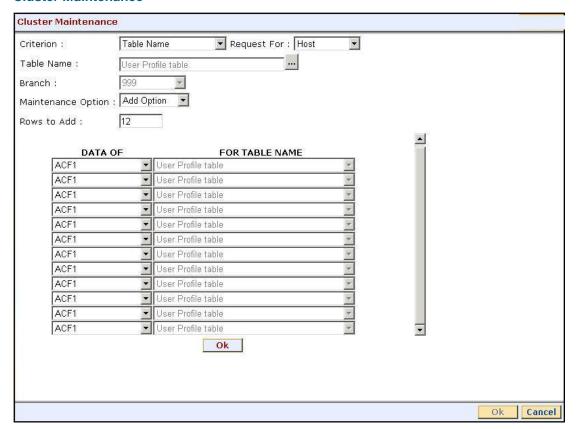

#### **Field Description**

# Field Name Description

#### Criterion

[Mandatory, Drop-Down]

Select the appropriate criteria from the drop-down list.

It indicates the criteria on which the download cluster is maintained.

The options are:

- Table Name If the user selects this option it specifies that the cluster has been set up for only one branch code and more than one table.
- Branch Code If the user selects this option it specifies that the cluster has been set up for only one table and more than one branch.
- Both If the user selects this option it specifies that the cluster has been set up only for a specific branch and a specific table.

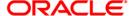

| Field Name            | Description                                                                                                    |
|-----------------------|----------------------------------------------------------------------------------------------------|
| Request For           | [Mandatory, Drop-Down]  Select the entity for which the request has been made from the drop-down list.  The options are:  • Host  • Branch  By default, this field displays the <b>Host</b> option, as clustering forms part                |
| Table Name            | of host activity i.e. the Central Database.  [Conditional, Pick List]  Select the table name for cluster maintenance from the pick list.  This field is enabled, if the user selects the Table Name or Both options in the Criterion field. |
| Branch                | [Conditional, Drop-Down] Select the branch code, for which cluster maintenance is defined for a table, drop-down list. This field is enabled, if you select <b>Branch Code</b> or <b>Both</b> options in the <b>Criterion</b> field.        |
| Maintenance<br>Option | <ul> <li>[Mandatory, Drop-Down]</li> <li>Select the cluster maintenance option from the drop-down list.</li> <li>Delete Option</li> <li>Add Option</li> <li>View Option</li> </ul>                                                          |
| Rows to Add           | [Conditional, Numeric, Five]  Type the number of rows that should be added in the cluster.  This field is applicable only if the user selects the <b>Add Option</b> in the <b>Maintenance Option</b> field.                                 |
| DATA OF               | [Display] This field displays the data of the accounts belonging to the selected branch.                                                                                                    |
| FOR TABLE NAME        | [Display] This field displays the table for which the data is requested.                                                                                                    |

- 3. Select the criterion and request for from the respective drop-down list.
- 4. The system enables or disables the table name and the branch depending on the criterion selected.
- 5. Select the Add Option option from the Maintenance Option drop-down list.
- 6. Click the Ok button.
- 7. The system displays the data entry section.

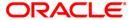

8. Select the **DATA OF** option from the drop-down list.

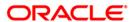

#### **Cluster Maintenance**

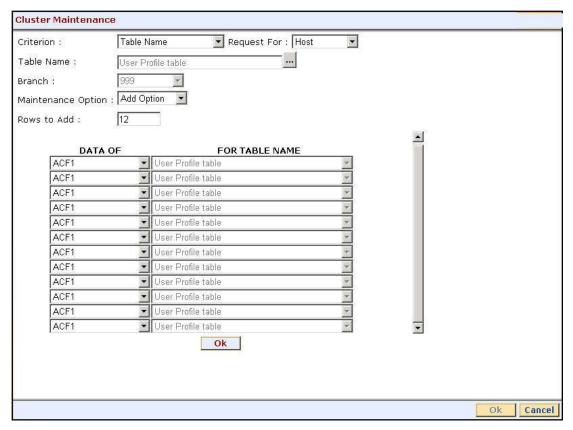

- 9. Click the Ok button.
- 10. The system displays the message "Record Saved Successfully".

#### To delete download cluster

- 1. Select the criterion and request for from the respective drop-down list.
- 2. The system enables or disables the table name and the branch depending on the criterion selected.
- 3. Select the **Delete Option** option from the **Maintenance Option** drop-down list.
- 4. Click the Ok button.
- 5. The system displays the data entry section in the screen.
- 6. Select the relevant check box.
- 7. Click the Ok button.
- 8. The system displays the message "Record Deleted Successfully".

## To view download cluster

- 1. Select the criterion, request for and table name.
- Select the View Option option from the Maintenance Option drop-down list.
- 3. Click the Ok button.
- 4. The system displays the cluster details.

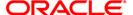

# 4.5. 8891 - Download Log\*

**Download Log** option is where verification is done for download request made by the branch by schedule or even when Adhoc download is made by the Data Center Operator or System Administrator in the Branch. The Log or Details of download will be displayed with respect to the Teller Branch (A user cannot view details of download for other branches).

## **Definition Prerequisites**

BAM03 - Bank Master Maintenance

#### **Modes Available**

Not Applicable

#### To view the download log

- 1. Type the fast path **8891** and click **Go** or navigate through the menus to **Operator Processes > Data Download Options > Cluster Maintenance**.
- 2. The system displays the File Upload Inquiry (GEFU++) screen.

# File Upload Inquiry (GEFU++)

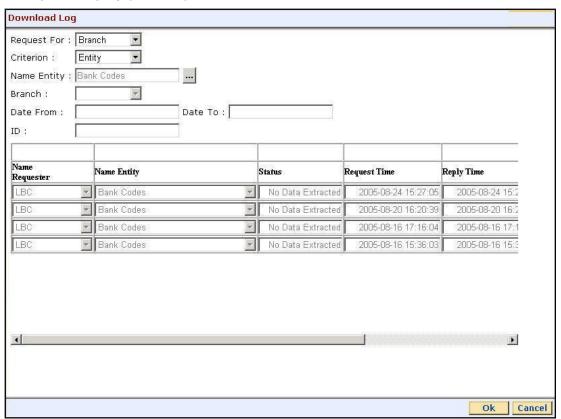

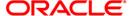

| Field Description |                                                                                                    |
|-------------------|----------------------------------------------------------------------------------------------------|
| Field Name        | Description                                                                                                    |
| Request For       | [Mandatory, Drop-Down]                                                                                                    |
|                   | Select the option from where the request is made from the drop-<br>down list.                                                                                                    |
|                   | The options are:                                                                                                    |
|                   | <ul> <li>Host – If the user selects this option, then the system<br/>displays the number of times the download request has<br/>been made by the Branch server to the Central Database<br/>server and whether data extraction is successful or not.</li> </ul> |
|                   | <ul> <li>Branch – If the user selects this option, then the system<br/>displays the number of times the download request has<br/>been made to the host and whether data loading is<br/>successful to the Local Branch Server or not.</li> </ul>               |
| Criterion         | [Mandatory, Drop-Down]                                                                                                    |
|                   | Select the criterion based on which you want to perform the inquiry from the drop-down list.                                                                                                    |
|                   | The options are:                                                                                                    |
|                   | Branch                                                                                                    |
|                   | • Entity                                                                                                    |
|                   | Entity and Branch                                                                                                    |
|                   | • Date                                                                                                    |
|                   | • ID                                                                                                    |
| Name Entity       | [Conditional, Pick List]                                                                                                    |
|                   | Select the name of entity from the pick list.                                                                                                    |
|                   | This field is enabled if the user selects the <b>Entity</b> or <b>Entity &amp; Branch</b> option in the <b>Criterion</b> field.                                                                                                    |
| Branch            | [Conditional, Drop-Down]                                                                                                    |
|                   | Select the branch, to which the download has been performed, from the drop-down list.                                                                                                    |
|                   | If the user selects the <b>Entity</b> or <b>Entity &amp; Branch</b> option in the <b>Criterion</b> field the branch code is defaulted to the teller login branch.                                                                                             |
| Date From         | [Conditional, Pick List, dd/mm/yyyy]                                                                                                    |
|                   | Select the date from which you want to view the details of download, which have taken place to the branch, from the pick list.                                                                                                    |

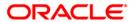

Criterion field.

This field is enabled if the user selects the Date option in the

| Field Name     | Description                                                                                                    |
|----------------|----------------------------------------------------------------------------------------------------|
| Date To        | [Conditional, Pick List, dd/mm/yyyy]  Select the date up to which you want to view the details of download, which have taken place to the branch, from the pick list.  This field is enabled if the user selects the <b>Date</b> option in the <b>Criterion</b> field.  [Conditional, Alphanumeric, 20]                                    |
|                | Type the ID.  This field is enabled if the user selects the option ID option in the Criterion field.                                                                                                    |
| Column Name    | Description                                                                                                    |
| Name Requester | [Display] This column displays the name of the branch that has requested for the download.                                                                                                    |
| Name Entity    | [Display] This column displays the table name that has been requested to be downloaded.                                                                                                    |
| Status         | <ul> <li>[Display]</li> <li>This column displays the status of the download request.</li> <li>The options are:         <ul> <li>Data Loaded - This indicates successful download</li> <li>Load Failed - This indicates unsuccessful download</li> <li>Data Extraction Failed - This indicates unsuccessful download</li> </ul> </li> </ul> |
| Request Time   | [Display] This column displays the request date and time for download of a table to the branch.                                                                                                    |
| Reply Time     | [Display] This column displays the reply time for download of the table.                                                                                                    |

- 3. Select the criterion and request for from the respective drop-down list.
- 4. The system enables or disables the name entity and the branch depending on the criterion selected.
- 5. Enter the relevant information.
- 6. Click the **Ok** button.

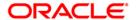

# File Upload Inquiry (GEFU++)

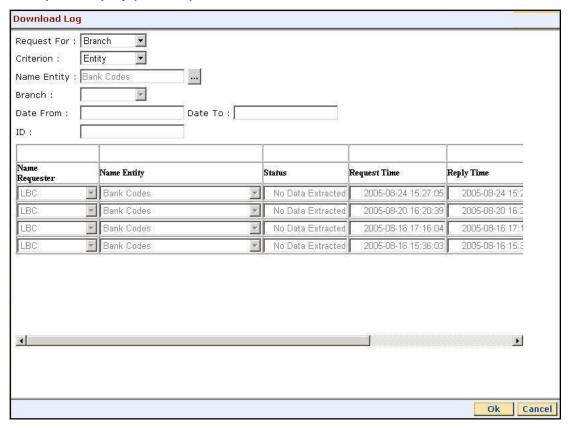

- 7. The system displays the download log details.
- 8. Click the Cancel button.

# 4.6. 8892 - Download Service

Download service is the service that is running on the Local Branch server this will trigger Download request from the Branch to the Central Database. This service uses the Pull methodology instead of 'push' methodology. The service running at the respective branch server will 'pull' data from the central host to the designated branch server. This service is used by schedule download at the Branch Server and also for Adhoc download request by the System Operator at the Data Center or by the System Administrator at the Branch.

#### **Definition Prerequisites**

Not Applicable

#### **Modes Available**

Not Applicable

#### To download the service

- Type the fast path 8892 and click Go or navigate through the menus to Operator Processes > Data Download Options > Download Service.
- 2. The system displays the **Download Service** screen.

#### **Download Service**

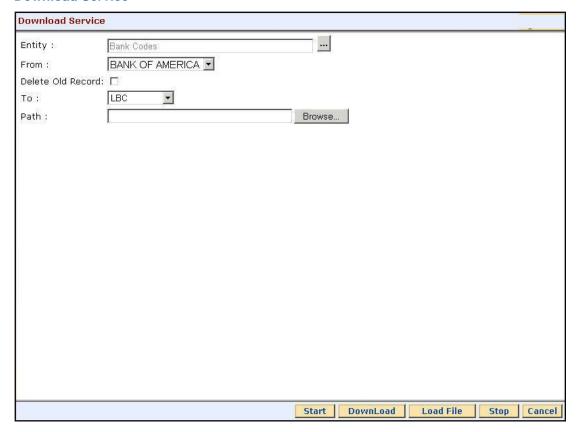

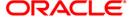

| Field Name        | Description                                                                                                    |
|-------------------|----------------------------------------------------------------------------------------------------|
| Entity            | [Mandatory, Pick List]                                                                                                    |
|                   | Select the entity to be downloaded from the pick list.                                                                                                  |
|                   | This field is used for adhoc download by the System Operator at the branch.                                                                             |
| From              | [Mandatory, Drop-Down]                                                                                                    |
|                   | Select the location of the local office where the database is maintained from the drop-down list.                                                       |
|                   | This field is used for adhoc download.                                                                                                    |
| Delete Old Record | [Optional, Check Box]                                                                                                    |
|                   | Select the <b>Delete Old Record</b> check box if you want to delete the old record from the local branch database.                                      |
|                   | This option will refresh the table in the branch database and download all the authorised records from the central host, thus enabling a full download. |
| То                | [Mandatory, Drop-Down]                                                                                                    |
|                   | Select the branch code to which the adhoc download has to be done from the drop-down list.                                                              |
|                   | This field is used for adhoc download.                                                                                                    |
| Path              | This is for future use.                                                                                                    |

- 3. Select the entity from the pick list.
- 4. Enter the appropriate information in the relevant field.
- 5. Click the **Download** button.

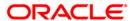

# **Download Service**

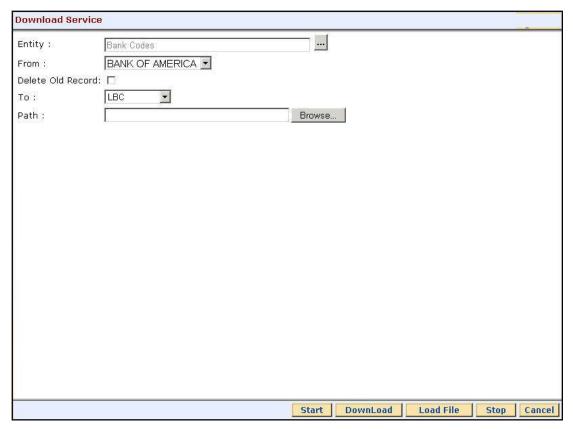

6. The system displays the services which can be downloaded.

**Note:** For more information on Authorisation transactions, refer to the *FLEXCUBE Introduction User Manual*.

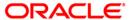

5. File Upload

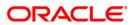

# 5.1. 7239 - Upload Local File

Using the **Upload Local File** option you can download the extracted files to the **RJSOUT** folder. This option can also be used to upload the file from the local machine.

# **Definition Prerequisites**

- BA453 Parameterized Output Generator: For file download
- Copy the File from RJSOUT to the local system for file upload

#### **Modes Available**

Not Available

# To upload a local file

- 1. Type the fast path **7239** and click **Go** or navigate through the menus to **Transaction Processing > Internal Transactions > Others > Upload Local File**.
- 2. The system displays the Upload Local File screen.

# **Upload Local File**

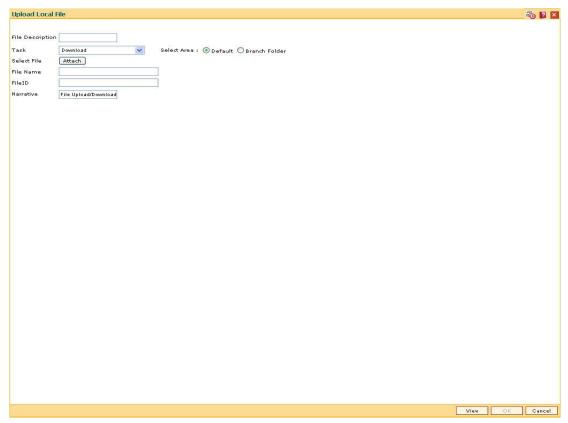

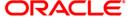

| Field Name       | Description                                                                                                    |
|------------------|----------------------------------------------------------------------------------------------------|
| File Description | [Mandatory, Alphanumeric, 120]                                                                                       |
|                  | Type the description of the file that the user wants to upload or download.                                          |
| Task             | [Mandatory, Drop-Down]                                                                                               |
|                  | Select the task from the drop-down list.                                                                             |
|                  | It allows the user to upload/download the file.                                                                      |
|                  | The options are:                                                                                                    |
|                  | Upload                                                                                                    |
|                  | <ul> <li>Download</li> </ul>                                                                                         |
| Select File      | [Conditional, Command Button]                                                                                        |
|                  | Select the file which has to be uploaded using the <b>Browse</b> button.                                             |
|                  | This field is enabled only if <b>Upload</b> option is selected in the <b>Task</b> field.                             |
| File Name        | [Mandatory, Alphanumeric, 120]                                                                                       |
|                  | Type the name of the file which has to be downloaded/uploaded.                                                       |
|                  | This field is editable only if the user wants to download a file.                                                    |
| File ID          | [Display]                                                                                                    |
|                  | This field displays the unique identification number of the file corresponding to the file name.                     |
| Narrative        | [Mandatory, Alphanumeric, 120]                                                                                       |
|                  | Type the narration, based on the transaction. By default the system displays narration depending on the transaction. |

- 3. Type the file description and press the **<Tab>** key.
- 4. Select the appropriate task from the **Task** drop-down list.
- 5. Select the area and type the file name.

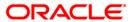

# **Upload Local File**

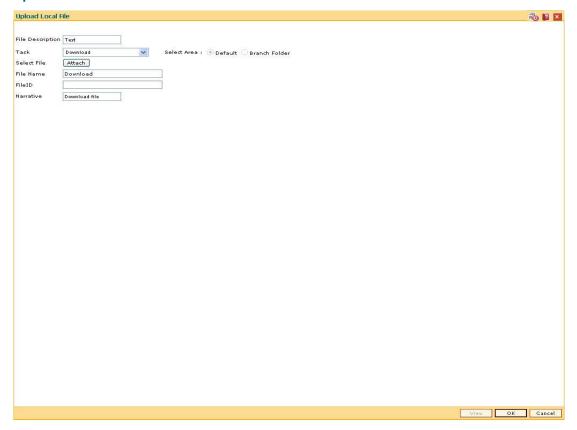

6. Click the Ok button.

ΛR

Click the **View** button to view the file. This button is enabled only if the **View** option is selected in the **Task** field.

- 7. If you click the **Ok** button, the system displays the message "Authorization required. Do You Want to continue?". Click the **Ok** button.
- 8. The system displays the **Authorization Reason** screen.
- 9. Enter the relevant information and click the **Grant** button.
- 10. The system displays the serial number. Click the **Ok** button.
- 11. The system displays a message "File Request Submitted Successfully". Click the **Ok** button.
- 12. The system displays the transaction sequence number. It is a system generated unique number. Click the **Ok** button.

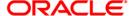

# 5.2. 7240 - File Upload Status Inquiry

Using the **File Upload Status Inquiry** option you can inquire the status of the uploaded/downloaded file.

# **Definition Prerequisites**

• 7239 - Upload Local File

## To view file upload status

- 1. Type the fast path **7240** and click **Go** or navigate through the menus to **Transaction Processing > Internal Transaction > Others > File Upload Status Inquiry**.
- 2. The system displays the File Upload Status Inquiry screen.

#### **File Upload Status Inquiry**

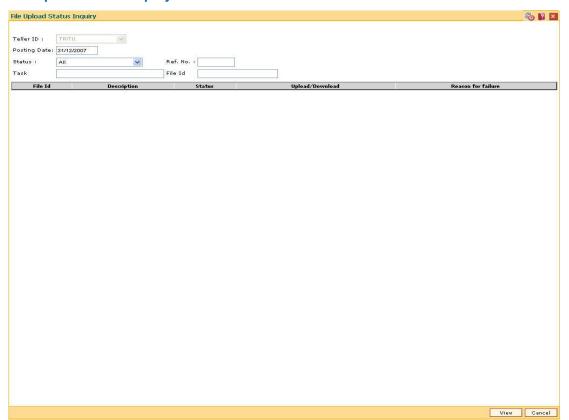

# **Field Description**

| Field Name   | Description                                                                           |
|--------------|---------------------------------------------------------------------------------------|
| Teller ID    | [Display] This field displays the ID with which the teller has logged in.             |
| Posting Date | [Mandatory, Pick List, dd/mm/yyyy]                                                    |
|              | Select the date on which the file has been uploaded or downloaded from the pick list. |
|              | By default the system displays the current system date.                               |

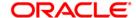

| Field Name  | Description                                                                            |
|-------------|----------------------------------------------------------------------------------------|
| Status      | [Mandatory, Drop-Down]                                                                 |
|             | Select the status of the file which the user wants to inquire from the drop-down list. |
|             | The options are:                                                                       |
|             | Submitted                                                                              |
|             | In Progress                                                                            |
|             | Completed                                                                              |
|             | Failed                                                                                 |
|             | • All                                                                                  |
|             | By default <b>Submitted</b> option is selected.                                        |
| Ref. No.    | [Optional, Alphanumeric, Nine]                                                         |
|             | Type the reference number.                                                             |
| Task        | [Optional, Alphanumeric, 35]                                                           |
|             | Type the name of the task.                                                             |
|             | The user can inquire for the downloaded/uploaded file.                                 |
| File Id     | [Optional, Alphanumeric, 22]                                                           |
|             | Type the ID of the file for which the user wants to inquire.                           |
|             |                                                                                        |
| Column Name | Description                                                                            |
| File Id     | [Display]                                                                              |
|             | This column displays the ID of the file which the user wants to inquire.               |
| Description | [Display]                                                                              |
|             | This column displays the default narration, based on the transaction.                  |
| Status      | [Display]                                                                              |
|             | This column displays the status of the file which the user has inquired.               |
|             | The status can be as follows:                                                          |
|             | Submitted                                                                              |
|             | In Progress                                                                            |
|             | Completed                                                                              |
|             | Failed                                                                                 |
|             | • All                                                                                  |
|             |                                                                                        |

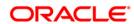

| Column Name        | Description                                                                                |
|--------------------|--------------------------------------------------------------------------------------------|
| Upload/Download    | [Display]                                                                                  |
|                    | This column displays the status of the file.                                               |
|                    | The status are:                                                                            |
|                    | • U                                                                                        |
|                    | • D                                                                                        |
| Reason for failure | [Display]                                                                                  |
|                    | This column displays the reason for the failure/success of upload or download of the file. |

- 3. Type the posting date and press the **<Tab>** key.
- 4. Select the status from the drop-down list.
- 5. Enter the relevant information in the various fields.
- 6. Click the View button.
- 7. The system displays the file status.

# **File Upload Status Inquiry**

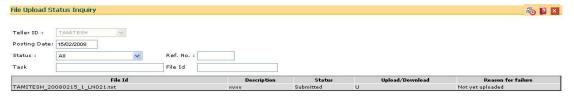

8. Click the Cancel button.

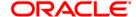

View Cancel

# 5.3. 8893 - Upload Account Balance File\*

After the file is received from the data center at a branch, the system administrator should copy the file in RJSOUT folder of D:\Flexcube\Host\Runarea. After copying the account balance file, System Administrator in the Branch has to upload the file in the Branch database using the **Upload Account Balance File** option after logging into **FLEXCUBE** using System Administrator ID on the Branch Server. After upload, CASA balances will be updated in the branch with the balances maintained at the host at the time of generation of the account balance file.

### **Definition Prerequisites**

Not Applicable

#### **Modes Available**

Not Applicable

#### To upload an account balance file

- 1. Type the fast path 8893 and click Go or navigate through the menus to Operator Processes > Data Download Options > Upload Account Balance File.
- 2. The system displays the Upload Account Balance File screen.

## **Upload Account Balance File**

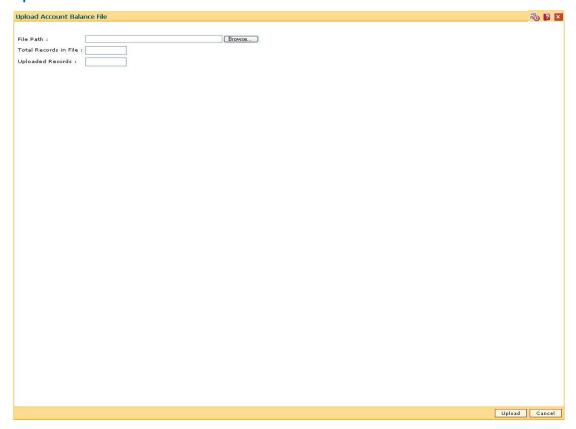

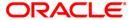

| Field Name            | Description                                                                                                    |
|-----------------------|----------------------------------------------------------------------------------------------------|
| File Path             | [Mandatory, Pick List]                                                                                                    |
|                       | Select the path where the file is stored from the pick list. Or use the <b>Browse</b> option to load the file.                                                                                                 |
| Total Records in File | [Display] This field displays the total records to be loaded from the file.                                                                                                    |
| Uploaded Records      | [Display] This field displays the total number of records loaded from the file in the branch database.  If the total records in file and uploaded records are not equal a branch report needs to be generated. |

3. Enter the file path or click the **Browse** button and navigate to the file path.

# **Upload Account Balance File**

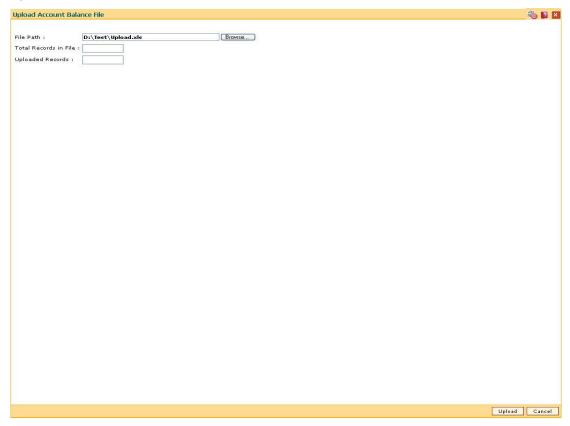

- 4. Click the **Upload** button.
- 5. The system displays the account balance file and displays the message "File Uploaded Successfully". Click the **Ok** button.

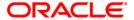

# 5.4. BA450 - Generic External File Upload\*

External File upload is a facility provided to the Bank for Bulk miscellaneous transactions where the bank wants to debit or credit numerous of accounts at a time.

#### **GEFU Processing**

Under FCR –External File Processing – Upload File option will have to be executed to upload an external file containing transaction records into the system.

The external file can be uploaded through any branch of the bank and there would be no restriction on the branch from where a file has to be uploaded.

There would be no restriction on the time when the external file will have to be uploaded into the system. The external file should be prepared according to the format specifications mentioned above, with a unique file name and the file should be present in the RJSIN area of the FCR application server machine.

### **Processing**

- The individual records of the input file would be validated according to the format specifications. The header/footer validations of total number and amount of debit and credit transactions would be performed
- If the individual transaction record is not as per the specifications then that particular transaction record will be rejected and not uploaded into the system for processing.
- After having validated all the transaction records the system will display the Total Amount and Number for the Debits and Credits.
- The system after having verified the transaction records will prompt for authorisation wherein the Supervisor ID and password would be accepted online and after authorisation is successful the detailed transaction records would be processed.

# **Definition Prerequisites**

Not Applicable

#### **Modes Available**

Not Applicable

#### To upload a generic external file

- 1. Type the fast path **BA450** and click **Go** or navigate through the menus to **Transaction Processing > Internal Transactions > Handoff > Generic External File Upload**.
- 2. The system displays the **Generic External File Upload** screen.

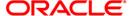

# **Generic External File Upload**

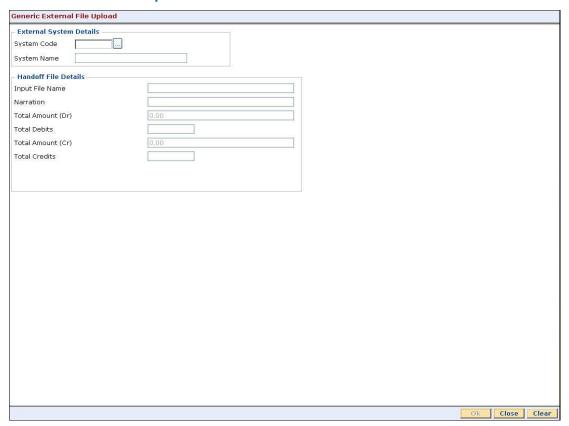

## **Field Description**

| Field Name | Description |
|------------|-------------|
| rieid Name | Describtion |

## **External System Details**

System Code

[Mandatory, Pick List]

Select the external system code from the pick list.

The user can select one of the external system codes already setup in the system. Depending upon the external system code selected the external file format would be defined and the records in the input filename should be according to that format

specifications.

For example, if GEFU is an external system code the file format specifications for the transaction records should be as mentioned above.

System Name [Display]

This field displays the name of the external system based on the

code selected in the previous field.

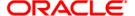

| Field Name           | Description                                                                                                    |
|----------------------|----------------------------------------------------------------------------------------------------|
| Handoff File Details |                                                                                                    |
| Input File Name      | [Mandatory, Alphanumeric, 40]                                                                                                    |
|                      | Type the input file name that contains the transaction records as per the format.                                                                                      |
|                      | The input file name should be present in the RJSIN directory of the FCR application server.                                                                            |
| Narration            | [Display]                                                                                                    |
|                      | This field displays the description of the file being uploaded.                                                                                                    |
|                      | This description would appear in the reports produced for the processed records. It will also appear in the inquiry option to check the status of the file processing. |
| Total Amount (Dr)    | [Display]                                                                                                    |
|                      | This field displays the sum total of all the debit transaction amounts in the input file.                                                                              |
| Total Debits         | [Display]                                                                                                    |
|                      | This field displays the total of all the debit transactions in the input file.                                                                                         |
| Total Amount (Cr)    | [Display]                                                                                                    |
|                      | This field displays the sum total of all the credit transaction amounts in the input file.                                                                             |
| Total Credits        | [Display]                                                                                                    |
|                      | This field displays the total of all the credit transactions in the input file.                                                                                        |
|                      | After performing the GEFU upload one can use the Inquiry screens to verify for successful upload of the file.                                                          |

- 3. Enter the system code and press the **<Tab>** key or select it from the pick list.
- 4. Enter the input file name and narration.

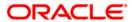

# **Generic External File Upload**

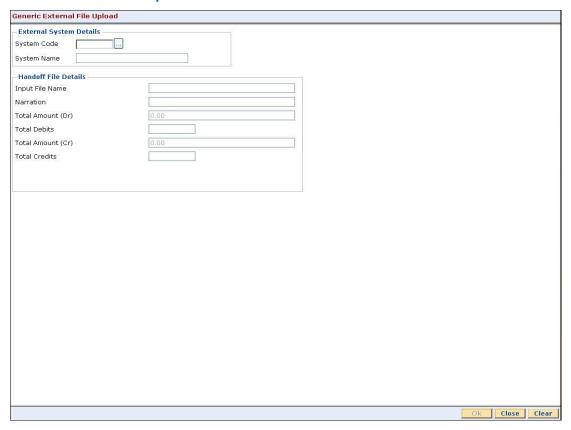

- 5. Click the Ok button.
- 6. The system displays the message "Authorization Required. Do You Want to continue?". Click the **Ok** button.
- 7. The system displays the **Authorization Reason** screen.
- 8. Enter the required information and click the **Ok** button.
- 9. The system displays the message "File Uploaded Successfully". Click the **Ok** button.

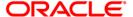

# 5.5. BA452 - File Upload (GEFU ++)

Using this option you can facilitate bulk miscellaneous transactions. Including account/customer with high severity memo i.e., you can use this option for bulk transactions, bulk CASA account opening, bulk CASA account closure etc.

This screen is used to define an external file (XF) system for the SC waiver upload. The upload file will be a delimited file with variable length. The character "|" (Pipe) will be used as delimiter, e.g. the detail record in the file will be 02|132453312300012|11132|Y). The uploaded records will get automatically authorized by system. The latest information will get override if the records present in the file are already maintained in the system.

The features of the GEFU ++ functionality where if the multiple value dates (specially future dated) records are clubbed in one file, the system will process all records during the upload and if for the upload date, any future dated transactions are envisaged, the same are treated as non processed and will not be picked up by the system in future. However the back value dated transactions are processed on any processing date. Hence the bank has to create different files for different value dates and then input the file processing date also as the future date in this option. Then accordingly the file will be processed on the specific future value date.

#### **Definition Prerequisites**

BAM54 - External File Setup

#### **Modes Available**

Not Applicable

#### To upload the file

- 1. Type the fast path **BA452** and click **Go** or navigate through the menus to **Transaction Processing > Internal Transactions > Handoff > File Upload (GEFU++)**.
- 2. The system displays the File Upload (GEFU ++) screen.

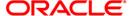

# File Upload (GEFU ++)

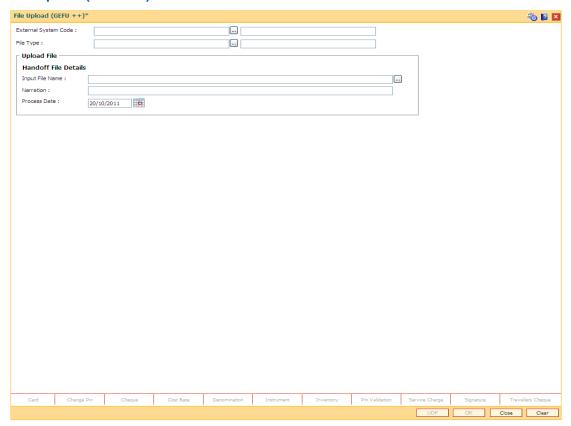

# **Field Description**

| Field Name              | Description                                                                               |
|-------------------------|-------------------------------------------------------------------------------------------|
| External System<br>Code | [Mandatory, Pick List]                                                                    |
|                         | Select the external system code, against which the file was uploaded, from the pick list. |
|                         | The corresponding external system name is displayed in the adjacent field.                |
| File Type               | [Mandatory, Pick List]                                                                    |
|                         | Select the file type from the pick list.                                                  |
|                         | The corresponding file type name is displayed in the adjacent field.                      |

3. Select the external system code and the file type from the pick list.

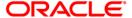

# File Upload (GEFU ++)

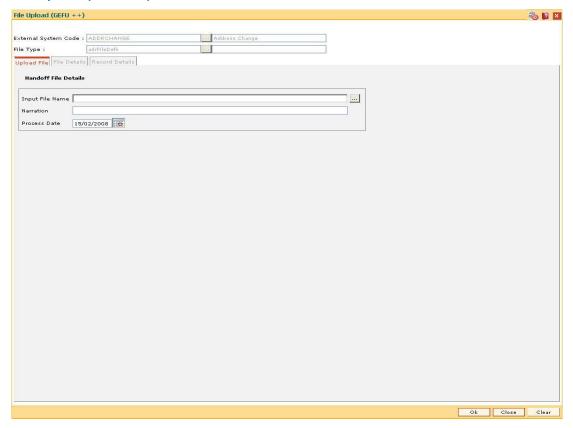

4. Enter the required information in the **Upload File** tab.

# **Upload File**

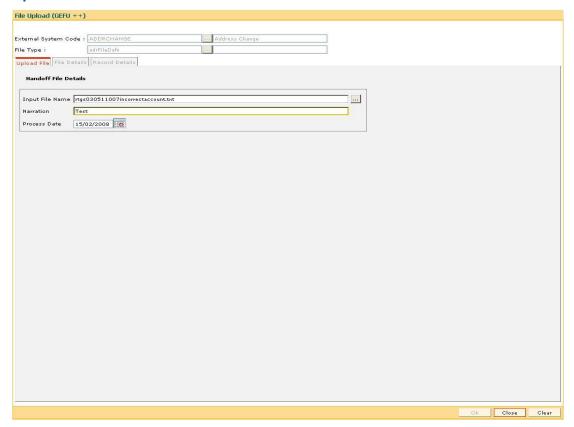

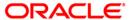

| Field Name           | Description                                                                                           |
|----------------------|----------------------------------------------------------------------------------------------------|
| Handoff File Details |                                                                                                    |
| Input File Name      | [Mandatory, Alphanumeric, 40]  Type the name of the file that is to be uploaded.                      |
| Narration            | [Mandatory, Alphanumeric, 40] Type comments for the file.                                             |
| Process Date         | [Mandatory, Pick List, dd/mm/yyyy] Select the date on which the file is processed from the pick list. |

- 5. Click the **OK** button.
- 6. The system displays the message "File Upload in Progress. Please see the status through BAM96 screen". Click the **Ok** button.

## **File Details**

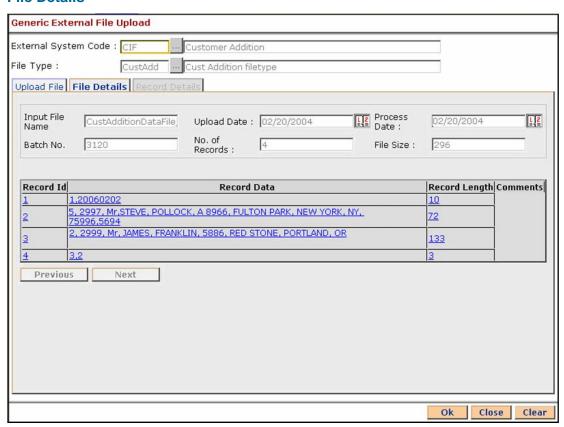

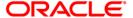

| Field Name                          | Description                                                                                                    |
|-------------------------------------|----------------------------------------------------------------------------------------------------|
| Input File Name                     | [Display] This field displays the file name that is to be uploaded.                                                                                                    |
| Upload Date                         | [Display] This field displays the date on which the file is uploaded from the branch.                                                                                                    |
| Process Date                        | [Display] This field displays the date on which the file is processed.                                                                                                    |
| Batch No.                           | [Display] This field displays the batch number of the selected file.                                                                                                    |
| No of Records                       | [Display] This field displays the total number of records in the selected file.                                                                                                    |
| F:I. 0:                             | [Display]                                                                                                    |
| File Size                           | This field displays the total file size of the selected file.                                                                                                    |
| Column Name                         |                                                                                                    |
|                                     | This field displays the total file size of the selected file.                                                                                                    |
| Column Name                         | This field displays the total file size of the selected file.  Description  [Display]                                                                                                    |
| Column Name Record Id               | This field displays the total file size of the selected file.  Description  [Display]  This column displays the record identification number.  [Display]                                                                  |
| Column Name  Record Id  Record Data | This field displays the total file size of the selected file.  Description  [Display]  This column displays the record identification number.  [Display]  This column displays the record details in the file.  [Display] |

- 7. Double click the record in the **File Details** tab to view record details.
- 8. The system enables the **Record Details** tab.

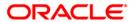

## **Record Details**

The sub details of the record are displayed.

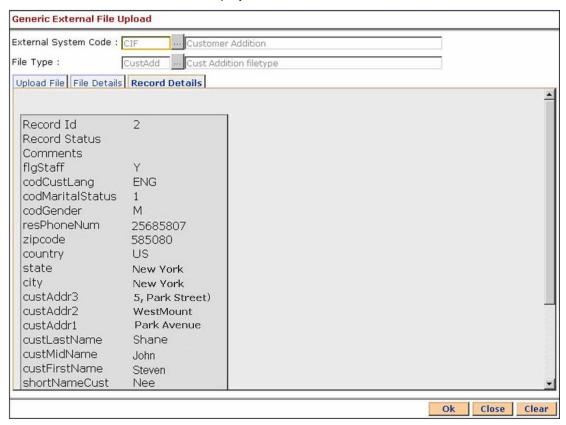

- 9. Click the **Ok** button.
- 10. The system displays the message "File Successfully Uploaded". Click the **Ok** button.

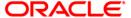

# 5.6. BAM53 - SCHEDULAR SETUP

Using this option you can schedule the execution of file extracts or file uploads. The triggering can be based on Date/ Time frequency or based on the occurrence of certain events or event based on availability of some predefined resource.

## **Definition Prerequisites**

BAM54 - External File Setup

#### **Modes Available**

Add, Modify, Delete, Cancel, Amend, Authorize, Inquiry. For more information on the procedures of every mode, refer to **Standard Maintenance Procedures**.

### To setup a scheduler

- 1. Type the fast path **BAM53** and click **Go** or navigate through the menus to **Transaction Processing > Internal Transactions > Handoff > SCHEDULAR SETUP**.
- 2. The system displays the SCHEDULAR SETUP screen.

#### **SCHEDULAR SETUP**

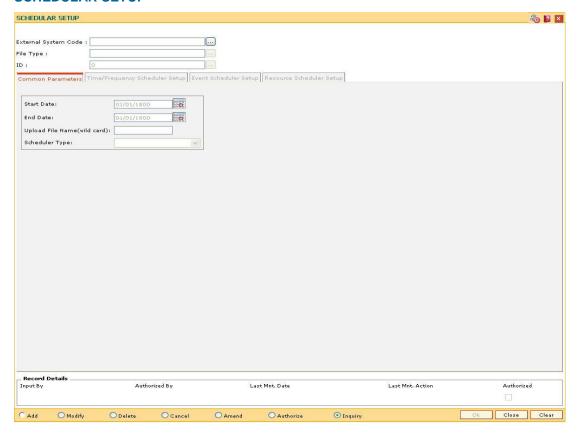

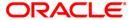

| Field Name              | Description                                                                                                    |
|-------------------------|----------------------------------------------------------------------------------------------------|
| External System<br>Code | [Mandatory, Pick List] Select the external system code from the pick list.                                        |
| File Type               | [Mandatory, Pick List] Select the file type from the pick list.                                                   |
| ID                      | [Display] This field displays the scheduler ID. This value is incremented by one every time a scheduler is setup. |

- 3. Click the Add button.
- 4. Select the external system code and file type from the pick list.

# **SCHEDULAR SETUP**

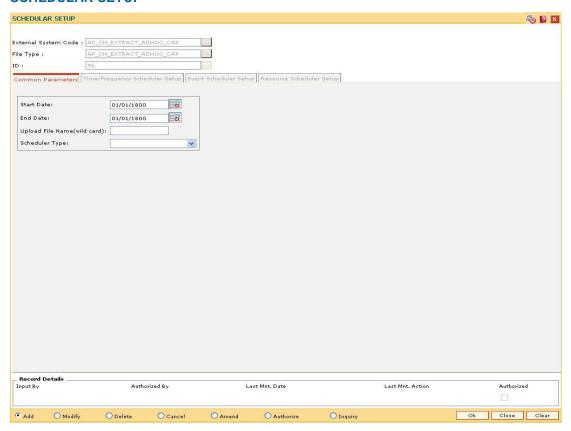

5. Enter the required information in the various tabs.

# **Common Parameters**

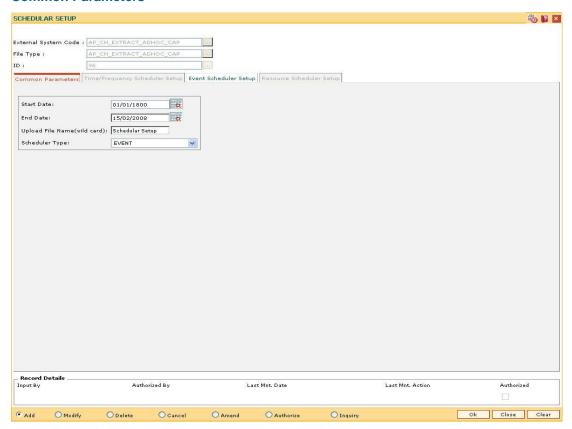

# **Field Description**

| Field Name                     | Description                                                                                                    |
|--------------------------------|----------------------------------------------------------------------------------------------------|
| Start Date                     | [Optional, Pick List, dd/mm/yyyy] Select the start date from the pick list.                                                                                                    |
| End Date                       | [Optional, Pick List, dd/mm/yyyy] Select the end date from the pick list.                                                                                                    |
| Upload File<br>Name(wild card) | [Optional, Alphanumeric, 20] Type the upload file name.                                                                                                    |
| Scheduler Type                 | <ul> <li>[Mandatory, Drop-Down]</li> <li>Select the type of scheduler from the drop-down list.</li> <li>The options are: <ul> <li>EVENT</li> <li>FREQUENCY</li> <li>TIME</li> </ul> </li> </ul> |

6. The system enables the relevant tab based on the appropriate option selected from the Scheduler Type drop-down list.

# **Time/Frequency Scheduler Setup**

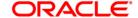

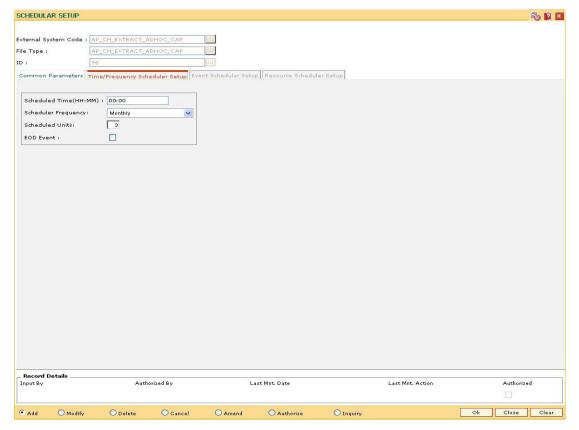

| Field Name               | Description                                                                                                    |
|--------------------------|----------------------------------------------------------------------------------------------------|
| Scheduled<br>Time(HH:MM) | [Optional, Numeric, Two, Two] Type the schedule setup time.                                                                                                    |
| Scheduler<br>Frequency   | [Conditional, Drop-Down] Select the scheduler frequency from the drop-down list. This field is enabled if the <b>Frequency</b> option is selected in the <b>Scheduler Type</b> field.                    |
| Scheduled Units          | [Mandatory, Numeric, Five]  Type the number of scheduled units.  For Example: If the scheduler is required to run once in 2 weeks then the frequency should be weekly and scheduled units should be two. |
| EOD Event                | [Optional, Check Box] Select the <b>EOD Event</b> check box to run the scheduler at the time of EOD.                                                                                                    |

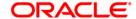

# **Event Scheduler Setup**

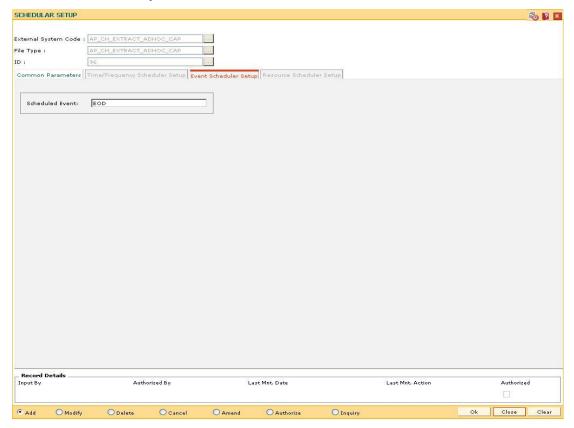

## **Field Description**

# Scheduled Event [Mandatory, Alphanumeric, 20] Type the event for which the scheduler is to be run. The scheduler event occurs between the start date and the end date of the specified event. The events supported are; • EOD • BOD • Cut off • Inward Clearing

**Outward Clearing** 

Uploads Extracts

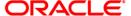

## **Resource Scheduler Setup**

This tab is for future use.

- 7. Click the **Ok** button.
- 8. The system displays the message "Record Added...Authorisation Pending...Click Ok to Continue". Click the **Ok** button.
- 9. The schedule gets setup once the record is authorised.

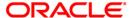

# 5.7. BAM54 - External File Setup

Files generated by external systems, consist of various types of transactions that needs to be uploaded and processed within **FLEXCUBE**.

Using this option you can setup the upload parameters for the combination of system code and file type, associated GL's and the scheduling. Automatic upload takes place if the scheduling for this activity is setup. If the upload is manual, then the upload is performed through an upload screen.

## **Definition Prerequisites**

Not Applicable

#### **Modes Available**

Add By Copy, Add, Modify, Delete, Cancel, Amend, Authorize, Inquiry. For more information on the procedures of every mode, refer to **Standard Maintenance Procedures**.

## To view the file upload setup

- 1. Type the fast path **BAM54** and click **Go** or navigate through the menus to **Transaction Processing > Internal Transactions > Handoff > External File Setup**.
- 2. The system displays the External File Setup screen.

#### **External File Setup**

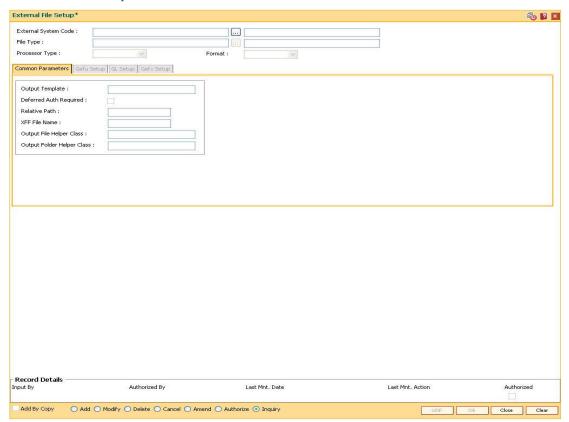

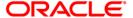

# **Field Description**

| Field Name              | Description                                                                                                    |
|-------------------------|----------------------------------------------------------------------------------------------------|
| External System<br>Code | [Mandatory, Numeric, 40]  Type the external system code against which the file was uploaded in this field.                                                     |
| File Type               | [Mandatory, Alphanumeric, 40] Type the file type in this field.                                                                                                |
| Processor Type          | [Mandatory, Drop-Down] Select the processor type from the drop-down list. The options are:  • UPLOAD  • EXTRACTS                                               |
| Format                  | [Mandatory, Drop-Down] Select the format in which file has to be uploaded/extracted from the drop-down list.  The options are:  D: DataBase G: GEFX X: EXTRACT |

3. Enter the external system code and file type or select from the pick list.

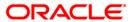

## **External File Setup**

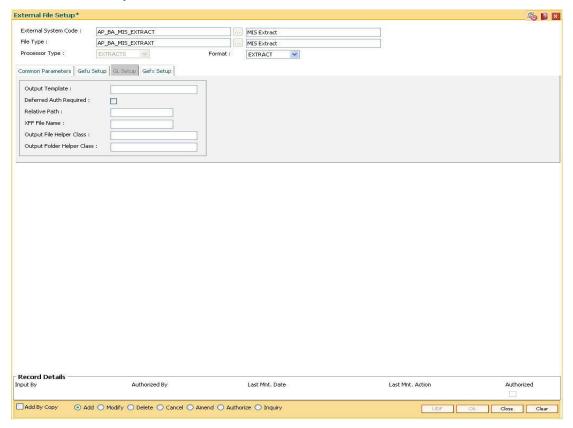

4. The system displays the file upload setup details in the various tabs.

## **Common Parameters**

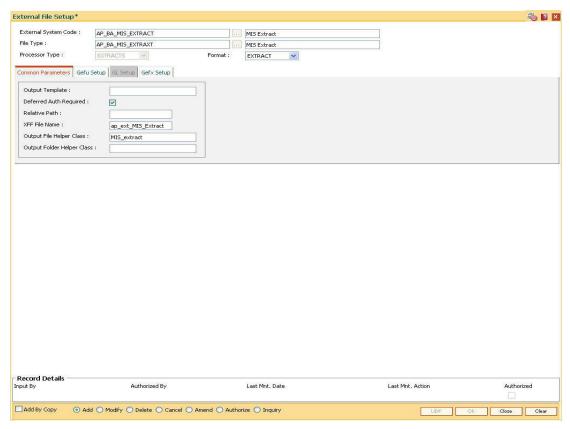

| Field Name         | Displays                                                                                                    |
|--------------------|----------------------------------------------------------------------------------------------------|
| Output Template    | [Mandatory, Alphanumeric, 40]                                                                                           |
|                    | Type the name of the template file which gives the format of the output flat file.                                      |
| Deferred Auth      | [Optional, Check Box]                                                                                                   |
| Required           | Select the <b>Deferred Auth Required</b> check box if the deferred authorization is required before uploading of files. |
| Relative Path      | [Mandatory, Alphanumeric, 40]                                                                                           |
|                    | Type the path for the file upload.                                                                                      |
| XFF File Name      | [Mandatory, Alphanumeric, 40]                                                                                           |
|                    | Type the name of the outward remittance file maintained in the RJSin folder on the application server.                  |
| Output File Helper | [Mandatory, Alphanumeric, 40]                                                                                           |
| Class              | Type the name of the output helper class file.                                                                          |

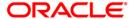

|                                                                                                    | Field Name | Displays                                                             |
|----------------------------------------------------------------------------------------------------|------------|----------------------------------------------------------------------|
| Output Folder [Mandatory, Alphanumeric, 40]  Helper Class  Type the name of the folder in which the output helper class file is uploaded. | <u>•</u>   | Type the name of the folder in which the output helper class file is |

# **Gefu Setup**

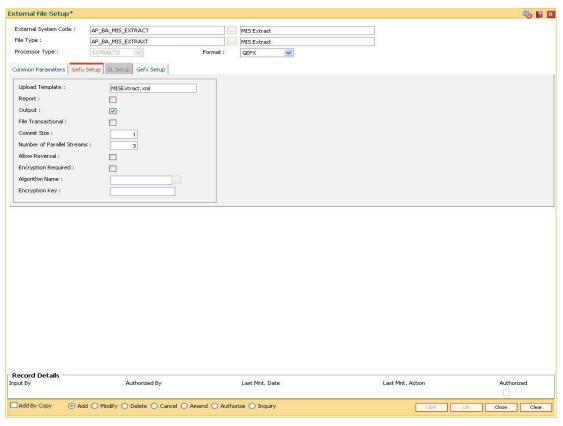

| Field Name      | Displays                                                                          |
|-----------------|-----------------------------------------------------------------------------------|
| Upload Template | [Mandatory, Alphanumeric, 40]                                                     |
|                 | Type the name of the template file which gives the format of the input flat file. |
|                 | The <b>Upload Template</b> is defaulted from the file type entered.               |
| Report          | [Optional, Check Box]                                                             |
|                 | Select the <b>Report</b> check box if the report is to be generated.              |
| Output          | [Optional, Check Box]                                                             |
|                 | Select the <b>Output</b> check box if the output file is to be generated.         |

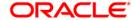

| Field Name                    | Displays                                                                                                    |
|-------------------------------|----------------------------------------------------------------------------------------------------|
| File Transactional            | [Optional, Check Box] Select the <b>File Transactional</b> check box to decide on the equal intervals at which to commit the file.                                |
| Commit Size                   | [Mandatory, Numeric, Five] Type the count for commit.                                                                                                    |
| Number of Parallel<br>Streams | [Mandatory, Numeric, Five]  Type the number of parallel streams allowed.                                                                                          |
| Allow Reversal                | [Optional, Check Box] Select the <b>Allow Reversal</b> check box if reversal is allowed.                                                                          |
| Encryption<br>Required        | Optional, Check Box] Select the <b>Encryption Required</b> check box if encryption is required.                                                                   |
| Algorithm Name                | [Conditional, Pick List] Select the name of the algorithm from the pick list. This field is enabled only if the <b>Encryption Required</b> check box is selected. |
| Encryption Key                | [Conditional, Alphanumeric] Type the key for encryption. This field is enabled only if the <b>Encryption Required</b> check box is selected.                      |

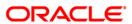

## **GL Setup**

This tab is enabled if the **UPLOAD** option is selected in the **Processor Type** drop-down list. You can enter details in this tab, if data is entered in the **Commit Size** and **Number of Parallel Streams** fields.

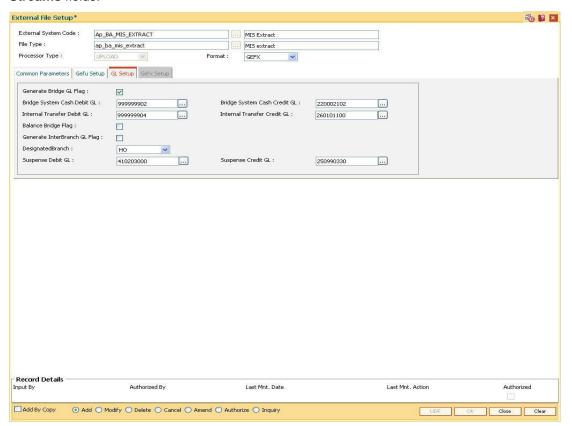

| Field Name                      | Displays                                                                                                    |
|---------------------------------|----------------------------------------------------------------------------------------------------|
| Generate Bridge<br>GL Flag      | [Optional, Check Box] Select the <b>Generate Bridge GL Flag</b> check box if bridge GL is to be used.                                                                                   |
| Bridge System<br>Cash Debit GL  | [Conditional, Pick List] Select the bridge system cash debit GL for cash from the pick list. This field is enabled only if the <b>Generate Bridge GL Flag</b> check box is selected.    |
| Bridge System<br>Cash Credit GL | [Conditional, Pick List]  Select the bridge system cash credit GL for cash from the pick list.  This field is enabled only if the <b>Generate Bridge GL Flag</b> check box is selected. |

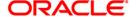

| Field Name             | Displays                                                                                                    |
|------------------------|----------------------------------------------------------------------------------------------------|
| Internal Transfer      | [Conditional, Pick List]                                                                                                    |
| Debit GL               | Select the bridge debit GL for inter-branch from the pick list.                                                                                                    |
|                        | This field is enabled only if the <b>Generate Bridge GL Flag</b> check box is selected.                                                                                                    |
| Internal Transfer      | [Conditional, Pick List]                                                                                                    |
| Credit GL              | Select the bridge credit GL for inter-branch from the pick list.                                                                                                    |
|                        | This field is enabled only if the <b>Generate Bridge GL Flag</b> check box is selected.                                                                                                    |
| Balance Bridge         | [Optional, Check Box]                                                                                                    |
| Flag                   | Select the <b>Balance Bridge Flag</b> check box to include bridge GLs un-balanced files.                                                                                                    |
| Generate               | [Optional, Check Box]                                                                                                    |
| InterBranch GL<br>Flag | Select the <b>Generate InterBranch GL Flag</b> check box to include bridge GLs for inter-branch transactions.                                                                                                    |
| Designated Branch      | [Mandatory, Drop-Down]                                                                                                    |
|                        | Select the designated branch for which the files need to be uploaded from the drop-down list.                                                                                                    |
| Suspense Debit GL      | [Mandatory, Pick List]                                                                                                    |
|                        | Select the suspense GL code that will be used for passing debit suspense entries from the pick list. The entered GL account should be the Miscellaneous Debit implemented GL. Both the GLs should be of similar type either implemented GL or Normal GL.   |
| Suspense Credit        | [Mandatory, Pick List]                                                                                                    |
| GL                     | Select the suspense GL code that will be used for passing credit suspense entries from the pick list. The entered GL account should be the Miscellaneous Credit implemented GL. Both the GLs should be of similar type either implemented GL or Normal GL. |

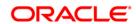

## **Gefx Setup**

This tab is enabled if the **EXTRACTS** option is selected in the **Processor Type** drop-down list.

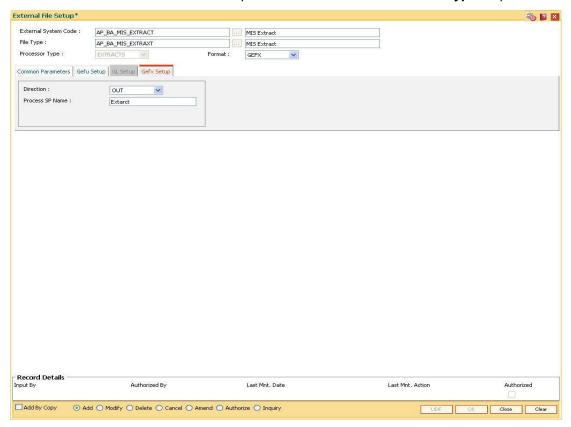

| Field Name         | Description                                                                        |
|--------------------|------------------------------------------------------------------------------------|
| Direction          | [Mandatory, Drop-Down]                                                             |
|                    | Select the direction in which the file has to be uploaded from the drop-down list. |
|                    | The options are:                                                                   |
|                    | • IN                                                                               |
|                    | • OUT                                                                              |
| Process SP<br>Name | [Optional, Alphanumeric, 40]                                                       |
|                    | Type the name of the SP process.                                                   |

- 5. Click the Ok button.
- 6. The system displays the message "Record Added...Authorisation Pending..". Click the **Ok** button.
- 7. The external file set up is done once the record is authorised.

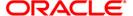

# 5.8. BAM94 - File Extract Inquiry

Extracts are data files in format as required by external system taken from the FCR database. Extract generation is done through the Parametrized Output Generator (Fast Path: BA453) option. For a given set of parameters when an extract generation is requested, you can inquire the status using this utility.

## **Definition Prerequisites**

• BA453 - Parameterized Output Generator

#### **Modes Available**

Not Applicable

#### To make an inquiry on file extract

- Type the fast path BAM94 and click Go or navigate through the menus to Transaction Processing > Internal Transactions > Handoff > File Extract Inquiry.
- 2. The system displays the File Extract Inquiry screen.

## **File Extract Inquiry**

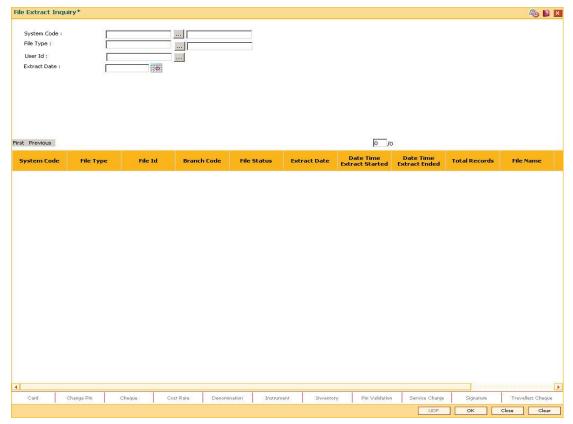

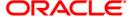

| Field Name     | Description                                                                                                    |
|----------------|----------------------------------------------------------------------------------------------------|
| System<br>Code | [Mandatory, Pick List] Select the system code against which the file was uploaded from the pick list.                                                                                                  |
| File Type      | [Optional, Pick List] Select the file type from the pick list. File types are enabled based on the <b>System Code</b> selected.                                                                        |
| User Id        | [Optional, Pick List] Select the login ID of the person who had generated the file extract from the pick list.  The User ID is automatically picked up and stored by the system for every transaction. |
| Extract Date   | [Optional, Pick List, dd/mm/yyyy] Select the extract date from the pick list.                                                                                                    |

| Column Name                  | Description                                                                          |
|------------------------------|--------------------------------------------------------------------------------------|
| System Code                  | [Display] This column displays the system code for the extract.                      |
| File Type                    | [Display] This column displays the file type for the extract.                        |
| File Id                      | [Display] This column displays the file ID for the extract.                          |
| Branch Code                  | [Display] This column displays the branch where the extract was generated.           |
| File Status                  | [Display] This column displays the file status of the extract.                       |
| Extract Date                 | [Display] This column displays the date of generation of the extract.                |
| Date Time Extract<br>Started | [Display] This column displays the date and time of the start of extract generation. |
| Date Time Extract<br>Ended   | [Display] This column displays the date and time of the end of extract generation.   |

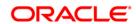

| Column Name     | Description                                                                  |
|-----------------|------------------------------------------------------------------------------|
| Total Records   | [Display] This column displays the total number of records in the            |
|                 | extract.                                                                     |
| File Name       | [Display] This column displays the file name.                                |
| Comments        | [Display] This column displays the comments.                                 |
| Skipped Records | [Display] This column displays the records which are skipped during extract. |

- 3. Select the system code from the pick list.
- 4. Enter the other relevant details.

## **File Extract Inquiry**

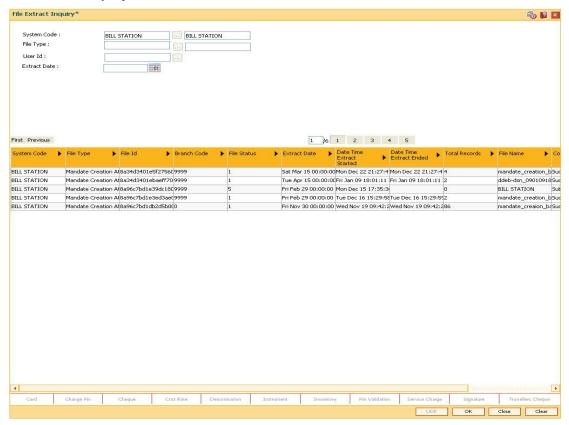

5. Click Close button.

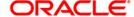

# 5.9. BAM96 - File Upload Inquiry (GEFU++)

Using this option you can inquire the upload status of one or more files. You can provide a set of filter criteria to inquire on particular files and their details. These files can be viewed with record level details and further sub-details of every record.

File reversal or cancellation can be done through the **External File Processing - Upload File Status Inquiry** (Fast Path: BAM94) option.

#### **Definition Prerequisites**

BA452 - File Upload (GEFU ++)

#### **Modes Available**

Not Applicable

#### To view upload file details

- Type the fast path BAM96 and click Go or navigate through the menus to Transaction Processing > Internal Transactions > Handoff > File Upload Inquiry (GEFU ++).
- 2. The system displays the File Upload Inquiry (GEFU++) screen.

## File Upload Inquiry (GEFU++)

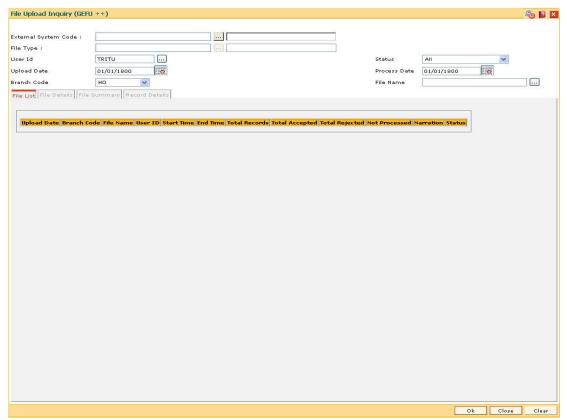

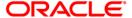

## **Field Description**

| Field Name              | Description                                                                                                    |
|-------------------------|----------------------------------------------------------------------------------------------------|
| External System<br>Code | [Optional, Pick List] Select the external system code against which the file was uploaded from the pick list. The corresponding external system name is displayed in the adjacent field.                                                                                                    |
| File Type               | [Optional, Pick List] Select the file type from the pick list. The corresponding file type name is displayed in the adjacent field.                                                                                                    |
| User Id                 | [Optional, Pick List] Select the login ID assigned to the person who added the particular file from the pick list. The set up of Id's is part of SMS functions.  The User ID is automatically picked up and stored by the system for every transaction.                                                                                                    |
| Status                  | <ul> <li>[Mandatory, Drop-Down]</li> <li>Select the status of the file, which is being inquired upon from the drop-down list.</li> <li>The options are: <ul> <li>All: Displays all file names irrespective of status.</li> <li>Processed: Displays only processed and authorised file.</li> <li>Unprocessed: Displays unprocessed files.</li> </ul> </li> </ul> |
| Upload Date             | [Mandatory, Pick List, dd/mm/yyyy] Select the date on which the files were uploaded from the pick list.                                                                                                    |
| Process Date            | [Mandatory, Pick List, dd/mm/yyyy] Select the date on which the files were processed or are going to be processed from the pick list.                                                                                                    |
| Branch Code             | [Mandatory, Drop-Down] Select the name of the branch from which the upload was initiated from the drop-down list.                                                                                                    |
| File Name               | [Optional, Pick List] Select the name of the file with extension from the pick list.                                                                                                    |

3. Based on the criteria selected, the inquiry is performed. For example, Type the upload date or select it from the calendar. The system displays the list of all files that are uploaded on the selected date.

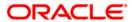

## File Upload Inquiry (GEFU++)

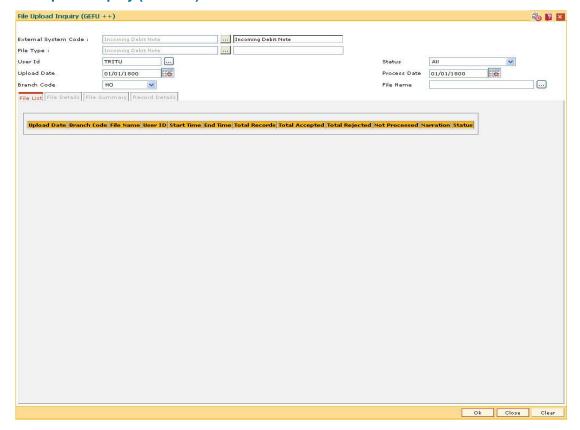

- 4. Click the Ok button.
- 5. The system displays the upload file status details.

## **File List**

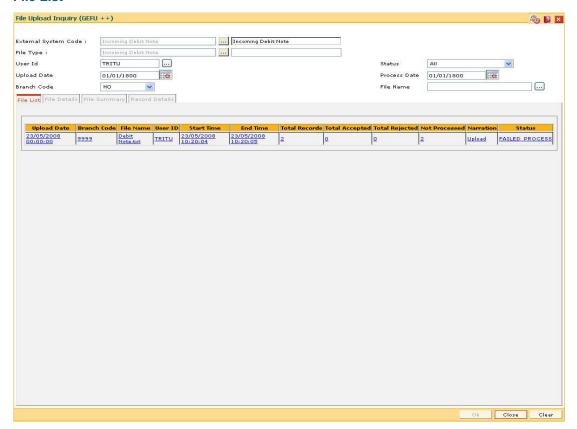

| Column Name | Description                                                                            |
|-------------|----------------------------------------------------------------------------------------|
| Upload Date | [Display] This column displays the date on which the file is uploaded from the branch. |
| Branch Code | [Display] This column displays the branch code from where the file is uploaded.        |
| File Name   | [Display] This column displays the file name selected for upload.                      |
| User ID     | [Display] This column displays the user ID of the teller who uploaded the file.        |
| Start Time  | [Display] This column displays the time when upload is initiated.                      |
| End Time    | [Display] This column displays the time when upload is completed.                      |

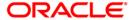

| Column Name    | Description                                                                          |
|----------------|--------------------------------------------------------------------------------------|
| Total Records  | [Display] This column displays the total number of records in the file.              |
| Total Accepted | [Display] This column displays the total number of records accepted.                 |
| Total Rejected | [Display] This column displays the total number of records rejected.                 |
| Not Processed  | [Display] This column displays the total number of records which are not processed.  |
| Narration      | [Display] This column displays the description of the transaction.                   |
| Status         | [Display] This column displays the status of the process – processed or unprocessed. |

6. Double click on the appropriate record to enable the **File Details** tab.

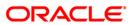

## **File Details**

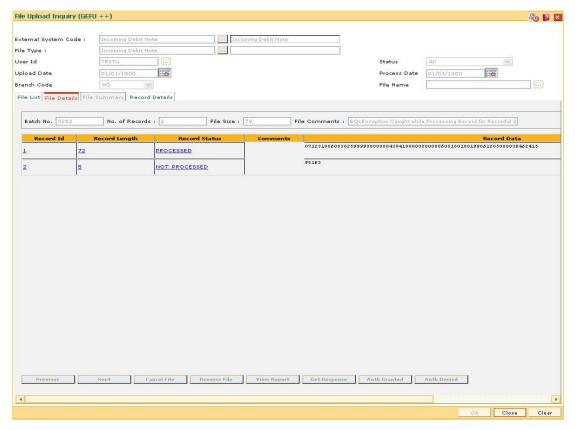

| Field Name     | Description                                                                     |
|----------------|---------------------------------------------------------------------------------|
| Batch No.      | [Display] This field displays the batch number of the selected file.            |
| No. of Records | [Display] This field displays the total number of records in the selected file. |
| File Size      | [Display] This field displays the total file size of the selected file.         |
| File Comments  | [Display] This field displays the comments, if any.                             |
| Column Name    | Description                                                                     |
| Record Id      | [Display] This column displays the record identification number.                |
| Record Length  | [Display] This column displays the length of the record.                        |

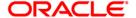

| Column Name   | Description                                                        |
|---------------|--------------------------------------------------------------------|
| Record Status | [Display] This column displays the status of the record.           |
| Comments      | [Display] This column displays the comments related to the record. |
| Record Data   | [Display] This column displays the data recorded.                  |

7. Double click on the appropriate record to enable the **Record Details** tab.

## **File Summary**

This tab is for future use.

#### **Record Details**

The sub details of the record are displayed according to the selected record.

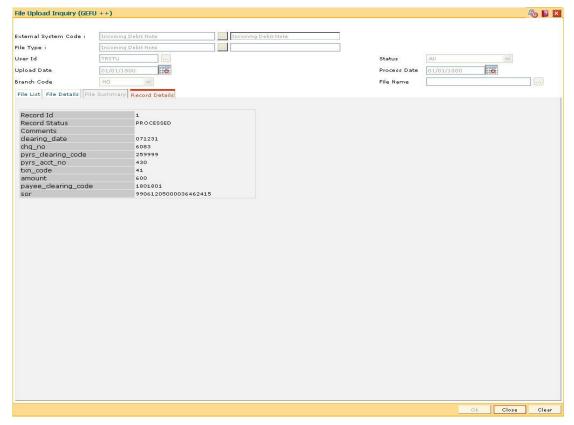

8. Click the Close button.

**Note**: The user can enter more than one criteria to perform the inquiry on the file upload status.

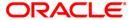

# 5.10. CHM43 - Cheque Book Issue Upload

Using this option you can upload cheque book issue file to facilitate bulk cheque book issue activity. This cheque book issue file must be maintained in pre-defined format and this file must exist on the application server in the RJSin folder. When the file name is provided the system locates and picks up file.

The status of the uploaded file, whether processed or not, can be viewed in the **External File Processing - Upload File Status Inquiry** (Fast Path: BAM94) option.

#### **Definition Prerequisites**

Not Applicable

#### **Modes Available**

Not Applicable

## To upload cheque book issued

- 1. Type the fast path CHM43 and click Go or navigate through the menus to Transaction Processing > Internal Transactions > Handoff > Cheque Book Issue Upload.
- 2. This system displays the Cheque Book Issue Upload screen.

## **Cheque Book Issue Upload**

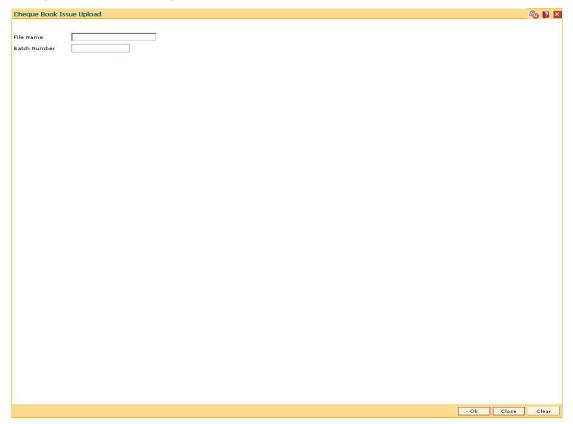

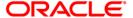

## **Field Description**

| Field Name      | Description                                                                                                    |
|-----------------|----------------------------------------------------------------------------------------------------|
| File Name       | [Mandatory, Alphanumeric, 20]  Type the name of the cheque book issue file maintained in the RJSin folder on the application server. |
| Batch<br>Number | [Display] This field displays the system generated batch number.                                                                     |

3. Enter the file name and press the **<Tab>** key.

## **Cheque Book Issue Upload**

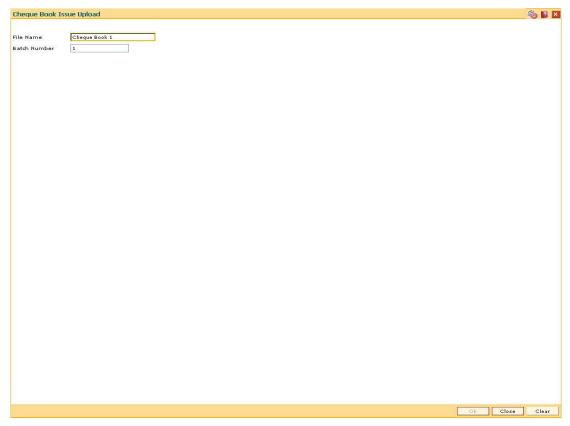

- 4. Click the Ok button.
- 5. The system displays the message "Authorization Required. Do You Want to continue?". Click the **Ok** button.
- 6. The system displays the **Authorization Reason** screen.
- 7. Enter the required information and click the **Ok** button.
- 8. The system displays the message "File Uploaded Successfully". Click the **Ok** button.

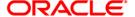

## 5.11. ST043 - Load Inward Remittance File

The bank provides the facility of Electronic Clearing System (ECS) to its customers to make payments to various utility service providers. Via ECS the customers' accounts are directly debited for the payable amount.

Using this option you can upload a bulk list of all customers whose accounts need to be debited with such inward direct debits. This inward remittance file must be maintained in pre-defined format and this file must exist on the application server in the RJSin folder.

## **Definition Prerequisites**

Not Applicable

#### **Modes Available**

Not Applicable

#### To load an inward remittance file

- 1. Type the fast path **ST043** and click **Go** or navigate through the menus to **Transaction Processing > Internal Transactions > Handoff > Load Inward Remittance File.**
- 2. The system displays the **Load Inward Remittance File** screen.

#### **Load Inward Remittance File**

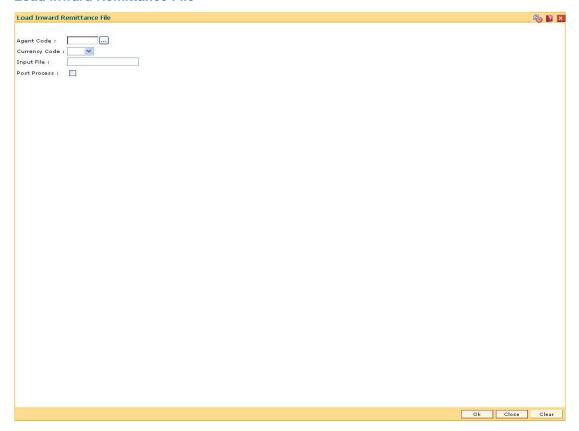

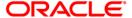

| Field<br>Name    | Description                                                                                                    |
|------------------|----------------------------------------------------------------------------------------------------|
| Agent<br>Code    | [Mandatory, Pick List]                                                                                                    |
|                  | Select the agent code that the bank maintains from the pick list.                                                                                                    |
|                  | The agent code is typically a code assigned to the banks where the beneficiary of the inward direct debit hold their accounts. The bank will debit the customer's account and beneficiary account and the agent bank would be credited. |
|                  | The beneficiary accounts of the inward direct debit will be maintained in several agent banks. Hence the bank will maintain a separate inward remittance file for each agent bank.                                                      |
| Currency<br>Code | [Mandatory, Drop-Down]                                                                                                    |
|                  | Select the currency code from the drop-down list.                                                                                                    |
|                  | The inward remittance file is maintained based on currency. All the inward direct debits in a particular currency to an agent bank will be maintained in a single file.                                                                 |
| Input File       | [Mandatory, Alphanumeric, 20]                                                                                                    |
|                  | Type the name of the inward remittance file maintained in the RJSin folder on the application server.                                                                                                    |
| Post<br>Process  | [Optional, Check Box]                                                                                                    |
|                  | Select the <b>Post Process</b> check box to convert the file in the acceptable format.                                                                                                    |

- 3. Enter the agent code and press the **<Tab>** key or select it from the pick list.
- 4. Enter the required information in the various fields.

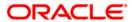

## **Load Inward Remittance File**

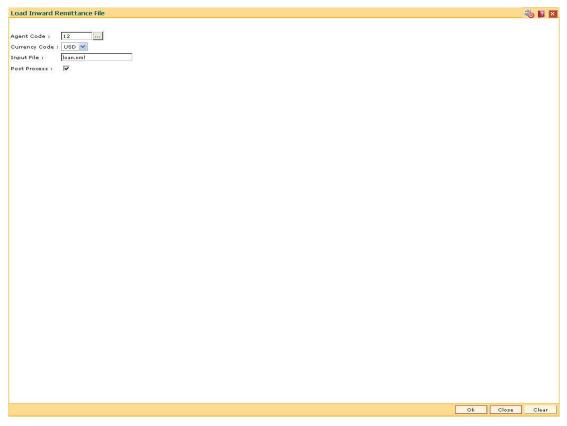

- 5. Click the Ok button.
- 6. The system displays the message "Authorization Required. Do You Want to continue?". Click the **Ok** button.
- 7. The system displays the **Authorization Reason** screen.
- 8. Enter the required information and click the **Ok** button.
- 9. The system displays the message "File Uploaded Successfully". Click the **Ok** button.

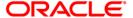

## 5.12. ST044 - Outward Remittance Handoff

The bank provides the facility of Electronic Clearing System (ECS) to its customers, where the customers' accounts are directly credited with the amount of interest or dividend earned on their investments.

Using this option you can maintain and upload bulk list of all customers whose accounts need to be credited with such outward direct credit. This Outward Remittance Hand-off file must be maintained in pre-defined format and this file must exist on the application server in the RJSin folder.

## **Definition Prerequisites**

Not Applicable

#### **Modes Available**

Not Applicable

#### To load an outward remittance hand-off

- 1. Type the fast path **ST044** and click **Go** or navigate through the menus to **Transaction Processing > Internal Transactions > Handoff > Outward Remittance Handoff**.
- 2. The system displays the **Outward Remittance Hand-off** screen.

#### **Outward Remittance Handoff**

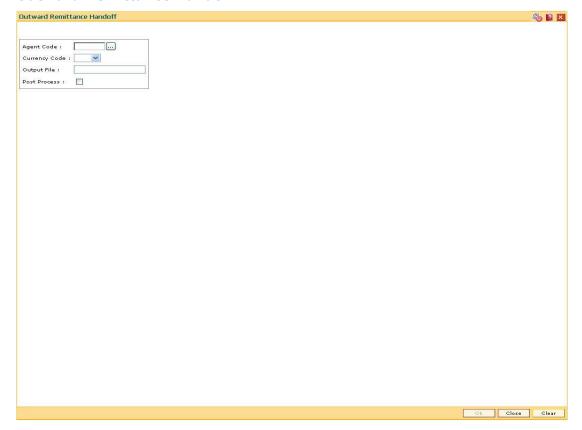

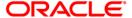

| Field<br>Name    | Description                                                                                                    |
|------------------|----------------------------------------------------------------------------------------------------|
| Agent<br>Code    | [Mandatory, Pick List]                                                                                                    |
|                  | Select the agent code from the pick list.                                                                                                    |
|                  | The agent code is typically a code assigned to the bank where investment companies hold their accounts. The investment company's account at agent bank would be debited and the customer's account in your bank is credited. |
|                  | The bank can receive a list of outward direct credit from several agent banks and a separate outward remittance file is maintained for each agent bank.                                                                      |
| Currency<br>Code | [Mandatory, Drop-Down]                                                                                                    |
|                  | Select the currency code from the drop-down list.                                                                                                    |
|                  | The outward remittance file is maintained based on currency. All the outward direct credits in a particular currency from a certain agent would be maintained in a single file.                                              |
| Output<br>File   | [Mandatory, Alphanumeric, 40]                                                                                                    |
|                  | Type the name of the outward remittance file maintained in the RJS in folder on the application server.                                                                                                    |
| Post<br>Process  | [Optional, Check Box] Select the <b>Post Process</b> check box to convert the file in the acceptable format.                                                                                                    |

- 3. Enter the agent code and press the **<Tab>** key or select it from the pick list.
- 4. Enter the required information in the various fields.

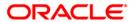

## **Outward Remittance Handoff**

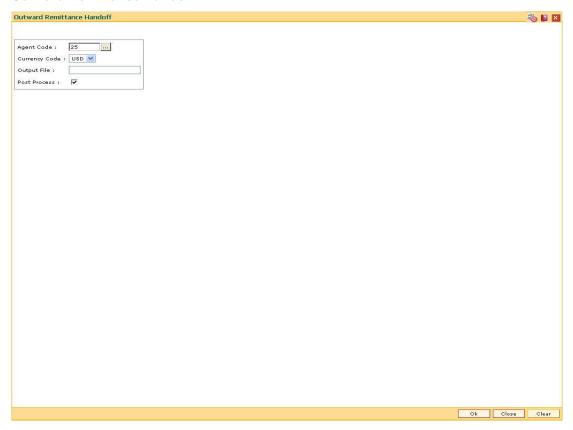

- 5. Click the Ok button.
- 6. The system displays the message "Authorization Required. Do You Want to continue?". Click the **Ok** button.
- 7. The system displays the **Authorization Reason** screen.
- 8. Enter the required information and click the **Ok** button.

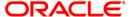

6. Host and Branch Report

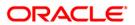

# 6.1. Reports

The reports get generated as part of EOD and BOD processing. They are generated depending on the frequency defined for them.

The reports are first generated in the Reports folder in the **FLEXCUBE** folder and then finally are moved to the rjsout folder. The data is stored with respect to the month with a sub-folder for each working day under the month folder.

The branch reports are generated in <FLEXCUBE INSTALLATION PATH>\branch\branch\

The host reports are generated in **<FLEXCUBE Installation Path>\rjsout\<mm>\<dd>,** where mm is the month of the posting date and dd is the day of posting.

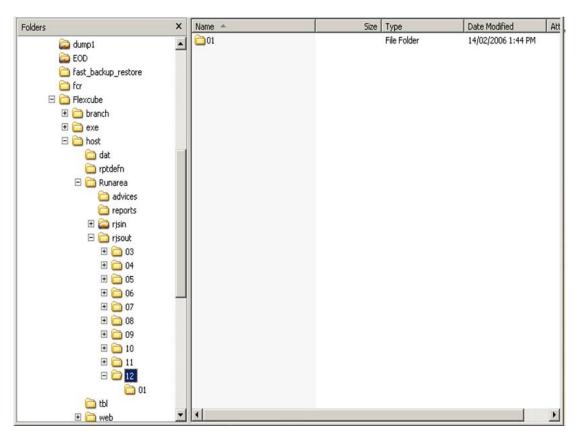

Fig 39 - Report Request Screen

The reports can be generated at different frequencies. The frequencies are:

#### **Daily**

The reports which are of daily frequency are generated daily. They can also be viewed from the application and are generated for the respective branches. The operator can view reports for any branch, by selecting it, from the head office, whereas only individual reports can be viewed from the respective branches.

## Monthly

The reports which are of monthly frequency are generated on the month end. These are the additional reports which are generated along with the daily reports. The reports can also be viewed from the application. The reports are generated for the respective branches. The operator

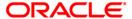

can view reports for any branch, by selecting it, from the head office, whereas only individual reports can be viewed from the respective branches.

## Half Yearly and Yearly

The reports which are of half yearly and yearly frequency are generated on half yearly month end and financial year end respectively. These are additional reports which are generated along with the daily reports. The reports can also be viewed from the application. The reports are generated for the respective branches. The operator can view reports for any branch, by selecting it, from the head office, whereas only individual reports can be viewed from the respective branches.

### The procedure to generate a EOD report:

- 1. Open the Report Request (Fast Path: 7775) option.
- 2. In the Report Request screen, click the Batch Reports button.
- 3. Select the group from the **Report Group** section.
- 4. Type the date in the Process Date (DD/MM/YYYY) field.
- 5. Click the View button.
- 6. The reports are generated

As mentioned above, the reports are available branch-wise and are generated in the folders with respect to the working dates. The report is saved as <Report ID>.out. For e.g., in the screen below, the generated report will be saved as **CH118.out**.

Find below the screen on how to view an EOD report.

Change the process date to view a backdated report.

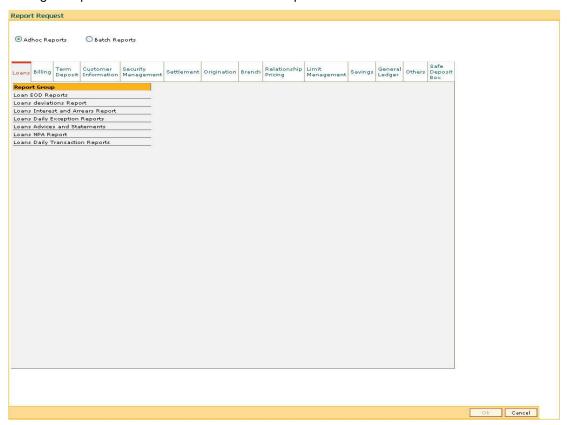

The other option is the required EOD reports are transferred to respective branches by using FTP. In such cases, the branches generate the reports and take the printouts at the respective branches.

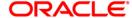

## **Adhoc Reports**

If there are some important reports which have to be generated before EOD, the operator can generate the required report by using the **Adhoc** option of the report generation and save the report.

## The procedure to generate an adhoc report is

- 1. Open the Report Request (Fast Path: 7775) option.
- 2. In the **Report Request** screen, click the **Adhoc Reports** button.
- 3. Select the group from the **Report Group** section.
- 4. Type the date in the Process Date (DD/MM/YYYY) field.
- 5. Click the View button.

#### **Monthly Statements**

The monthly statement is generated in the backup database. The post EOD data is loaded in the backup database. The date of the last statement generated is updated and then the monthly statements are generated.

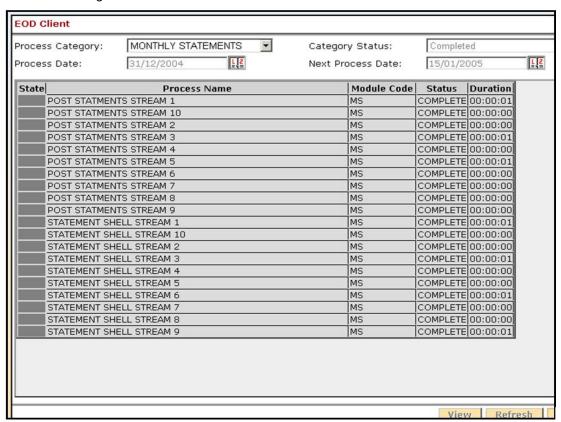

Fig 41 - EOD Client Screen

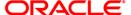

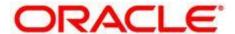

**Systems Operations User Manual** 

Oct 2012

Version: 4.5.0.0.0

Oracle Corporation World Headquarters 500 Oracle Parkway Redwood Shores, CA 94065 U.S.A.

Worldwide Inquiries: Phone: +1.650.506.7000 Fax: +1.650.506.7200

www.oracle.com/ financial\_services/

Copyright © 2012 Oracle and/or its affiliates. All rights reserved.

No part of this work may be reproduced, stored in a retrieval system, adopted or transmitted in any form or by any means, electronic, mechanical, photographic, graphic, optic recording or otherwise, translated in any language or computer language, without the prior written permission of Oracle Financial Services Software Limited.

Due care has been taken to make this document and accompanying software package as accurate as possible. However, Oracle Financial Services Software Limited makes no representation or warranties with respect to the contents hereof and shall not be responsible for any loss or damage caused to the user by the direct or indirect use of this document and the accompanying Software System. Furthermore, Oracle Financial Services Software Limited reserves the right to alter, modify or otherwise change in any manner the content hereof, without obligation of Oracle Financial Services Software Limited to notify any person of such revision or changes.

All company and product names are trademarks of the respective companies with which they are associated.